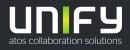

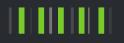

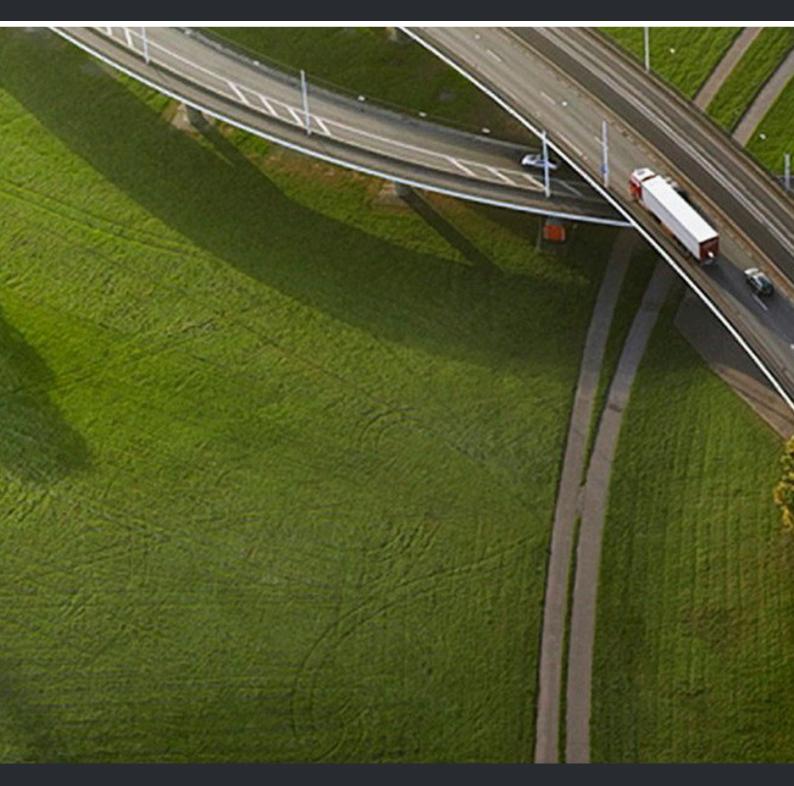

# OpenScape Desk Phone CP Family Administration HFA

**Administrator Documentation** 

A31003-C1000-M102-15-76A9

Provide feedback to further optimize this document to edoku@atos.net

As reseller please address further presales related questions to the responsible presales organization at Unify or at your distributor. For specific technical inquiries you may use the support knowledgebase, raise - if a software support contract is in place - a ticket via our partner portal or contact your distributor.

> Our Quality and Environmental Management Systems are implemented according to the requirements of the ISO9001 and ISO14001 standards and are certified by an external certification company.

Copyright © Unify Software and Solutions GmbH & Co. KG 28/05/2021 All rights reserved.

Reference No.: A31003-C1000-M102-15-76A9

The information provided in this document contains merely general descriptions or characteristics of performance which in case of actual use do not always apply as described or which may change as a result of further development of the products. An obligation to provide the respective characteristics shall only exist if expressly agreed in the terms of contract.

Availability and technical specifications are subject to change without notice. Unify, OpenScape, OpenStage and HiPath are registered trademarks of Unify Software and Solutions GmbH & Co. KG. All other company, brand, product and service names are trademarks or registered trademarks of their respective holders.

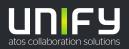

# Contents

| 1 Overview                                                               |     |
|--------------------------------------------------------------------------|-----|
| 1.1 Important Notes                                                      | 7   |
| 1.2 Maintenance Notes                                                    | 8   |
| 1.3 Product-oriented environmental protection                            | 8   |
| 1.4 Labeling                                                             | . 9 |
| 1.5 License Information                                                  | . 9 |
| 1.6 About the Manual                                                     | 9   |
| 1.7 Conventions for this Document                                        |     |
| 1.8 The OpenScape Desk Phone CP Family                                   |     |
| 1.8.1 OpenScape Desk Phone CP700/700X                                    |     |
| 1.8.2 OpenScape Desk Phone CP600                                         |     |
| 1.8.3 OpenScape Desk Phone CP400                                         |     |
| 1.8.4 OpenScape Desk Phone CP200/CP205                                   |     |
| 1.8.5 OpenScape Desk Phone CP100                                         |     |
| 1.9 Administration Interfaces.                                           | 17  |
| 1.9.1 Web-based Management (WBM)                                         |     |
| 1.9.2 DLS/DMS (OpenScape Deployment Service / Device Management Service) |     |
| 1.9.3 Local Phone Menu.                                                  |     |
|                                                                          |     |
| 2 Startup                                                                |     |
| 2.1 Prerequisites                                                        | 18  |
| 2.2 Assembling and Installing the Phone                                  |     |
| 2.2.1 Shipment                                                           |     |
| 2.2.2 Connectors at the bottom side                                      |     |
| 2.2.3 Assembly                                                           | 21  |
| 2.2.4 How to Connect the Phone                                           | 21  |
| 2.2.5 How to Better Use LAN Network Connections                          |     |
| 2.2.6 Key Module                                                         | 22  |
| 2.3 Quick Start                                                          | 23  |
| 2.3.1 How to Access the Web Interface (WBM)                              | 23  |
| 2.3.1.1 Licenses                                                         | 24  |
| 2.3.2 Access via Local Phone                                             | 25  |
| 2.3.2.1 OpenScape Desk Phone CP100                                       | 25  |
| 2.3.2.2 OpenScape Desk Phone CP200/205                                   |     |
| 2.3.2.3 OpenScape Desk Phone CP400/600/600E/700/700X                     |     |
| 2.3.3 How to Set the Terminal Number                                     |     |
| 2.3.4 Basic Network Configuration                                        |     |
| 2.3.5 DHCP Resilience                                                    |     |
| 2.3.6 Date and Time / SNTP                                               | .28 |
| 2.3.7 SIP Server Address                                                 |     |
| 2.3.8 Extended Network Configuration                                     |     |
| 2.3.9 VLAN Discovery                                                     |     |
| 2.3.9.1 How to Use a Vendor Class                                        |     |
| 2.3.9.2 How to Use Option #43 "Vendor Specific"                          |     |
| 2.3.10 DLS Server Address.                                               |     |
| 2.3.10.1 Using Vendor Class                                              |     |
| 2.3.10.2 Using Option #43 "Vendor Specific"                              | 41  |
| 2.3.11 HFA Gateway Settings                                              |     |
| 2.3.12 Using the Web Interface (WBM)                                     |     |
| 2.3.13 Using the Local Menu.                                             |     |
| 2.3.14 Set DMS Address via DHCP                                          |     |
|                                                                          |     |

| 2.3.14.1 Using Option 43                                                          | 43 |
|-----------------------------------------------------------------------------------|----|
| 2.3.14.2 Using Option 66                                                          |    |
|                                                                                   |    |
| 3 Administration                                                                  |    |
| 3.1.1 Feature Access                                                              |    |
| 3.1.1.1 Disable HFU                                                               |    |
| 3.2 LAN Settings                                                                  |    |
| 3.2.1 LAN Port Settings                                                           |    |
| 3.2.2 VLAN                                                                        |    |
| 3.2.2.1 Automatic VLAN discovery using LLDP-MED.                                  |    |
| 3.2.2.2 Automatic VLAN discovery using DHCP                                       |    |
| 3.2.2.3 Manual configuration of a VLAN ID.                                        |    |
| 3.3 IP Network Parameters                                                         |    |
| 3.3.1 Quality of Service (QoS)                                                    |    |
| 3.3.1.1 Layer 2 / 802.1p                                                          |    |
| 3.3.1.2 Layer 3 / Diffserv                                                        |    |
| 3.3.2 Use DHCP                                                                    |    |
| 3.3.3 IP Address - Manual Configuration                                           |    |
| 3.3.4 Default Route/Gateway                                                       |    |
| 3.3.5 Specific IP Routing                                                         |    |
| 3.3.6 DNS                                                                         |    |
| 3.3.6.1 DNS Domain Name                                                           |    |
| 3.3.6.2 Terminal Hostname                                                         |    |
| 3.3.7 IP TTL                                                                      |    |
| 3.3.8 Configuration & Update Service                                              |    |
| 3.3.9 SNMP                                                                        | 64 |
| 3.4 OpenScape Service Menu                                                        |    |
| 3.5 Wi-Fi Settings                                                                | 66 |
| 3.5.1 Setting up a CP700X for the first time with WLAN connection                 | 67 |
| 3.5.2 Disable LAN port                                                            | 68 |
| 3.6 System Settings                                                               | 69 |
| 3.6.1 System Identity                                                             | 69 |
| 3.6.2 HFA Gateway Settings                                                        | 69 |
| 3.6.3 HFA Emergency Gateway Settings                                              |    |
| 3.6.4 Server and Standby Server ports                                             |    |
| 3.6.5 Redundancy                                                                  | 74 |
| 3.6.6 Emergency number                                                            | 76 |
| 3.6.7 LIN                                                                         |    |
| 3.6.8 Not Used Timeout                                                            |    |
| 3.6.9 Enable telephony settings                                                   |    |
| 3.6.10 Energy Saving                                                              |    |
| 3.6.10.1 Energy Efficient Ethernet (OpenScape Desk Phone CP205/400/600/600E only) |    |
| 3.6.11 Local Features                                                             |    |
| 3.6.11.1 Direct video                                                             |    |
| 3.6.11.2 Door opener                                                              |    |
| 3.7 Date and Time                                                                 |    |
| 3.7.1 SNTP is Available, but no Automatic Configuration by DHCP Server            |    |
| 3.8 Dialing.                                                                      |    |
| 3.8.1 Canonical Dialing Configuration                                             |    |
| 3.8.2 Canonical Dial Lookup                                                       |    |
| 3.9 Distinctive Ringing.                                                          |    |
| 3.10 User Mobility                                                                |    |
| 3.11 Free Programmable Keys                                                       |    |
| 3.11.1 Feature Key for CP700/700X                                                 |    |
| 3.12 Transferring Phone Software, Application, and Media Files                    |    |

| 3.12.1 File name                                      | 97  |
|-------------------------------------------------------|-----|
| 3.12.2 FTP/HTTPS Server                               |     |
| 3.12.3 Common FTP/HTTPS Settings (Defaults)           |     |
| 3.12.4 Phone Application.                             |     |
| 3.12.4.1 Upgrade using File                           |     |
| 3.12.4.2 Upgrade using FTP/HTTPS                      |     |
| 3.12.4.3 Download/Update Phone Application            |     |
| 3.12.5 Picture Clips                                  |     |
| 3.12.5.1 FTP/HTTPS Access Data                        |     |
| 3.12.5.2 Download Picture Clip                        |     |
| 3.12.5.3 Picture Clips via LDAP                       |     |
| 3.12.6 LDAP Template                                  |     |
| 3.12.6.1 FTP/HTTPS Access Data                        |     |
| 3.12.6.2 Download LDAP Template                       |     |
| 3.12.7 Screensaver                                    |     |
| 3.12.7.1 FTP/HTTPS Access Data                        |     |
| 3.12.7.2 Download Screensaver                         |     |
| 3.12.8 Ringer File                                    |     |
| 3.12.8.1 FTP/HTTPS Access Data                        |     |
| 3.12.8.2 Download Ringer File                         | 114 |
| 3.12.9 Company logo                                   |     |
| 3.13 UC Server                                        |     |
| 3.14 Send Request via HTTP/HTTPS                      | 118 |
| 3.15 Corporate Phonebook: Directory Settings          | 119 |
| 3.15.1 LDAP                                           | 119 |
| 3.15.2 Contact details update                         | 121 |
| 3.15.2.1 Source of the contact details                | 121 |
| 3.15.3 System Phonebook (for OpenScape Business only) | 122 |
| 3.15.4 Picture via LDAP                               |     |
| 3.15.5 Canonical Dial Settings                        |     |
| 3.16 Speech                                           |     |
| 3.16.1 RTP Base Port                                  |     |
| 3.16.2 Codec Preferences                              | 125 |
| 3.16.3 Audio Settings                                 | 127 |
| 3.17 Security and Policies                            |     |
| 3.17.1 Password                                       |     |
| 3.17.1.1 Troubleshooting: Lost Password               |     |
| 3.17.2 Certificates                                   | 128 |
| 3.17.2.1 Generic                                      |     |
| 3.17.2.2 Authentication Policy                        | 129 |
| 3.18 Restart Phone                                    |     |
| 3.19 Factory Reset                                    |     |
| 3.20 SSH — Secure Shell Access                        |     |
| 3.21 Display License Information                      |     |
| 3.22 Web Services Interface (WSI)                     |     |
| 3.23 HPT Interface (For Service Staff)                |     |
| 3.24 AlertBar LED hint                                |     |
| 3.25 Diagnostics                                      |     |
| 3.25.1 LLDP-MED                                       |     |
| 3.25.2 Fault Trace Configuration                      |     |
| 3.25.3 EasyTrace Profiles                             |     |
| 3.25.3.1 Phone administration problems                |     |
| 3.25.3.2 Audio related problems                       |     |
| 3.25.3.3 Bluetooth problems                           |     |
| 3.25.3.4 Call proceeding problems                     |     |
| 3.25.3.5 Conversations / LDAP problems                | 144 |

| 3.25.3.6 Keyset problems                                 |     |
|----------------------------------------------------------|-----|
| 3.25.3.7 Mobility / DLS problems                         |     |
| 3.25.3.8 Network problems                                |     |
| 3.25.3.9 Security problems                               |     |
| 3.25.4 Advanced Audio Traces                             |     |
| 3.25.5 QoS Reports                                       |     |
| 3.25.5.1 Conditions and Thresholds for Report Generation | 147 |
| 3.25.5.2 View Report                                     |     |
| 3.25.6 Miscellaneous                                     |     |
| 3.25.6.1 IP tests                                        |     |
| 3.25.6.2 Memory Status Information                       |     |
| 3.25.6.3 Core dump                                       |     |
| 3.25.7 Remote Tracing — Syslog                           |     |
| 4 Examples and HowTos                                    |     |
| 4.1 Canonical Dialing                                    |     |
| 4.1.1 Canonical Dialing Settings                         |     |
| 4.1.2 Canonical Dial Lookup                              |     |
| 4.1.2.1 Conversion examples                              |     |
| 4.2 How to Set Up the Corporate Phonebook (LDAP)         |     |
| 4.2.1 Prerequisites                                      |     |
| 4.2.2 Create an LDAP Template                            |     |
| 4.2.3 Load the LDAP Template onto the Phone              |     |
| 4.2.4 Configure LDAP Access                              |     |
| 4.3 An LLDP-Med Example                                  |     |
| 5 Technical Reference                                    |     |
| 5.1 Default Port List                                    |     |
| 5.2 Troubleshooting: Error Codes                         |     |
| 6 Glossary                                               | 170 |
|                                                          |     |

| Index | 76 |
|-------|----|
|-------|----|

# **1** Overview

#### **1.1 Important Notes**

**WARNING:** Do not operate the equipment in environments where there is a danger of explosions.

**WARNING:** If Power over Ethernet (PoE) is not available: For safety reasons the phone should only be operating using the supplied plug-in power unit.

**WARNING:** Use only original accessories. Using other accessories may be dangerous and will invalidate the warranty, extended manufacturer's liability and the CE mark.

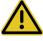

**WARNING:** Never open the telephone or add-on equipment. If you encounter any problems, contact System Support.

**WARNING:** Installation requirement for USA, Canada, Norway, Finland, and Sweden: Connection to networks which use outside cables is prohibited. Only in-house networks are permitted.

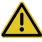

#### WARNING: For USA and Canada only:

This equipment has been tested and found to comply with the limits for a Class B digital device, pursuant to Part 15 of the FCC Rules. These limits are designed to provide reasonable protection against harmful interference when the equipment is operated in a residential installation. This equipment generates, uses, and can radiate radio frequency energy and, if not installed and used in accordance with the instructions, may cause harmful interference to radio communications. However, there is no guarantee that interference will not occur in a particular installation. If this equipment does cause harmful interference to radio or television reception, which can be determined by turning the equipment off and on, the user is encouraged to try to correct the interference by one or more of the following measures:

- · Reorient or relocate the receiving antenna.
- · Increase the separation between the equipment and receiver.
- Connect the equipment into an outlet on a circuit different from that to which the receiver is connected.
- Consult the dealer or an experienced radio/TV technician for help.

This product is a UL Listed Accessory, I.T.E., in U.S.A. and Canada.

This equipment also complies with the Part 68 of the FCC Rules and the Industrie Canada CS-03.

#### **1.2 Maintenance Notes**

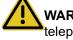

**WARNING:** Do not perform maintenance work or servicing of the telephone in environments where there is a danger of explosions.

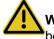

**WARNING:** Use only original accessories. Using other accessories may be dangerous and will invalidate the warranty and the CE mark.

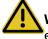

**WARNING:** Never open the telephone or a key module. If you encounter any problems, contact System Support.

# **1.3 Product-oriented environmental protection**

Unify is committed in terms of its product strategy to bringing environmentally friendly products to market, taking account of the entire product life cycle. Unify strives to acquire the relevant environmental labels for its products in the event that the environmental label programs permit qualification for individual Unify products.

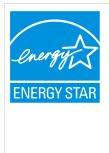

ENERGY STAR is a U.S. Environmental Protection Agency voluntary program that helps businesses and individuals save money and protect our climate through superior energy efficiency.

Products that earn the ENERGY STAR prevent greenhouse gas emissions by meeting strict energy efficiency criteria or requirements set by the U.S. Environmental Protection Agency.

Learn more at www.energystar.gov.

Unify is an ENERGY STAR partner participating in the ENERGY STAR program for Enterprise Servers and Telephony.

The Unify product OpenScape DeskPhone CP200, OpenScape DeskPhone CP400 and OpenScape DeskPhone CP600 has earned the ENERGY STAR.

Special setting instructions for energy-efficient use of telephones can be found on Energy Saving.

# 1.4 Labeling

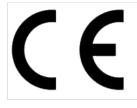

The compliance of the equipment according to EU directives is confirmed by the CE mark. This Declaration of Conformity and, where applicable, other existing declarations of conformity as well as further information on regulations that restrict the usage of substances or affect the declaration of substances used in products can be found in the Unify Expert WIKI at http://wiki.unify.com under the section *Declarations of Conformity*.

# **1.5 License Information**

For more information about the EULA and Open Source licenses, see Licenses on page 24.

#### **1.6 About the Manual**

The instructions within this manual will help you in administering and maintaining OpenScape Desk Phone CP telephones. The instructions contain important information for safe and proper operation of the phones. Follow them carefully to avoid improper operation and get the most out of your multi-function telephone in a network environment.

This guide is intended for service providers and network administrators who administer VoIP services using the OpenScape Desk Phone CP and who have a fundamental understanding of VoIP, SIP, IP networking, and telephony. The tasks described in this guide are not intended for end users.

These instructions are laid out in a user-oriented manner, which means that you are led through the functions of the OpenScape Desk Phone CP step by step, wherever expedient. For the users, a separate manual is provided.

You can find further information on the official Unify website (http:// www.unify.com/) and on the Unify Wiki (http://wiki.unify.com/).

# **1.7 Conventions for this Document**

The terms for parameters and functions used in this document are derived from the web interface (WBM). In some cases, the phone's local menu uses shorter, less specific terms and abbreviations. In a few cases the terminologies differ in wording. If so, the local menu term is added with a preceding "/".

For the parameters described in this document, a WBM screenshot and the path in the local phone menu is provided.

This document describes the software version V1.

# 1.8 The OpenScape Desk Phone CP Family

The OpenScape Desk Phone CP phone family comprises the following devices.

- OpenScape Desk Phone CP700/700X on page 10
- OpenScape Desk Phone CP600 on page 11

- OpenScape Desk Phone CP400 on page 12
- OpenScape Desk Phone CP200/CP205 on page 14
- OpenScape Desk Phone CP100 on page 15

# 1.8.1 OpenScape Desk Phone CP700/700X

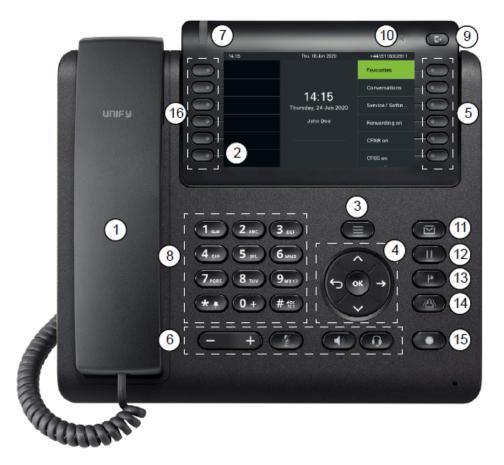

| 1                                                                                           | Handset - use it for handset calls.                                                                                        |  |
|---------------------------------------------------------------------------------------------|----------------------------------------------------------------------------------------------------|--|
| 2                                                                                           | Graphic display - allows the intuitive operation of the phone.                                                             |  |
| 3                                                                                           | Menu Key - switches to the main menu.                                                                                      |  |
| 4 <b>Navigator</b> - allows you to navigate through the various applications on your phone. |                                                                                                    |  |
| 5                                                                                           | <b>Audio keys</b> - allow you to optimally configure the audio features on your phone.                                     |  |
| 6                                                                                           |                                                                                                    |  |
| 7                                                                                           |                                                                                                    |  |
| 8                                                                                           | <b>Dialpad</b> - allows you to enter phone numbers or text.                                                                |  |
| 9                                                                                           | <b>Out-of-Office/Call Forwarding key</b> - opens a menu to set up immediate call forwarding or to activate Do not disturb. |  |
| 10                                                                                          | NFC transmitter (logo: N) - allows simple Bluetooth pairing.                                                               |  |

- 11 **MWI key** Message waiting indicator; it also provides access to the voicemail system.
- 12 **Hold key** puts current call on hold.
- 13 **Transfer key** puts a call on hold and gives you dial tone to call another party.
- 14 **Conference key** establishes a conference call.
- 15 Redial key activates a function configured by the administrator.
- 16 **Programmable keys** keys to which you can assign functions or phone numbers.

#### 1.8.2 OpenScape Desk Phone CP600

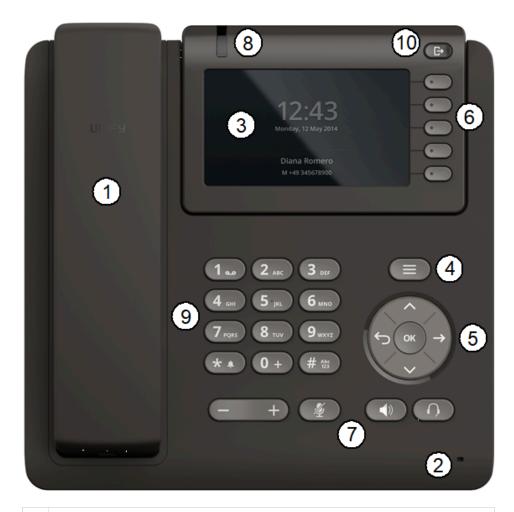

- 1 With the **Handset**, the user can pick up and conduct calls in the usual manner.
- 2 The **Microphone** is used in the speakerphone mode.
- 3 The **Display** provides intuitive support for telephone operation.
- 4 With the **Menu Key**, the user/administrator can return to the Main Menu Screen.

| 5  | With the <b>Navigation Keys</b> , the user/administrator can navigate through the various phone functions.                                                                                                    |
|----|----------------------------------------------------------------------------------------------------|
| 6  | With the <b>Soft Keys</b> , the user/administrator can operate the phone's functions.                                                                                                    |
| 7  | <ul> <li>Audio Keys:</li> <li>+ and -: Increases/decreases the speaker/headset and handset volume.</li> <li>Mute: Turns off/on the microphone during conversations.</li> <li>Speaker: Turns on/off the hands-free mode (speakerphone).</li> <li>Headset: Switches the audio between handset/speakerphone and headset</li> </ul> |
| 8  | The <b>Notification LED</b> visually signals incoming calls and new voice messages.                                                                                                    |
| 9  | The <b>Keypad</b> is used for entering phone numbers and text.                                                                                                    |
| 10 | The <b>Out-of-Office Key</b> provides an easy way to set up Call Deflection and DND.                                                                                                    |

# 1.8.3 OpenScape Desk Phone CP400

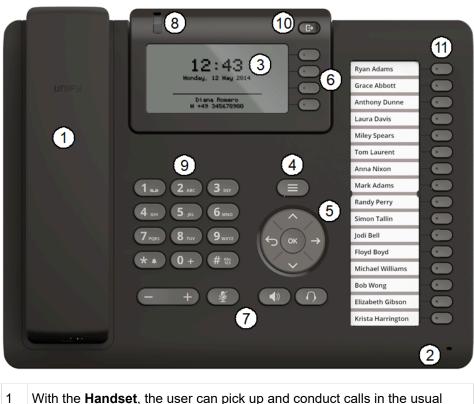

With the **Handset**, the user can pick up and conduct calls in the usual manner.

| 2                                                                                 | 2 The <b>Microphone</b> is used in the speakerphone mode.                                                  |  |  |  |
|-----------------------------------------------------------------------------------|----------------------------------------------------------------------------------------------------|--|--|--|
| 3                                                                                 | The <b>Display</b> provides intuitive support for telephone operation.                                     |  |  |  |
| 4 With the <b>Menu Key</b> , the user/administrator can return to the Mai Screen. |                                                                                                    |  |  |  |
| 5                                                                                 | With the <b>Navigation Keys</b> , the user/administrator can navigate through the various phone functions. |  |  |  |
| 6                                                                                 | With the <b>Soft Keys</b> , the user/administrator can operate the phone's functions.                      |  |  |  |
| 7                                                                                 | Audio Keys:                                                                                                |  |  |  |
|                                                                                   | + and -: Increases/decreases the speaker/headset and handset volume.                                       |  |  |  |
|                                                                                   | Mute: Turns off/on the microphone during conversations.                                                    |  |  |  |
|                                                                                   | Speaker: Turns on/off the hands-free mode (speakerphone).                                                  |  |  |  |
|                                                                                   | <b>Headset</b> : Switches the audio between handset/speakerphone and headset                               |  |  |  |
| 8                                                                                 | The <b>Notification LED</b> visually signals incoming calls and new voice messages.                        |  |  |  |
| 9                                                                                 | The Keypad is used for entering phone numbers and text.                                                    |  |  |  |
| 10                                                                                | The <b>Out-of-Office Key</b> provides an easy way to set up Call Deflection and DND.                       |  |  |  |
| 11                                                                                | The <b>Free programmable Keys</b> can be set up with various functions defined by user.                    |  |  |  |

# 1.8.4 OpenScape Desk Phone CP200/CP205

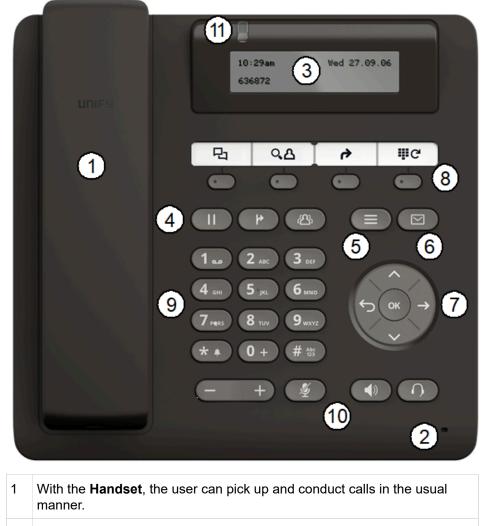

- 2 The **Microphone** is used in the speakerphone mode.
- 3 The **Display** provides intuitive support for telephone operation.
- 4 Conversation Keys:

Hold: Places a call in hold.

Transfer: Transfers a current call to another party.

Conference: Initiates a conference call.

- 5 With the **Menu Key**, the user has access to the user menu.
- 6 With the **Messages Key**, the user has access to the voicemail.
- 7 With the **Navigation Keys**, the user/administrator can navigate through the various phone functions.

#### Overview

| 8              | 8 With the <b>Function Keys</b> , the user can comfortably operate the pho functions like Conversations, Phonebook, Call Deflection and Redia |                                                                                     |  |
|----------------|----------------------------------------------------------------------------------------------------|-------------------------------------------------------------------------------------|--|
| ę              | 9                                                                                                    | The <b>Keypad</b> is used for entering phone numbers and text.                      |  |
| 10 Audio Keys: |                                                                                                    |                                                                                     |  |
|                |                                                                                                    | + and -: Increases/decreases the speaker/headset and handset volume.                |  |
|                |                                                                                                    | Mute: Turns off/on the microphone during conversations.                             |  |
|                |                                                                                                    | Speaker: Turns on/off the hands-free mode (speakerphone).                           |  |
|                |                                                                                                    | <b>Headset</b> : Switches the audio between handset/speakerphone and headset        |  |
|                | 11                                                                                                    | The <b>Notification LED</b> visually signals incoming calls and new voice messages. |  |

# 1.8.5 OpenScape Desk Phone CP100

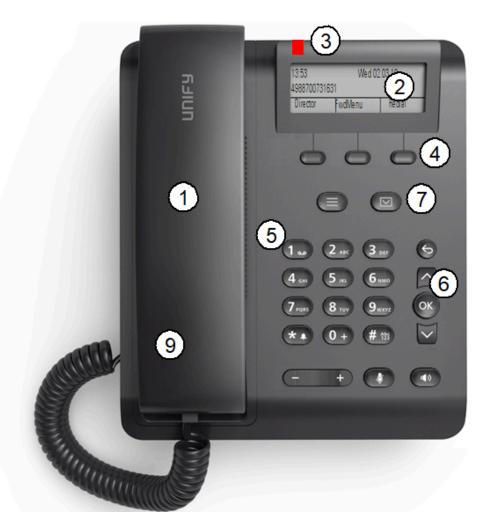

| 1 | With the <b>handset</b> , the user can pick up and conduct calls in the usual manner.                                                                                                    |
|---|----------------------------------------------------------------------------------------------------|
| 2 | The <b>display</b> permits intuitive operation of the phone, it is realized as a three line display.                                                                                                    |
| 3 | Incoming calls, voice mails and others are visually signaled via the <b>Notification LED</b> .                                                                                                    |
| 4 | <ul> <li>You can customize your telephone by assigning phone numbers and functions to the programmable keys.</li> <li>Preset default values:</li> <li>Call log (Directory is the default for this key when at its shifted level)</li> <li>Built-in forwarding (Transfer is the default for this key when at its shifted level)</li> <li>Repeat dialing (Hold is the default for this key when at its shifted level)</li> </ul>                                                                                                    |
| 5 | The <b>dialpad</b> can be used to enter phone numbers and write text.                                                                                                    |
| 6 | You can use the <b>navigation keys</b> to navigate conveniently through the various phone functions, applications and configuration menus.                                                                                                    |
| 7 | <ul> <li>Use the function keys to launch the following functions:</li> <li>Image: the mailbox key retrieves voicemail.</li> <li>Image: the service key opens the Program/Service menu.</li> <li>Image: the speaker key activates/deactivates speakerphone mode.</li> <li>Image: the WIP key adjusts the volume, brightness or contrast.</li> <li>Image: the mute key switches the microphone on/off. This function is useful to prevent the other party from listening in under certain circumstances, for example when consulting with someone else in the room or in case of annoying background noise.</li> </ul> |

# **1.9 Administration Interfaces**

You can configure the OpenScape Desk Phone CP by using any of the methods described in this chapter.

# 1.9.1 Web-based Management (WBM)

This method employs a web browser for communication with the phone via HTTPS. It is applicable for remote configuration of individual IP phones in your network. Direct access to the phone is not required.

**NOTICE:** To use this method, the phone must first obtain IP connectivity.

# 1.9.2 DLS/DMS (OpenScape Deployment Service / Device Management Service)

The OpenScape Deployment Service (DLS) and Broadsoft Device Management Service (DMS) are Management applications for administering phones in both OpenScape and non-OpenScape networks. For further information, please refer to the DLS or DMS Administration Guide.

# 1.9.3 Local Phone Menu

This method provides direct configuration of the OpenScape Desk Phone CP via the local phone menu. Direct access to the phone is required.

**NOTICE:** As long as the IP connection is not properly configured, you have to use this method to set up the phone.

# 2 Startup

# 2.1 Prerequisites

The OpenScape Desk Phone CP acts as an endpoint client on an IP telephony network, and has the following network requirements:

• An Ethernet connection to a network with SIP clients and servers.

**NOTICE:** Only use switches in the LAN to which the OpenScape Desk Phone CP phone is connected. An operation at hubs can cause serious malfunctions in the hub and in the whole network.

- OpenScape Voice server.
- An FTP Server for file transfer, e. g. firmware, configuration data, application software
- A DHCP (Dynamic Host Configuration Protocol) server (recommended).
- DLS (OpenScape Deployment Service) for advanced configuration and software deployment (recommended).

For additional information see:http://wiki.unify.com/wiki/IEEE\_802.1x

# 2.2 Assembling and Installing the Phone

#### 2.2.1 Shipment

- Phone
- Handset
- Handset cable
- Subpackage:
  - Document "Information and Important Operating Procedures"

# 2.2.2 Connectors at the bottom side

#### **OpenScape Desk Phone CP600**

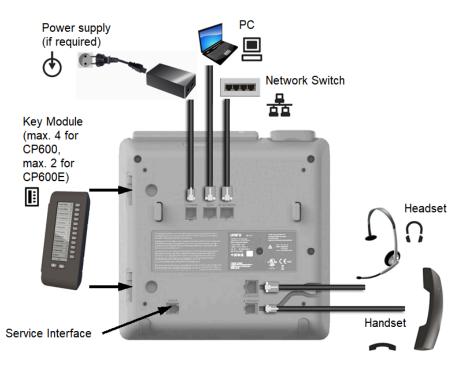

#### **OpenScape Desk Phone CP400**

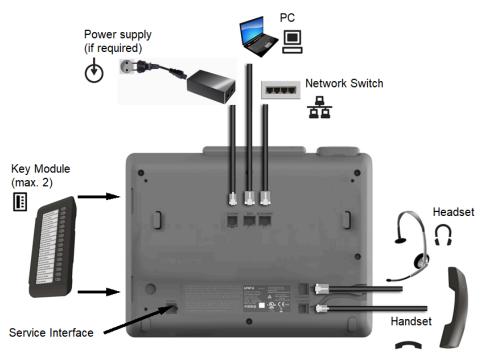

#### OpenScape Desk Phone CP200/CP205

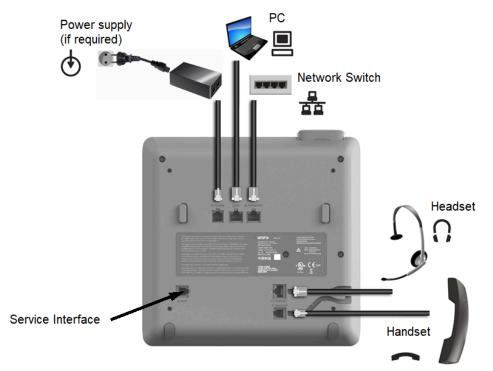

#### **OpenScape Desk Phone CP100**

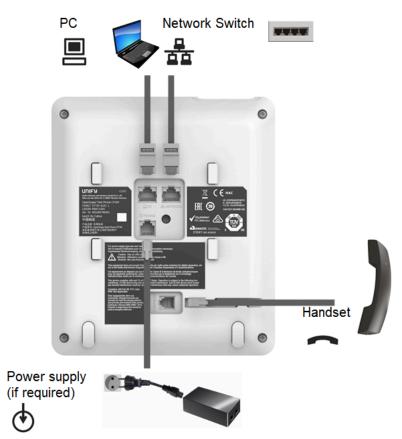

# 2.2.3 Assembly

Insert the plug on the long end of the handset cable into the jack on the base of the telephone and press the cable into the groove provided for it. Next, insert the plug on the short end of the handset cable into the jack on the handset.

# 2.2.4 How to Connect the Phone

Plug the LAN cable into the connector at the bottom of the telephone and connect the cable to the LAN resp. switch. If PoE (Power over Ethernet) is to be used, the PSE (Power Sourcing Equipment) must meet the IEEE 802.3af specification.

For details about the required power supply, see the following table:

| Model                                        | Power Consumption   |
|----------------------------------------------|---------------------|
| OpenScape Desk Phone CP100                   | PoE (Power Class 1) |
| OpenScape Desk Phone CP200/205               | PoE (Power Class 1) |
| OpenScape Desk Phone CP400                   | PoE (Power Class 2) |
| OpenScape Desk Phone CP600/600E <sup>1</sup> | PoE (Power Class 2) |
| OpenScape Desk Phone CP700/700X              | PoE (Power Class 2) |

2) If Power over Ethernet (PoE) is NOT supported or an OpenScape Desk Phone CP600/600E or CP700/700X phone has more than one Key Module connected:

Plug the power supply unit into the mains. Connect the plug-in power supply unit to the jack at the bottom of the phone.

| Plug-in Power Supply                                 | Order No.        |
|------------------------------------------------------|------------------|
| Power Supply, power cable and plug (Type E+F) for EU | L30250-F600-C141 |
| Power Supply, power cable and plug for Great Britain | L30250-F600-C142 |
| Power Supply, power cable and plug for USA           | L30250-F600-C143 |
| Power Supply, power cable and plug for Switzerland   | L30250-F600-C182 |
| Power Supply, power cable and plug for Italy         | L30250-F600-C183 |
| Power Supply, power cable and plug for Australia     | L30250-F600-C184 |

<sup>&</sup>lt;sup>1</sup> If more than one Key Module is connected, a Plug-in Power Supply is required (see below).

| Plug-in Power Supply                                | Order No.        |
|-----------------------------------------------------|------------------|
| Power Supply, power cable and plug for South Africa | L30250-F600-C185 |
| Power Supply without power cable                    | L30250-F600-C148 |

#### 3) If applicable, connect the following optional jacks:

- LAN connection to PC
- O Headset (accessory)

# 2.2.5 How to Better Use LAN Network Connections

The OpenScape Desk Phone CP100 and OpenScape Desk Phone CP200 provide a 100 Mbps Ethernet-Switch. The OpenScape Desk Phone CP205, OpenScape Desk Phone CP400, CP600/600E and CP700/700X phones provide a 1000 Mbps Ethernet-Switch. This allows you to connect one additional network device (e. g. a PC) directly via the telephone to the LAN. The direct connection functionality from phone to PC needs to be activated by administrator first. This type of connection allows you to save one network connection per switch, with the advantage of less network cables and shorter connection distances.

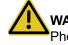

**WARNING:** Do not use this connection for further OpenScape Desk Phone CP, OpenScape Desk Phone IP or OpenStage phones!

#### OpenScape Desk Phone CP100/200/205/400/600/600E/700

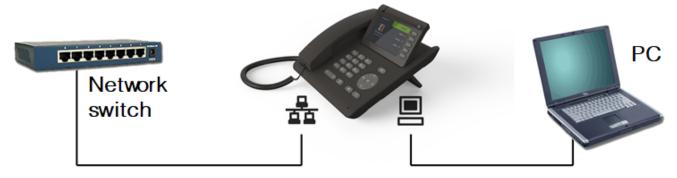

# 2.2.6 Key Module

A key module provides additional program keys. The following table shows which key modules can be connected to the particular phone types.

| Phone Type                 | Key Modules | additional keys per<br>module |
|----------------------------|-------------|-------------------------------|
| OpenScape Desk Phone CP100 | -           | -                             |

| Phone Type                           | Key Modules | additional keys per<br>module |
|--------------------------------------|-------------|-------------------------------|
| OpenScape Desk Phone CP200/<br>CP205 | -           | -                             |
| OpenScape Desk Phone CP400           | 2           | 16                            |
| OpenScape Desk Phone CP600           | 4           | 12                            |
| OpenScape Desk Phone CP600E          | 2           | 12                            |
| OpenScape Desk Phone CP700           | 2           | 12                            |
| OpenScape Desk Phone CP700X          | 4           | 12                            |

The configuration of a key on the key module is just the same as the configuration of a phone key.

#### 2.3 Quick Start

This section describes a typical case: the setup of an OpenScape Desk Phone CP endpoint in an environment using a DHCP server and the web interface. For different scenarios, cross-references to the corresponding section of the administration chapter are given.

**NOTICE:** Alternatively, the DLS (Deployment Service) administration tool can be used. Its Plug & Play functionality allows to provide the phone with configuration data by assigning an existing data profile to the phone's MAC address or E.164 number. For further information, see the Deployment Service Administration Manual.

**NOTICE:** Any settings made by a DHCP server are not configurable by other configuration tools.

#### 2.3.1 How to Access the Web Interface (WBM)

#### Prerequisites

- The phone's IP address or URL is required for accessing the phone's web interface via a web browser. By default, the phone will automatically search for a DHCP server on startup and try to obtain IP data and further configuration parameters from that central server.
- If no DHCP server is available in the IP network or if the DHCP parameter is disabled, the IP address, subnet mask and default gateway/route must be defined manually.
- To obtain the phone's IP address, proceed as follows:

- **1)** Access the local phone's Admin menu as described in Access via Local Phone.
  - If DHCP is enabled (default): In the Admin menu, navigate to Network > IPv4 configuration > IP address. The IP address is displayed.
  - If DHCP is disabled or if no DHCP server is available in the IP network, the IP address, Subnet Mask and Default Route/Gateway must be defined manually as described in How to Manually Configure the Phone's IP address.
- 2) Open your web browser (MS Internet Explorer or Mozilla Firefox) and enter the appropriate URL. Example: https://192.168.1.15 or https://myphone.phones.

For configuring the phone's DNS name, please refer to Terminal Hostname on page 60.

If the browser displays a certificate notification, accept it. The start page of the web interface appears. In the upper right corner, the phone number, the phone's IP address, as well as the DNS name assigned to the phone are displayed. The left corner contains the user menu tree.

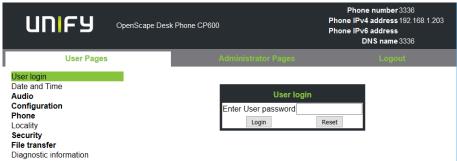

**3)** Click on the tab "Administrator Pages". In the dialog box, enter the admin password. The default password is 123456.

| ļ                    | Admin Login |  |
|----------------------|-------------|--|
| Enter Admin password |             |  |
| Login                | Reset       |  |

4) The administration main page opens. The left column contains the menu tree. If you click on an item which is printed in normal style, the corresponding dialog opens in the center of the page. If you click on an item printed in bold letters, a sub-menu opens to the right of the main menu.

#### 2.3.1.1 Licenses

This area provides the user with the information about EULA (End User License Agreement) and Open Source licenses. This section is on the main area within WBM, which is not password protected to allow access for the user.

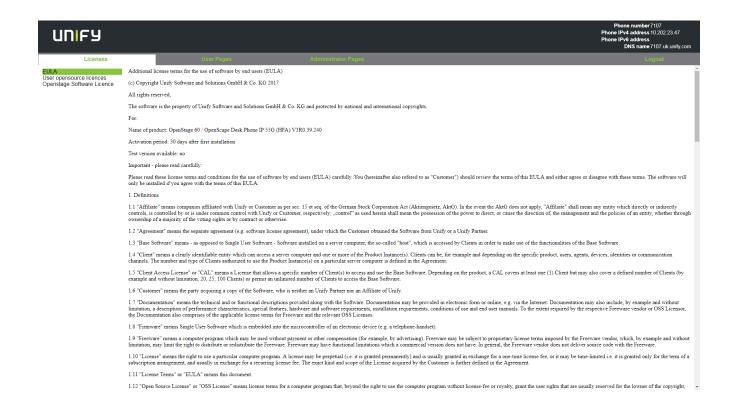

# 2.3.2 Access via Local Phone

#### 2.3.2.1 OpenScape Desk Phone CP100

- Press 1 3 0 simultaneously. You will be prompted to enter the administrator password.
- Enter the administrator password (default password is 123456). It is highly recommended to change the password (see section, Password on page 127"Password") after your first login
- Confirm with **OK** key.

#### 2.3.2.2 OpenScape Desk Phone CP200/205

- Press 1 3 0 simultaneously. You will be prompted to enter the administrator password.
- Enter the administrator password (default password is 123456). It is highly recommended to change the password (see section, Password on page 127"Password") after your first login
- Confirm with **OK** key.

#### 2.3.2.3 OpenScape Desk Phone CP400/600/600E/700/700X

- 1) Access the Administration Menu
  - Press 1 3 0 simultaneously. You will be prompted to enter the administrator password.
  - Press the or key and use the Up Arrow, Down Arrow and OK keys consecutively to select the Admin menu.
- 2) When the Admin menu is active, you will be prompted to enter the administrator password. The default admin password is "123456". It is highly recommended to change the password (see Section 3.15.1, "Password") after your first login. e

For entering passwords with non-numeric characters, consider the following:

By default, password entry is in numeric mode and a minimum length of 6 characters. For changing the mode, press the # key once or repeatedly, depending on the desired character. The # key cycles around the input modes as follows: (Abc) -> (abc) -> (123) -> (ABC) -> back to start. Usable characters are 0-9 A-Z a-z .\*#,?!"+-()@/:\_

- 3) Navigate within the Administration Menu.
- 4) Select a parameter. If a parameter is set by choosing a value from a selective list, an arrow symbol appears in the parameter field that has the focus. Press the OK key to enter the selective list. Use the Up Arrow and Down Arrow keys to scroll up and down in the selection list. To select a list entry, press the OK key.

| Кеу | Key Function during text input                                                                                                    | Key function when<br>held down                                      |
|-----|----------------------------------------------------------------------------------------------------|---------------------------------------------------------------------|
|     | Enter special characters.                                                                                                    | 2 seconds: Ringer off 3<br>seconds: Beep sound<br>instead of ringer |
|     | Toggle between<br>lowercase characters,<br>uppercase characters,<br>and digits in the<br>following order: (Abc) -><br>(abc) -> (123) -> (ABC)<br>-> back to start. | Phonelock on/off.                                                   |

**5)** Enter the parameter value For selecting numbers and characters, you can use special keys. See the following table:

With the OpenScape Desk Phone IP use the keypad for entering parameter values. Use the Navigation Keys or Navigation Block to navigate and execute administrative actions in the Administration Menu.

6) Save and exit.

When you are done, select Save & exit and press OK key.

# 2.3.3 How to Set the Terminal Number

Prerequisites

If the user and administrator menus are needed in the course of setup, the terminal number, which by default is identical with the phone number, must be configured first. When the phone is in delivery status, the terminal number input form is presented to the user/administrator right after booting, unless the Plug&Play facility of the DLS is used. For further information about this setting, please refer to Terminal Identity. With the WBM, the terminal number is configured as follows:

1) Log on as administrator to the WBM by entering the access data for your phone.

2) In the Administrator menu (left column), select System > System Identity to open the "System Identity" dialog. Enter the terminal number, i. e. the SIP name / phone number. For further information, please refer to Terminal Identity.

# 2.3.4 Basic Network Configuration

For basic functionality, DHCP must provide the following parameters:

- IP Address: IP Address for the phone.
- Subnet Mask (option #1): Subnet mask of the phone.
- **Default Route (option #3 "Router")**: IP Address of the default gateway which is used for connections beyond the subnet.
- DNS IP Addresses (option #6 "Domain Server"): IP Addresses of the primary and secondary DNS servers.

If no DHCP server is present, see IP Address - Manual Configuration on page 55 for IP address and subnet mask, and Default Route/Gateway on page 57 for the default route.

#### 2.3.5 DHCP Resilience

#### Prerequisites

It is possible to sustain network connectivity in case of DHCP server failure. If DHCP lease reuse is activated, the phone will keep its DHCP-based IP address even if the lease expires. To prevent address conflicts, the phone will send ARP requests in 5 second intervals. Additionally, it will send discovery messages periodically to obtain a new DHCP lease.

#### Step by Step

In the left column, select Network > IPv4 configuration. Select the check box to enable DHCP lease reuse.

#### Startup

| IPv4 confi         | guration      |
|--------------------|---------------|
| LLDP-MED Enabled   | $\checkmark$  |
| DHCP Enabled       | $\checkmark$  |
| DHCP lease reuse   |               |
| IP address         | 192.168.1.203 |
| Subnet mask        | 255.255.255.0 |
| Default route      | 192.168.1.2   |
| Route 1 IP address |               |
| Route 1 gateway    |               |
| Route 1 mask       |               |
| Route 2 IP address |               |
| Route 2 gateway    |               |
| Route 2 mask       |               |
| Submit             | Reset         |

#### 2.3.6 Date and Time / SNTP

An SNTP (Simple Network Time Protocol) server provides the current date and time for network clients. The IP address of an SNTP server can be given by DHCP.

In order to provide the correct time, it is required to give the time zone offset, i.e. the shift in hours to be added to the UTC time provided by the SNTP server.

The following DHCP options are required:

- SNTP IP Address (option #42 "NTP Servers"): IP Address or hostname of the SNTP server to be used by the phone.
- **Time zone offset (option #2 "Time Offset")**: Offset in seconds in relationship to the UTC time provided by the SNTP server. For manual configuration of date and time see Date and Time on page 86.

#### 2.3.7 SIP Server Address

The IP Address or hostname of the SIP server can be provided by DHCP.

The option's name and code are as follows:

• option #120 "SIP Servers DHCP Option". For manual configuration of the SIP server address see SIP Addresses.

# 2.3.8 Extended Network Configuration

To have constant access to other subnets, you can enter a total of two more network destinations. For each further domain/subnet you wish to use, first the IP address for the destination, and then that of the router must be given. The option's name and code are as follows: option #33 "Static Routing Table"

For manual configuration of specific/static routing see Specific IP Routing on page 59.

Also the DNS domain wherein the phone is located can be specified by DHCP. The option's name and code are as follows:

option #15 "Domain Name"

For manual configuration of the DNS domain name see DNS Domain Name on page 60.

#### 2.3.9 VLAN Discovery

If the phone is to be located in a VLAN (Virtual LAN), a VLAN ID must be assigned. If the VLAN shall be provided by DHCP, VLAN Discovery must be set to "DHCP" (see Automatic VLAN discovery using LLDP-MED on page 49). The corresponding DHCP option is vendor-specific, thus a specific procedure is necessary.

#### 2.3.9.1 How to Use a Vendor Class

It is recommended to define a vendor class on the DHCP server, thus enabling server and phone to exchange vendor-specific data exclusively. The data is disclosed from other clients. The following steps are required for the configuration of the Windows DHCP server.

Example: Configuration of the Window DHCP Server

#### Setting up a new vendor class using the Windows DHCP Server

- In the Windows Start menu, select Start > Programs > Administrative Tools > DHCP.
- 2) In the DHCP console menu, right-click the DHCP server in question and select **Define Vendor Classes...** in the context menu.

| PHCP DHCP                   |                      |           |                             |              | _ 🗆 🗙 |
|-----------------------------|----------------------|-----------|-----------------------------|--------------|-------|
| <u>A</u> ction <u>V</u> iew | ← →   🗈 📧            | i 🗙 🖻     | r 🕼 🗟 😫                     | ] 🛄 👰        |       |
| Tree                        |                      | dlsv10nr0 | 3 [218.1.92.27]             |              |       |
| 👰 DHCP                      |                      | Contents  | of DHCP Server              | Status       |       |
| e- disv10nr0                | Display Statistics   | <u>-</u>  | [218.1.92.0] lab<br>Options | ** Active ** |       |
| 🧰 A(                        | New Scope            |           |                             |              |       |
| - 🖸 A(                      | New Superscope       |           |                             |              |       |
| 🧾 Re<br>👧 Sc -              | New Multicast Scope  |           |                             |              |       |
| Serve                       | Reconcile All Scopes |           |                             |              |       |
|                             | Define User Classes  |           |                             |              |       |
|                             | Define Vendor Class  | es        |                             |              | Þ     |
| Define vendor spe           | Set Predefined Optic | ons.      |                             |              |       |

3) A dialog window opens with a list of the classes that are already available.

| DHCP Vendor Class                                           | ses 👘       |                   | ? × |
|-------------------------------------------------------------|-------------|-------------------|-----|
| Available classes:                                          |             |                   |     |
| Name                                                        | Description | Add               | i   |
| Microsoft Options<br>Microsoft Windows<br>Microsoft Windows |             | cific option Edit |     |
|                                                             |             |                   |     |
|                                                             |             |                   |     |
|                                                             |             |                   |     |
|                                                             |             | Clos              | se  |

4) Define a new vendor class with the name **OptilpPhone** and enter a description of this class.

| Edit Class         |                      |          | ? ×             |
|--------------------|----------------------|----------|-----------------|
| Display name:      |                      |          |                 |
| OptilpPhone        |                      |          |                 |
| Description:       |                      |          |                 |
| Vendor class I     | or OpenStage Phone   | 5        |                 |
| ID:                | Binary:              |          | ASCII:          |
| 0000 4F<br>0008 6F | 70 74 69 49<br>6E 65 | 70 50 68 | OptiIpPh<br>one |
|                    |                      | OK       | Cancel          |

Click **OK** to apply the changes. The new vendor class now appears in the list.

5) Exit the window with Close.

#### Add Options to the New Vendor Class

Next, two options resp. tags will be added to the vendor class. Two passes are needed for this: in the first pass, tag #1 with the required value "Siemens" is entered, and in the second pass, the VLAN ID is entered as tag #2.

**NOTICE:** For DHCP servers on a Windows 2003 Server (pre-SP2):

Windows 2003 Server contains a bug that prevents you from using the DHCP console to create an option with the ID 1 for a user-defined vendor class. Instead, this entry must be created with the netsh tool in the command line (DOS shell). You can use the following command to configure the required option (without error message) so that it is also appears later in the DHCP console:

netsh dhcp server add optiondef 1 "Optipoint element 001" STRING 0 vendor=OptiIpPhone comment="Tag 001 for Optipoint"

The value **SIEMENS** for optiPoint Element 1 can then be reassigned over the DHCP console.

This error was corrected in Windows 2003 Server SP2.

1) In the DHCP console menu, right-click the DHCP server in question and select Set Predefined Options from the context menu.

| <u>Ф</u> DHCP                                                                                                    |                                                                                                    |                |                          |              |          |
|----------------------------------------------------------------------------------------------------|----------------------------------------------------------------------------------------------------|----------------|--------------------------|--------------|----------|
| Action View                                                                                                    | ⇐ ⇒   🗈 💽                                                                                                    | ) 🗙 🖻          | 🔮 🗟   🔮  ] 🛙             | l 🖥          |          |
| Tree                                                                                                    |                                                                                                    | dlsv10nr03     | [218.1.92.27]            |              |          |
| DHCP                                                                                                    |                                                                                                    | Contents of    | DHCP Server              | Status       |          |
| Cope [2<br>Cope [2<br>Cop | Display Statistics<br>New Scope<br>New Superscope<br>New Multicast Sco<br>Reconcile All Scop<br>Define User Class | <br>ope<br>oes | 18.1.92.0] lab<br>ptions | ** Active ** |          |
| l<br>Add, remove or chan                                                                                                    | Define Vendor Cl<br>Set Predefined O                                                                              |                |                          |              | <u> </u> |

**2)** In the dialog, select the previously defined OptilpPhone class and click on Add... to add a new option.

| Predefined Options a                  | and Values        |              | ? X    |
|---------------------------------------|-------------------|--------------|--------|
| Option class:                         | OptilpPhone       |              | •      |
| Option name:                          | 001 OptilpPhone   | e element 01 | •      |
|                                       | Add               | Edit         | Delete |
| Description:                          | tag 1 for OptilpP | hone class   |        |
| -Value                                |                   |              |        |
| String:                               |                   |              |        |
| Siemens                               |                   |              |        |
|                                       |                   |              |        |
|                                       |                   |              |        |
|                                       |                   |              |        |
|                                       |                   |              |        |
| · · · · · · · · · · · · · · · · · · · |                   | 1            |        |
|                                       |                   | <u> </u>     | Cancel |

- 3) Enter the following data for the new option:
  - a) First Pass: Option 1
    - Name: Free text, e. g. "OptilpPhone element 01"
    - Data type: "String"
    - Code: "1"
    - **Description**: Free text.
  - b) Second Pass: Option 2
    - Name: Free text, e. g. "OptilpPhone element 02"
    - Data type: "Long"
    - Code: "2"
    - Description: Free text.

| C | hange Option Ty | pe                          | ? × |
|---|-----------------|-----------------------------|-----|
|   | Class:          | OptilpPhone                 |     |
|   | Name:           | OptilpPhone element 01      |     |
|   | Data type:      | String 🔽 🗖 Array            |     |
|   | Code:           | 1                           |     |
|   | Description:    | tag 1 for OptilpPhone class |     |
|   |                 | OK Cano                     | el  |

- 4) Enter the value for this option.
  - a) First Pass: "Siemens"
  - b) Second Pass: VLAN ID

| -<br>- |
|--------|
| -      |
|        |
| elete  |
|        |
|        |
|        |
|        |
|        |
|        |
|        |
|        |
| ancel  |
|        |

5) Press OK, repeat steps 2 to 4 for the second pass, and press OK again.

#### Defining the scope for the new vendor class

1) Select the DHCP server in question and the **Scope** and right-click **Scope Options**. Select **Configure Options...** in the context menu.

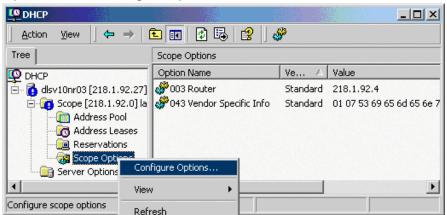

 Select the Advanced tab. Under Vendor class, select the class that you previously defined (OptilpPhone) and, under User class, select Default User Class.

| Scope Options                                                                                              |        |                                                          |             | ? ×   |
|----------------------------------------------------------------------------------------------------|--------|----------------------------------------------------------|-------------|-------|
| General Advanced                                                                                           |        |                                                          |             |       |
| ⊻endor class:                                                                                              | Optilp | <sup>o</sup> hone                                        |             |       |
| <u>U</u> ser class:                                                                                        | Defaul | lt User Class                                            |             | ••••  |
| Available Options                                                                                          |        | Description                                              |             |       |
| <ul> <li>✓ 001 OptilpPhone elem</li> <li>✓ 002 OptilpPhone elem</li> <li>✓ 003 OptilpPhone elem</li> </ul> | ent 02 | tag 1 for OptiPl<br>tag 2 for Optilp<br>tag 3 for Optilp | Phone class |       |
| Data entry                                                                                                 |        |                                                          |             |       |
| String value:                                                                                              |        |                                                          | _           |       |
| sdlp://192.168.3.30:18                                                                                     | 8443   |                                                          |             |       |
|                                                                                                    |        |                                                          |             |       |
|                                                                                                    |        |                                                          |             |       |
|                                                                                                    |        |                                                          |             |       |
|                                                                                                    |        |                                                          |             |       |
|                                                                                                    |        |                                                          |             |       |
|                                                                                                    |        |                                                          |             |       |
|                                                                                                    |        |                                                          |             |       |
|                                                                                                    |        |                                                          |             |       |
|                                                                                                    |        | ок с                                                     | ancel       | Apply |

Activate the check boxes for the options that you want to assign to the scope (in the example, **001**, **002**, and **003**). Click **OK**.

3) The DHCP console now shows the information that will be transmitted for the corresponding workpoints. Information from the Standard vendor is transmitted to all clients, whereas information from the OptilpPhone vendor is transmitted only to the clients (workpoints) in this vendor class.

#### Setup using a DHCP server on Unix/Linux

The following snippet from a DHCP configuration file (usually dhcpd.conf) shows how to set up a configuration using a vendor class and the "vendor-encapsulated-options" option.

```
class "OptiIpPhone" {
    option vendor-encapsulated-options
    # The vendor encapsulated options consist of hexadecimal values for
the option number (for instance, 01), the length of the value (for in
stance, 07), and the value (for instance, 53:69:65:6D:65:6E:73). The
options can be written in separate lines; the last option must be fol
lowed by a ';' instead of a ':'.
    # Tag/Option #1: Vendor "Siemens"
    #1 7 S iemens
    01:07:53:69:65:6D:65:6E:73:
    # Tag/Option #2: VLAN ID
    #2 4 0 0 1 0
    02:04:00:00:00:0A;
   match if substring (option vendor-class-identifier, 0, 11) =
    "OptiIpPhone";
}
```

#### 2.3.9.2 How to Use Option #43 "Vendor Specific"

Alternatively, option #43 can be used for setting up the VLAN ID. Two tags are required:

- Tag 001: Vendor name
- Tag 002: VLAN ID

The Vendor name tag is coded as follows (the first line indicates the ASCII values, the second line contains the hexadecimal values):

| Code | Length | Vendor name |    |    |    |    |    |    |
|------|--------|-------------|----|----|----|----|----|----|
| 1    | 7      | S           | i  | е  | m  | е  | n  | s  |
| 01   | 07     | 53          | 69 | 65 | 6D | 65 | 6E | 73 |

The following example shows a VLAN ID with the decimal value "10":

| Code | Length | VLAN ID |    |    |    |  |
|------|--------|---------|----|----|----|--|
| 2    | 4      | 0       | 0  | 1  | 0  |  |
| 02   | 04     | 00      | 00 | 00 | 0A |  |

For manual configuration of the VLAN ID see Manual configuration of a VLAN ID on page 50.

#### Setup Using the Windows DHCP Server

 In the Windows Start menu, select Start > Programs > Administrative Tools > DHCP. 2) Select the DHCP server and the scope. Choose "Configure Options" in the context menu using the right mouse button.

| P DHCP                                                                                                    |                      |               |               | and the second second |  |
|----------------------------------------------------------------------------------------------------|----------------------|---------------|---------------|-----------------------|--|
| Action Yiew                                                                                                    | > 🖻 🖬 🔮 😼 🖉 🥔        |               |               |                       |  |
| Tree                                                                                                    |                      | Scope Options | Scope Options |                       |  |
| DHCP<br>Server31. opera.local<br>Scope [192.168.:<br>Address Pool<br>Address Pool<br>Address Pool<br>Address Leas<br>B C Reservations<br>Server Options | 3.0] Subnet 3<br>ies | Option Name   | Vendor        | Value                 |  |
|                                                                                                    | Help                 |               |               |                       |  |

 Enter the VLAN ID. Providing the length is not required here, as the VLAN ID is always 4 Bytes long.

| cope Option  | 5         |                |       |       |        |              | ? × |
|--------------|-----------|----------------|-------|-------|--------|--------------|-----|
| General Ad   | vanced    |                |       |       |        |              |     |
| Available (  | Options   |                |       |       | De     | escription 🛓 |     |
| 040 NI       | 5 Domain  | Name           |       |       |        | ame of Ne    |     |
| 🗌 🗆 041 NIS  | Servers   |                |       |       | Ac     | ddresses c   |     |
| 042 NT       | P Server: | s              |       |       | Ac     | ddresses c   |     |
| ☑ 043 Ve     | ndor Spe  | cific Info     |       |       | Er     | mbedded 🖳    | -   |
| •            |           |                |       |       |        | •            |     |
| – Data entry |           |                |       |       |        |              |     |
| Data:        | ,         | Dinar          |       |       |        | SCII:        |     |
| 0000         | 01 07     | Binar<br>53 69 | -     | 65 6  |        | emen         |     |
| 0008         | 73 02     |                | 00 0A | 00 0. | E<br>S |              |     |
|              |           |                |       |       |        |              |     |
|              |           |                |       |       |        |              |     |
|              |           |                |       |       |        |              |     |
|              |           |                |       |       |        |              |     |
|              |           |                |       |       |        |              |     |
|              |           |                |       |       |        |              |     |
|              |           |                |       |       |        |              |     |
|              |           |                |       |       |        |              |     |
|              |           |                |       |       |        |              |     |
|              |           |                | OK    |       | Cancel | Apply        |     |

# 2.3.10 DLS Server Address

This setting only applies if a DLS (Deployment Service)/DMS server is in use.

It is recommended to configure the DLS/DMS server address by DCHP, as this method enables full Plug & Play and ensures the authenticity of the DLS server.

For manual configuration of the DLS server address see Configuration & Update Service on page 62.

For configuration of the DMS see Set DMS Address via DHCP on page 43.

For the configuration of vendor-specific settings by DHCP, there are two alternative methods: 1) the use of a vendor class, or 2) the use of DHCP option 43.

#### 2.3.10.1 Using Vendor Class

It is recommended to define a vendor class on the DHCP server, thus enabling server and phone to exchange vendor-specific data exclusively. The data is disclosed from other clients. If not done already, create a vendor class by the name of "OptilpPhone".

The following steps are required for the configuration of the Windows DHCP server.

#### Setting up a new vendor class using the Windows DHCP Server

- In the Windows Start menu, select Start > Programs > Administrative Tools > DHCP.
- 2) In the DHCP console menu, right-click the DHCP server in question and select **Define Vendor Classes...** in the context menu.

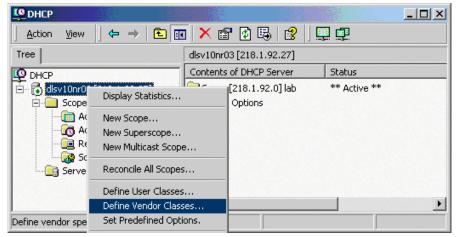

3) A dialog window opens with a list of the classes that are already available.

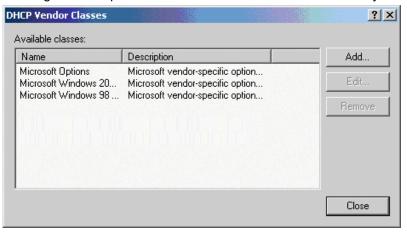

 Define a new vendor class with the name OptilpPhone and enter a description of this class.

| Edit Class |          |          |      |       |      |    |    |    |              |        | ? × |
|------------|----------|----------|------|-------|------|----|----|----|--------------|--------|-----|
| Display na | ame:     |          |      |       |      |    |    |    |              |        |     |
| OptilpPho  | one      |          |      |       |      |    |    |    |              |        |     |
| Descriptio | n:       |          |      |       |      |    |    |    |              |        |     |
| Vendor c   | lass f   | or Op    | enSt | age F | hone | 95 |    |    |              |        |     |
| ID:        |          |          |      | Binar | V:   |    |    |    |              | ASCII: |     |
| 0000       | 4F<br>6F | 70<br>6E | 74   | 69    |      | 70 | 50 | 68 | Opti:<br>one |        |     |
|            |          |          |      |       |      | [  |    | ОК |              | Canc   | el  |

Click **OK** to apply the changes. The new vendor class now appears in the list.

5) Exit the window with Close.

#### Add Options to the New Vendor Class

Next, two options resp. tags will be added to the vendor class. Two passes are needed for this: in the first pass, tag #1 with the required value "Siemens" is entered, and in the second pass, the DLS address is entered as tag #3.

**NOTICE:** For DHCP servers on a Windows 2003 Server (pre-SP2):

Windows 2003 Server contains a bug that prevents you from using the DHCP console to create an option with the ID 1 for a user-defined vendor class. Instead, this entry must be created with the netsh tool in the command line (DOS shell).

You can use the following command to configure the required option (without error message) so that it is also appears later in the DHCP console:

netsh dhcp server add optiondef 1 "Optipoint element 001" STRING 0 vendor=OptiIpPhone comment="Tag 001 for Optipoint"

The value **SIEMENS** for optiPoint Element 1 can then be reassigned over the DHCP console.

This error was corrected in Windows 2003 Server SP2.

1) In the DHCP console menu, right-click the DHCP server in question and select Set Predefined Options from the context menu.

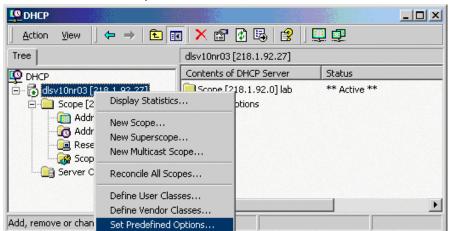

**2)** In the dialog, select the previously defined OptilpPhone class and click on Add... to add a new option.

| Predefined Options a | nd Values         |              |      | <u>?</u> × |
|----------------------|-------------------|--------------|------|------------|
| Option class:        | OptilpPhone       |              |      | •          |
| Option name:         | 001 OptilpPhon    | e element 01 |      | -          |
|                      | Add               | Edit         | Dele | te         |
| Description:         | tag 1 for OptilpP | hone class   |      |            |
| Value                |                   |              |      |            |
| String:              |                   |              |      |            |
| Siemens              |                   |              |      |            |
|                      |                   |              |      |            |
|                      |                   |              |      |            |
|                      |                   |              |      |            |
|                      |                   |              |      |            |
|                      |                   |              |      |            |
|                      |                   | OK           | Cano | el 🛛       |

- 3) Enter the following data for the new option:
  - a) First Pass: Option 1
    - Name: Free text, e. g. "OptilpPhone element 01"
    - Data type: "String"
    - Code: "1"
    - **Description**: Free text.
  - b) Second Pass: Option 3
    - Name: Free text, e. g. "OptilpPhone element 03"
    - Data type: "String"
    - Code: "3"
    - Description: Free text.

| Change Option | Туре ? 🗙                    |
|---------------|-----------------------------|
| Class:        | OptilpPhone                 |
| Name:         | OptilpPhone element 01      |
| Data type:    | String 🔽 🗖 Array            |
| Code:         | 1                           |
| Description:  | tag 1 for OptilpPhone class |
|               | OK Cancel                   |

- 4) Enter the value for this option.
  - a) First Pass: "Siemens"
  - b) Second Pass: DLS address The DLS address has the following format: <PROTOCOL>:://<IP ADDRESS OF DLS SERVER>:<PORT NUMBER> Example: sdlp://192.168.3.30:18443

| Predefined Options a | nd Values         |              |     | ? ×  |
|----------------------|-------------------|--------------|-----|------|
| Option class:        | OptilpPhone       |              |     | •    |
| Option name:         | 001 OptilpPhon    | e element 01 |     | -    |
|                      | Add               | Edit         | Del | ete  |
| Description:         | tag 1 for OptilpF | hone class   |     |      |
| -Value               |                   |              |     |      |
| String:              |                   |              |     | _    |
| Siemens              |                   |              |     |      |
|                      |                   |              |     |      |
|                      |                   |              |     |      |
|                      |                   |              |     |      |
|                      |                   |              |     |      |
|                      |                   |              | 1   |      |
|                      |                   | OK           | Can | icel |

5) Press OK, repeat steps 2 to 4 for the second pass, and press OK again.

### Defining the scope for the new vendor class

1) Select the DHCP server in question and the Scope and right-click Scope Options. Select Configure Options... in the context menu.

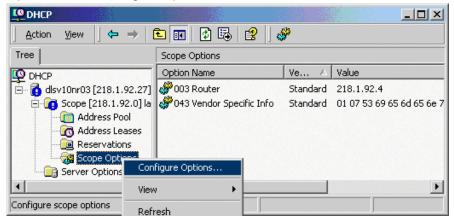

 Select the Advanced tab. Under Vendor class, select the class that you previously defined (OptilpPhone) and, under User class, select Default User Class.

| Scope Options                                                                  |                    | ? × |
|--------------------------------------------------------------------------------|--------------------|-----|
| General Advanced                                                               |                    |     |
| Vendor class:                                                                  | OptilpPhone        | •   |
| User class:                                                                    | Default User Class | •   |
| Available Options                                                              | Description        |     |
| <ul> <li>✓ 001 Optipoint element</li> <li>✓ 003 OptilpPhone element</li> </ul> |                    |     |
| Data entry                                                                     |                    |     |
|                                                                                | OK Cancel Ap       | ply |

Activate the check boxes for the options that you want to assign to the scope (in the example, 001 and 003)

3) The DHCP console now shows the information that will be transmitted for the corresponding workpoints. Information from the Standard vendor is transmitted to all clients, whereas information from the OptilpPhone vendor is transmitted only to the clients (workpoints) in this vendor class.

#### Setup using a DHCP server on Unix/Linux

The following snippet from a DHCP configuration file (usually dhcpd.conf) shows how to set up a configuration using a vendor class and the "vendor-encapsulated-options" option.

```
class "OptiIpPhone" {
   option vendor-encapsulated-options
    # The vendor encapsulated options consist of hexadecimal values for
the option number (for instance, 01), the length of the value (for in
stance, 07), and the value (for instance, 53:69:65:6D:65:6E:73). The
options can be written in separate lines; the last option must be fol
lowed by a ';' instead of a ':'.
    # Tag/Option #1: Vendor "Siemens"
    #1 7 S iemens
    01:07:53:69:65:6D:65:6E:73:
    # Tag/Option #3: DLS IP Address (here: sdlp://192.168.3.30:18443)
    #3 25 sd l p : // 1 9 2 . 1 6 8 . 3 . ...etc.
    03:19:73:64:6C:70:3A:2F:2F:31:39:32:2E:31:36:38:2E:33:2E:33:30:
3A:31:38:34:34:33;
   match if substring (option vendor-class-identifier, 0, 11) =
    "OptiIpPhone";
}
```

# 2.3.10.2 Using Option #43 "Vendor Specific"

Alternatively, option #43 can be used for setting up the DLS address. Two tags are required:

- Tag 001: Vendor name
- Tag 003: DLS IP address

Additionally, you can enter a host name for the DLS server:

• Tag 004: DLS hostname

The data is entered in hexadecimal values. Note that the length of the information contained in a tag must be given.

The Vendor name tag is coded as follows (the first line indicates the ASCII values, the second line contains the hexadecimal values):

| Code | Length | Vendor name |    |    |    |    |    |    |
|------|--------|-------------|----|----|----|----|----|----|
| 1    | 7      | S           | i  | е  | m  | е  | n  | s  |
| 01   | 07     | 53          | 69 | 65 | 6D | 65 | 6E | 73 |

The DLS IP address tag consists of the protocol prefix "sdlp://", the IP address of the DLS server, and the DLS port number, which is "18443" by default. The following example illustrates the syntax:

| Code | Length | DL | .S IF | <sup>&gt;</sup> ac | ldre | SS |    |    |    |    |    |    |    |    |    |    |    |    |    |    |    |    |    |    |    |    |
|------|--------|----|-------|--------------------|------|----|----|----|----|----|----|----|----|----|----|----|----|----|----|----|----|----|----|----|----|----|
| 3    | 25     | s  | d     | I                  | р    | :  | /  | /  | 1  | 9  | 2  |    | 1  | 6  | 8  |    | 2  |    | 1  | 9  | :  | 1  | 8  | 4  | 4  | 3  |
| 03   | 19     | 73 | 64    | 6C                 | 70   | 3A | 2F | 2F | 31 | 39 | 32 | 2E | 31 | 36 | 38 | 2E | 32 | 2E | 31 | 39 | 3A | 31 | 38 | 34 | 34 | 33 |

## Setup using the Windows DHCP Server

- In the Windows Start menu, select Start > Programs > Administrative Tools > DHCP.
- 2) Select the DHCP server and the scope. Choose "Configure Options" in the context menu using the right mouse button. [Engl. Screenshot]

| Tree                                                                                                    | Scope Options |        |      |  |  |  |  |  |  |
|----------------------------------------------------------------------------------------------------|---------------|--------|------|--|--|--|--|--|--|
| DHCP  DHCP  Scope [192.168.3.3]  difference of the second second | Option Name   | Vendor | Valu |  |  |  |  |  |  |

3) Enter the IP address and port number of the DLS server.

| cope Option                          | 5                                         |             |                            |                      |  |  |                      | ?                                                |  |  |  |  |
|--------------------------------------|-------------------------------------------|-------------|----------------------------|----------------------|--|--|----------------------|--------------------------------------------------|--|--|--|--|
| General Ad                           | vanced                                    |             |                            |                      |  |  |                      |                                                  |  |  |  |  |
| Available                            | Options                                   |             |                            |                      |  |  |                      | Description 🔺                                    |  |  |  |  |
| 🗆 040 NI                             | 040 NIS Domain Name Name of Ne            |             |                            |                      |  |  |                      |                                                  |  |  |  |  |
| 🗌 🗆 041 NI                           | S Servers                                 | Addresses c |                            |                      |  |  |                      |                                                  |  |  |  |  |
|                                      | 042 NTP Servers                           |             |                            |                      |  |  |                      |                                                  |  |  |  |  |
| ☑ 043 Ve                             | ndor Spec                                 | ific Inf    | io                         |                      |  |  |                      | Embedded                                         |  |  |  |  |
|                                      |                                           |             |                            |                      |  |  |                      | Þ                                                |  |  |  |  |
| - Data entry                         | ,                                         |             |                            |                      |  |  |                      |                                                  |  |  |  |  |
| <u>D</u> ata:                        |                                           | E           | Binary                     | ,:                   |  |  |                      | ASCII:                                           |  |  |  |  |
| 0000<br>0008<br>0010<br>0018<br>0020 | 01 0Å<br>73 03<br>2F 2F<br>38 2E<br>38 34 | 19<br>31    | 69<br>73<br>39<br>2E<br>33 | 65<br>64<br>32<br>33 |  |  | 6E<br>3A<br>36<br>31 | Siemen<br>ssdlp:<br>//192.16<br>8.3.30:1<br>8443 |  |  |  |  |
|                                      |                                           |             |                            |                      |  |  |                      |                                                  |  |  |  |  |
|                                      |                                           |             |                            | OK                   |  |  | Can                  | icel <u>Apply</u>                                |  |  |  |  |

# 2.3.11 HFA Gateway Settings

To connect the OpenScape Desk Phone CP phone to the OpenScape Business or OpenScape 4000 Communication System, the IP or DNS address of the gateway, a subscriber number and the corresponding password is needed. The subscriber number can be 1 to 24 characters long, and is used as the internal telephone number.

# 2.3.12 Using the Web Interface (WBM)

- 1) Log in to the Administrator Pages of the WBM. For details about accessing the WBM, see How to Access the Web Interface (WBM) on page 23.
- 2) In the menu at the lefthand side, go to System > Gateway.
- Enter the IP address of the OpenScape Voice Communication System in the IP address field.
- **4)** In the Subscriber number field, enter the internal extension number of the phone. It can be 1 to 24 characters long.
- 5) Enter the subscriber password in the Password field.

# 2.3.13 Using the Local Menu

Take the following steps to configure the access to an HFA gateway Access via Local Phone):

 In the administration menu, go to System > Gateway. For further instructions on entering data using the Local menu see Section 2.3.2, "Access via Local Phone".

```
|--- Administration

|--- System

|--- Gateway

|--- Syatem Type

|--- IP address

|--- Gateway ID

|--- Subscriber number

|--- Password
```

- Enter the IP or DNS address of the HFA gateway provided by your OpenScape Communication System.
- **3)** Enter the phone's Gateway Id, which will also serve as internal phone number.
- 4) Enter the password associated with the Gateway Id.

After the data has been entered, select Save & exit and press OK.

# 2.3.14 Set DMS Address via DHCP

When an IP phone is booting, it first obtains an IP address via DHCP. The DHCP server can provide the DMS address to the phone via Option 43 or Option 66. The DMS address is mutually exclusive with a possibly provided DLS address. A phone can either connect to a DLS or DMS server.

# 2.3.14.1 Using Option 43

DHCP vendor specific option 43 can specify a voice VLAN ID and URL of a BroadSoft DMS server. IP phones will recognize vendor specific options only, if vendor string (here: "Siemens") matches correctly. All values are given in hexadecimal numbering format. Here is a detailed description of all DHCP option 43 bytes:

# Startup

| Tag | Length | Content (Example                                           |
|-----|--------|------------------------------------------------------------|
| 01  | 07     | 5369656d656e73                                             |
| 02  | 04     | 0000065                                                    |
| 03  | 1d     | 68747470733a2f2f39332E3132322E3131342E39363a3434332f646d73 |
| ff  |        |                                                            |

There are three Tags, each with an explicit length value. List if tags is delimited by a ending ff.

- Tag 01 specifies the vendor (here: Siemens)
  - Tag: 01; Length: 07; Value: Siemens
- Tag 02 specifies VLAN ID of Voice VLAN (here: 101)
  - Tag: 02; Length: 04; Value: 65 (Hex)
- Tag 03 specifies IP address of Broadsoft DMS (here: 93.122.114.96:443/ dms)
  - Tag: 03; Length: 1d; Value: https://93.122.114.96:443/dms (Hex)
- End of record
  - End: ff (Hex)

Providing a VLAN ID is optional and only mentioned for completeness. You can find details for configuration of a VLAN ID here: http://wiki.unify.com/wiki/VLAN\_ID\_Discovery\_over\_DHCP.

# 2.3.14.2 Using Option 66

The DHCP server needs to be configured to provide the DMS server URL via Option 66. Here is a detailed description of the Option 66 bytes

| Option | Length | Content (Example)                                                           |
|--------|--------|-----------------------------------------------------------------------------|
| 42     | 1d     | 68747470733a2f2f39332e3132322e3131342e39363a3434332f646d73                  |
|        |        | Compared to Option 43, Option 66 does not have specific tags. It only has a |

Compared to Option 43, Option 66 does not have specific tags. It only has a length and content field. The above example provides the following URL in the content field:

 DHCP option field: 42(Hex); Length: 1d; Content: https://93.122.114.96:443/dms (Hex)

# **3 Administration**

This chapter describes the configuration of every parameter available on the OpenScape Desk Phone CP phones. For access via the local phone menu, see the following; for access using the web interface (WBM), please refer to How to Access the Web Interface (WBM) on page 23.

# 3.1 Bluetooth Interface

Bluetooth is available only on Open Scape Desk Phone CP600.

# 3.1.1 Feature Access

You can activate and deactivate the Bluetooth interface. If the Bluetooth interface is deactivated no Bluetooth services are available.

## Administration via WBM

Bluetooth

Administration via Local Phone

| Bluetooth                  |          |  |  |  |  |  |  |  |  |
|----------------------------|----------|--|--|--|--|--|--|--|--|
| Feature Access             |          |  |  |  |  |  |  |  |  |
| Enable Bluetooth interface |          |  |  |  |  |  |  |  |  |
| Localization client        |          |  |  |  |  |  |  |  |  |
| Enable                     |          |  |  |  |  |  |  |  |  |
| Server Address             |          |  |  |  |  |  |  |  |  |
| Server Port                | Disabled |  |  |  |  |  |  |  |  |
| Zone                       | Off      |  |  |  |  |  |  |  |  |
| Submit                     | Reset    |  |  |  |  |  |  |  |  |
| Bluetooth                  |          |  |  |  |  |  |  |  |  |

# 3.1.1.1 Disable HFU

With this feature, Administrator can disable HFU (carkit) functionality.

## NOTICE:

If you encounter any problems, contact System Support.

Admin > Bluetooth > Feature access

| Bluetooth |                            |              |  |  |
|-----------|----------------------------|--------------|--|--|
|           | Enable Bluetpoth interface | $\checkmark$ |  |  |
|           | Enable Telephony           | $\checkmark$ |  |  |
|           |                            |              |  |  |

# 3.2 LAN Settings

# 3.2.1 LAN Port Settings

The OpenScape Desk Phone CP phones provides an integrated switch which connects the LAN, the phone itself and a PC port. By default, the switch will auto negotiate transfer rate (10/100/1000 Mb/s autosensing, configurable, Gigabit not available on OpenScape Desk Phone CP200) and duplex method (full or half duplex) with whatever equipment is connected. Optionally, the required transfer rate and duplex mode can be specified manually using the LAN Port Speed parameter.

**NOTICE:** In the default configuration, the LAN port supports automatic detection of cable configuration (pass through or crossover cable) and will reconfigure itself as needed to connect to the network. If the phone is set up to manually configure the switch port settings, the cable detection mechanism is disabled. In this case care must be taken to use the correct cable type.

The PC Ethernet port (default setting: Disabled) is controlled by the PC port mode parameter. If set to "Disabled", the PC port is inactive; if set to "Enabled", it is active. If set to "Mirror", the data traffic at the LAN port is mirrored at the PC port. This setting is for diagnostic purposes. If, for instance, a PC running Ethereal/Wireshark is connected to the PC port, all network activities at the phone's LAN port can be captured.

NOTICE: Do not use this connection for further phones!

**NOTICE:** Removing the power from the phone or a phone reset/reboot will result in the temporary loss of the network connection to the PC port.

When PC port autoMDIX is enabled, the switch determines automatically whether a regular MDI connector or a MDI-X (crossover) connector is needed, and configures the connector accordingly.

# Data required

- LAN port status: Represents the connected (i.e. negotiated) speed (or "Link down" if not connected). This is read-only item.
- LAN port speed: Settings for the ethernet port connected to a LAN switch. Value range: "Any," "10 Mbps half duplex", "10 Mbps full duplex", "100 Mbps

half duplex", "100 Mbps full duplex", "Gigabit/s full duplex" (OpenScape Desk Phone CP205/400/600/700/700X only) . Default: "Any"

- **PC port status**: Represents the connected (i.e. negotiated) speed (or "Link down" if not connected). This is read-only item.
- PC port speed: Settings for the ethernet port connected to a PC. Value range: "Any," "10 Mbps half duplex", "10 Mbps full duplex", "100 Mbps half duplex", "100 Mbps full duplex", "Gigabit/s full duplex" (OpenScape Desk Phone CP205/400/600/700/700X only). Default: "Any"
- **PC port mode**: Controls the PC port. Value range: "disabled", "enabled", "mirror". Default: "disabled"
- PC port autoMDIX: Switches between MDI and MDI-X automatically. Value range: "On", "Off" Default: "Off"
- **LAN port disabled** (CP700X only): You have the option to disable the LAN port connection when a Wi-Fi network is configured.

## Administration via WBM

Network > Port configuration

| Port conf          | figuration         |
|--------------------|--------------------|
| Gateway            | 4060               |
| Standby gateway    | 4060               |
| RTP base           | 5004               |
| System H.225       | 1720               |
| Standby H.225      | 1720               |
| System Cornet TLS  | 4061               |
| Standby Cornet TLS | 4061               |
| System H.225 TLS   | 1300               |
| Standby H.225 TLS  | 1300               |
| LDAP server        | 389                |
| HTTP proxy         | 0                  |
| LAN port status    | 1 Gbps full duplex |
| LAN port speed     | Any 🗸              |
| PC port status     | Link down          |
| PC port speed      | Any 🗸              |
| PC port mode       | disabled 🗸 🗸       |
| PC port autoMDIX   |                    |
| LAN port disabled  |                    |
| Submit             | Reset              |

## Administration via Local Phone

|  | Admin |                    |
|--|-------|--------------------|
|  |       | Network            |
|  |       | Port Configuration |
|  |       | Number             |
|  |       | LAN port speed     |

|--- LAN port status
|--- PC port speed
|--- PC port status
|--- PC port mode
|--- PC port autoMDIX

# 3.2.2 VLAN

VLAN (Virtual Local Area Network) is a technology that allows network administrators to partition one physical network into a set of virtual networks (or broadcast domains).

Partitioning a physical network into separate VLANs allows a network administrator to build a more robust network infrastructure. A good example is a separation of the data and voice networks into data and voice VLANs. This isolates the two networks and helps shield the endpoints within the voice network from disturbances in the data network and vice versa.

**NOTICE:** The implementation of a voice network based on VLANs requires the network infrastructure (the switch fabric) to support VLANs.

In a layer 1 VLAN, the ports of a VLAN-aware switch are assigned to a VLAN statically. The switch only forwards traffic to a particular port if that port is a member of the VLAN that the traffic is allocated to. Any device connected to a VLAN-assigned port is automatically a member of this VLAN, without being a VLAN aware device itself. If two or more network clients are connected to one port, they cannot be assigned to different VLANs. When a network client is moving from one switch to another, the switches' ports have to be updated accordingly by hand.

With a layer 2 VLAN, the assignment of VLANs to network clients is realized by the MAC addresses of the network devices. In some environments, the mapping of VLANs and MAC addresses can be stored and managed by a central database. Alternatively, the VLAN ID, which defines the VLAN whereof the device is a member, can be assigned directly to the device, e. g. by DHCP. The task of determining the VLAN for which an Ethernet packet is destined is carried out by VLAN tags within each Ethernet frame. As the MAC addresses are (more or less) wired to the devices, mobility does not require any administrator action, as opposed to layer 1 VLAN.

The phone must be configured as a VLAN aware endpoint if the phone itself is a member of the voice VLAN, and the PC connected to the phone's PC port is a member of the data VLAN.

There are 3 ways for configuring the VLAN ID:

- By LLDP-MED
- By DHCP
- Manually

# 3.2.2.1 Automatic VLAN discovery using LLDP-MED

This is the default setting. The VLAN ID is configured by the network switch using LLDP-MED (Link Layer Discovery Protocol-Media Endpoint Discovery). If the switch provides an appropriate TLV (Type-Length-Value) element containing the VLAN ID, this VLAN ID will be used. If no appropriate TLV is received, DHCP will be used for VLAN discovery.

## Administration via WBM

# Network > General IP

|               | General IP configuration |               |  |  |
|---------------|--------------------------|---------------|--|--|
|               | Protocol mode            | IPv4 V        |  |  |
|               | LLDP-MED enabled         | $\checkmark$  |  |  |
|               | DHCP enabled             | $\checkmark$  |  |  |
|               | VLAN discovery           | DHCP 🗸        |  |  |
|               | VLAN ID                  | 1             |  |  |
|               | DNS domain               | openstage.net |  |  |
|               | Primary DNS              | 172.27.4.74   |  |  |
|               | Secondary DNS            | 172.29.37.37  |  |  |
|               | HTTP proxy               |               |  |  |
| configuration | Submit                   | Reset         |  |  |
| configuration | Submit                   | Reset         |  |  |

First, click on change mode. Afterwards, the IP configuration mode dialog opens.

## Administration via Local Phone

To enable VLAN discovery via LLDP-MED, set the Use LLDP-MED option to Yes and select LLDP-MED in the VLAN discovery option.

```
|--- Administration

|--- Network

|--- General IP configuration

|--- Protocol Mode

|--- Use LLDP-MED

|--- Use DHCP

|--- Use DHCPv6

|--- VLAN discovery

|--- VLAN ID
```

# 3.2.2.2 Automatic VLAN discovery using DHCP

To automatically discover a VLAN ID using DHCP, the phone must be configured as DHCP enabled, and VLAN discovery mode must be set to "DHCP". LLDPMED should be disabled. The DHCP server must be configured to supply the Vendor Unique Option in the correct VLAN over DHCP format. If a phone configured for VLAN discovery by DHCP fails to discover its VLAN, it will proceed to configure itself from the DHCP within the non-tagged LAN. Under these circumstances, network routing may probably not be correct.

## Administration via WBM

## Network > General IP configuration

To enable VLAN discovery via LLDP-MED, activate the LLDP-MED Enabledcheckbox and select LLDP-MED in the VLAN discovery option. Afterwards, click Submit.

| General IP configuration |               |  |  |  |  |
|--------------------------|---------------|--|--|--|--|
| Protocol mode            | IPv4 🗸        |  |  |  |  |
| LLDP-MED enabled         | $\checkmark$  |  |  |  |  |
| DHCP enabled             | $\checkmark$  |  |  |  |  |
| VLAN discovery           | DHCP 🗸        |  |  |  |  |
| VLAN ID                  | 1             |  |  |  |  |
| DNS domain               | openstage.net |  |  |  |  |
| Primary DNS              | 172.27.4.74   |  |  |  |  |
| Secondary DNS            | 172.29.37.37  |  |  |  |  |
| HTTP proxy               |               |  |  |  |  |
| Submit                   | Reset         |  |  |  |  |

## Administration via Local Phone

To enable VLAN discovery via DHCP, activate the DHCPv6 Enabled checkbox and select DHCP in the VLAN discovery option.

```
|--- Administration

|--- Network

|--- General IP configuration

|--- Protocol Mode

|--- Use LLDP-MED

|--- Use DHCP

|--- Use DHCPv6

|--- VLAN discovery

|--- VLAN ID
```

# 3.2.2.3 Manual configuration of a VLAN ID

To configure layer 2 VLAN manually, first make sure that VLAN discovery is set to "Manual" (see Automatic VLAN discovery using LLDP-MED on page 49). Then, the phone must be provided with a VLAN ID between 1 and 4095. If you misconfigure a phone to an incorrect VLAN, the phone will possibly not connect to the network. In DHCP mode it will behave as though the DHCP server cannot be found, in fixed IP mode no server connections will be possible.

## Administration via WBM

The phone must be provided with a VLAN Id between 1 and 4095. Set the VLAN discovery to Manual. Afterwards, click Submit.

### Network > General IP

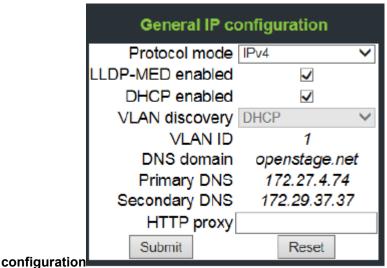

## Administration via Local Phone

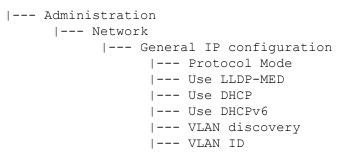

# 3.3 IP Network Parameters

# 3.3.1 Quality of Service (QoS)

The QoS technology based on layer 2 and the two QoS technologies Diffserv and TOS/IP Precedence based on layer 3 are allowing the VoIP application to request and receive predictable service levels in terms of data throughput capacity (bandwidth), latency variations (jitter), and delay.

**NOTICE:** Layer 2 and 3 QoS for voice transmission can be set via LLDP-MED (see LLDP-MED). If so, the value can not be changed by any other interface.

# 3.3.1.1 Layer 2 / 802.1p

QoS on layer 2 is using 3 Bits in the 802.1q/p 4-Byte VLAN tag which has to be added in the Ethernet header.

The CoS (class of service) value can be set from 0 to 7. 7 is describing the highest priority and is reserved for network management. 5 is used for voice (RTP-streams) by default. 3 is used for signaling by default.

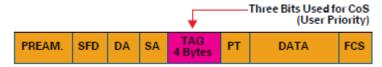

## **Data required**

- Layer 2: Activates or deactivates QoS on layer 2. Value range: "Yes", "No" Default: "Yes"
- Layer 2 voice: Sets the CoS (Class of Service) value for voice data (RTP streams). Value range: 0-7 Default: 5
- Layer 2 signalling: Sets the CoS (Class of Service) value for signaling. Value range: 0-7 Default: 3
- Layer 2 default: Sets the default CoS (Class of Service) value. Value range: 0-7 Default: 0

## Administration via WBM

Network >

|     | QoS                |      |              |   |  |
|-----|--------------------|------|--------------|---|--|
|     | Layer 2            |      | $\checkmark$ |   |  |
|     | Layer 2 voice      | 5    |              | ~ |  |
|     | Layer 2 signalling | 3    |              | ~ |  |
|     | Layer 2 default    | 0    |              | ~ |  |
|     | Layer 3            |      |              |   |  |
|     | Layer 3 voice      | EF   |              | ~ |  |
| QoS | Layer 3 signalling | AF31 |              | ~ |  |

## Administration via Local Phone

```
|--- Admin

|--- Network

|--- QoS

|--- Layer 2

|--- Layer 2 voice

|--- Layer 2 signalling

|--- Layer 2 default
```

# 3.3.1.2 Layer 3 / Diffserv

Diffserv assigns a class of service to an IP packet by adding an entry in the IP header.

Traffic flows are classified into 3 per-hop behavior groups:

1) Default

Any traffic that does not meet the requirements of any of the other defined classes is placed in the default per-hop behaviour group. Typically, the forwarding has best-effort forwarding characteristics. The DSCP (Diffserv Codepoint) value for Default is "0 0 0 0 0 0".

2) Expedited Forwarding (EF referred to RFC 3246)

Expedited Forwarding is used for voice (RTP streams) by default. It effectively creates a special low-latency path in the network. The DSCP (Diffserv Codepoint) value for EF is "1 0 1 1 1 0".

3) Assured Forwarding (AF referred to RFC 2597)

Assured forwarding is used for signaling messages by default (AF31). It is less stringent than EF in a multiple dropping system. The AF values are containing two digits X and Y (AFXY), where X is describing the priority class and Y the drop level.

Four classes X are reserved for AFXY: AF1Y (low priority), AF2Y, AF3Y and AF4Y (high priority).

Three drop levels Y are reserved for AFXY: AFX1 (low drop probability), AFX2 and AFX3 (High drop probability). In the case of low drop level, packets are buffered over an extended period in the case of high drop level, packets are promptly rejected if they cannot be forwarded.

## Data required

- Layer 3: Activates or deactivates QoS on layer 3. Value range: "Yes", "No" Default: "Yes"
- Layer 3 voice: Sets the CoS (Class of Service) value for voice data (RTP streams). Value range: "BE", "AF11", "AF12", "AF13", "AF21", "AF22", "AF23", "AF31", "AF32", "AF33", "AF41", "AF42", "AF43", "EF", "CS7", "CS3", "CS4", "CS5", 0, 1, 2 ... through 63. Default: "EF"
- Layer 3 signalling: Sets the CoS (Class of Service) value for signaling. Value range: "BE", "AF11", "AF12", "AF13", "AF21", "AF22", "AF23", "AF31", "AF32", "AF33", "AF41", "AF42", "AF43", "EF", "CS7", "CS3", "CS4", "CS5", 0, 1, 2 ... through 63. Default: "AF31"

## Administration via WBM

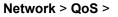

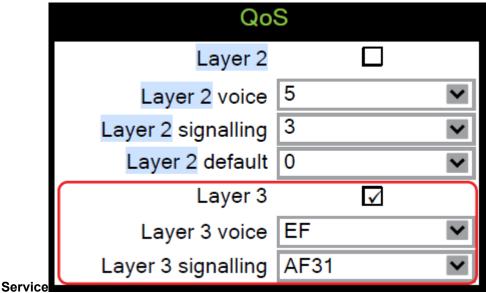

Administration via Local Phone

# 3.3.2 Use DHCP

If this parameter is set to "Yes" (default), the phone will search for a DHCP server on startup and try to obtain IP data and further configuration parameters from that central server.

If no DHCP server is available in the IP network, please deactivate this option. In this case, the IP address, subnet mask and default gateway/route must be defined manually.

**NOTICE:** The change will only have effect if you restart the phone.

The phone is able to maintain its IP connection even in case of DHCP server failure. For further information, please refer to DHCP Resilience.

The following parameters can be obtained by DHCP:

#### **Basic Configuration**

- IP Address
- Subnet Mask

## **Optional Configuration**

- Default Route (Routers option 3)
- IP Routing/Route 1 & 2 (Static Routes option 33), Classless static route option 121, Provate/Classless Static Rout (Microsoft) option 249)
- SNTP IP Address (NTP Server option 42)
- Timezone offset (Time Server Offset option 2)
- Primary/Secondary DNS (DNS Server option 6)
- DNS Domain Name (DNS Domain option 15)
- VLAN ID, DLS address (Vendor specific Information option 43)

## Administration via WBM

# Network > General IP configuration

| General IP configuration |               |   |  |  |  |
|--------------------------|---------------|---|--|--|--|
| Protocol mode            | IPv4 🗸        | 1 |  |  |  |
| LLDP-MED enabled         | ✓             |   |  |  |  |
| DHCP enabled             | $\checkmark$  |   |  |  |  |
| VLAN discovery           | DHCP 🗸        | 1 |  |  |  |
| VLAN ID                  | 1             |   |  |  |  |
| DNS domain               | openstage.net |   |  |  |  |
| Primary DNS              | 172.27.4.74   |   |  |  |  |
| Secondary DNS            | 172.29.37.37  |   |  |  |  |
| HTTP proxy               |               |   |  |  |  |
| Submit                   | Reset         |   |  |  |  |

## Administration via Local Phone

```
|--- Admin
|--- Network
|--- General IP configuration
```

# 3.3.3 IP Address - Manual Configuration

If not provided by DHCP dynamically, you must specify the phone's IP address and subnet mask manually.

**NOTICE:** IP addresses can be entered in the following formats:

Decimal format. Example: 11.22.33.44 or 255.255.255.0 (no leading zeroes).

Octal format. Example: 011.022.033.044 (leading zeroes must be used with every address block)

Hexadecimal format. Example: 0x11.0x22.0x33.0x44 (prefix 0x must be used with every address block)

By default, IP configuration by DHCP and LLDP-MED is enabled. For manual IP configuration, please proceed as follows:

## Data required

- IP address: used for addressing the phone.
- Subnet mask: subnet mask that is needed for the subnet in use.

#### Administration via WBM

 Navigate to Network > General IP Configuration. Set DHCP Enabled, DHCPv6 Enabled and LLDP-MED Enabled to "not selected". Afterwards, click Submit.

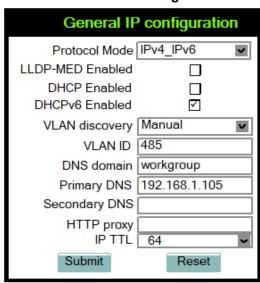

Network > General IP configuration

2) Navigate to Network > IPv4 configuration or IPv6 configuration, depending on the settings in Protocol Mode IPv4/IPv6. Set DHCP Enabled, resp. DHCPv6 Enabled and LLDP-MED Enabled to "not selected". Enter the IP address and the Subnet mask. If applicable, enter the Default route. Afterwards, click Submit.

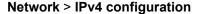

| IPv4 configuration |               |  |  |  |
|--------------------|---------------|--|--|--|
| LLDP-MED Enabled   |               |  |  |  |
| DHCP Enabled       |               |  |  |  |
| DHCP lease reuse   |               |  |  |  |
| IP address         | 192.168.1.105 |  |  |  |
| Subnet mask        | 255.255.255.0 |  |  |  |
| Default route      | 192.168.1.2   |  |  |  |
| Route 1 IP address |               |  |  |  |
| Route 1 gateway    |               |  |  |  |
| Route 1 mask       |               |  |  |  |
| Route 2 IP address |               |  |  |  |
| Route 2 gateway    |               |  |  |  |
| Route 2 mask       |               |  |  |  |
| Submit             | Reset         |  |  |  |

Network > IPv6 configuration

| IPv6 config        | guration      |
|--------------------|---------------|
| LLDP-MED Enabled   |               |
| DHCPv6 Enabled     |               |
| DHCPv6 lease reuse |               |
| Global address     | 192.168.1.105 |
| Address Prefix Len | 255.255.255.0 |
| Global Gateway     | 192.168.1.2   |
| Link Local Address |               |
| Route 1 Dest.      |               |
| Route 1 Prefix Len |               |
| Route 1 Gateway    |               |
| Route 2 Dest.      |               |
| Route 2 Prefix Len |               |
| Route 2 Gateway    |               |
| Submit             | Reset         |

#### Administration via Local Phone

```
|--- Admin
      |--- Network
            |--- General IP Configuration
                 |--- Use LLDP-MED
                    |--- Use DHCP
                    |--- Use DHCPv6
|--- Admin
     |--- Network
           |--- IPv4 Configuration
                 |--- IP address
                     |--- Subnet mask
|--- Admin
     |--- Network
           |--- IPv6 Configuration
                 |--- Global address
                    |--- Global Prefix Len
```

# 3.3.4 Default Route/Gateway

If not provided by DHCP dynamically (see Use DHCP on page 54), enter the IP address of the router that links your IP network to other networks. If the value was assigned by DHCP, it can only be read.

**NOTICE:** The change will only have effect if you restart the phone.

## Administration via WBM - IPv4 Configuration

Enter the Default route, i.e. the IP address of the router that links your IP network to other networks. Afterwards, click Submit.

#### Network > IPv4 configuration

| IPv4 configuration |               |  |  |  |
|--------------------|---------------|--|--|--|
| LLDP-MED Enabled   |               |  |  |  |
| DHCP Enabled       |               |  |  |  |
| DHCP lease reuse   |               |  |  |  |
| IP address         | 192.168.1.105 |  |  |  |
| Subnet mask        | 255.255.255.0 |  |  |  |
| Default route      | 192.168.1.2   |  |  |  |
| Route 1 IP address |               |  |  |  |
| Route 1 gateway    |               |  |  |  |
| Route 1 mask       |               |  |  |  |
| Route 2 IP address |               |  |  |  |
| Route 2 gateway    |               |  |  |  |
| Route 2 mask       |               |  |  |  |
| Submit             | Reset         |  |  |  |

Administration via Local Phone - IPv4 Configuration

```
|--- Admin
|--- Network
|--- IPv4 configuration
|--- Route (Default)
```

#### Administration via WBM - IPv6 Configuration

Enter the IP address of the Global Gateway that links your IP network to other networks. Afterwards, click Submit.

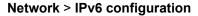

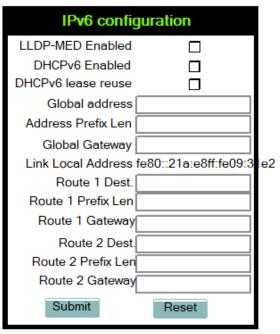

# Administration via Local Phone - IPv6 Configuration

|--- Admin

```
|--- Network
|--- IPv6 configuration
|--- Global Gateway
```

# 3.3.5 Specific IP Routing

To have constant access to network subscribers of other domains, you can enter a total of two more network destinations, in addition to the default route/ gateway. This is useful if the LAN has more than one router or if the LAN is divided into subnets.

# **IPv4 Route Configuration**

## **Data required**

- · Route 1/2 IP address: IP address of the selected route.
- Route 1/2 gateway: IP address of the gateway for the selected route.
- Route 1/2 mask: Network mask for the selected route.

## Administration via WBM - IPv4 Configuration

Enter the required data:

- For Route 1: Route 1 IP address, Route 1 Gateway, and Route 1 mask.
- For Route 2: Route 2 IP address, Route 2 Gateway, and Route 2 mask.

Click Submit.

# Network > IPv4 configuration

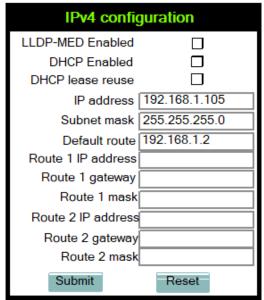

#### Administration via Local Phone

```
|--- Admin
|--- Network
|--- IPv4 Configuration
|--- Route 1 IP
|--- Route 1 gateway
```

|--- Route 1 mask
|--- Route 2 IP
|--- Route 2 gateway
|--- Route 2 mask

# 3.3.6 DNS

The main task of the domain name system (DNS) is to translate domain names to IP addresses. For some features and functions of the OpenScape Desk Phone CP phone, it is necessary to configure the DNS domain the phone belongs to, as well as the name servers needed for DNS resolving.

# 3.3.6.1 DNS Domain Name

This is the name of the phone's local domain.

## Administration via WBM

Enter the DNS domain the phone belongs to. Afterwards, click Submit.

# General IP configuration Protocol mode IPv4 ✓ LLDP-MED enabled ☑ ☑ DHCP enabled ☑ ☑ VLAN discovery DHCP ✓ VLAN discovery DHCP ✓ VLAN ID ☑ ☑ DNS domain osbiz ☑ Primary DNS 8.8.8.8 Secondary DNS Submit Reset ☑

# Network > General IP configuration

#### Administration via Local Phone

```
|--- Admin
|--- Network
|--- General IP configuration
|--- DNS domain
```

# 3.3.6.2 Terminal Hostname

The phone's hostname can be customised.

**NOTICE:** DHCP and DNS must be appropriately connected and configured at the customer site.

The corresponding DNS domain is configured in **Network > General IP** configuration > DNS domain (see DNS Domain Name on page 60).

The current DNS name of the phone is displayed at the right-hand side of the banner of the admin and user web pages, under DNS name. To see configuration changes, the web page must be reloaded.

**NOTICE:** It is recommended to inform the user about the DNS name of the phone. The complete WBM address can be found under **User menu > Network information > Web address**.

The DNS name can be constructed from pre-defined parameters and free text. Its composition is defined by the DNS name construction parameter **Administration > System > System Identity > DNS name construction**. The following options are available:

- None: No hostname is send to the DHCP server during DHCP configuration.
- **MAC based**: The DNS name is built from the prefix "OIP" followed by the phone's MAC address.
- Web name: The DNS name is set to the the string entered in Web name.
- **Only number**: The DNS name is set to the Terminal number, that is, the phone's call number (E.164).
- **Prefix number**: The DNS name is constructed from the the string entered in Web name, followed by the Terminal number.

## Administration via WBM

## System > System Identity

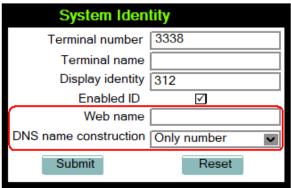

## Administration via Local Phone

|  | Admin | istrat | ion   |     |      |              |
|--|-------|--------|-------|-----|------|--------------|
|  |       | Syster | n     |     |      |              |
|  |       |        | Ident | ity |      |              |
|  |       |        |       | Web | name |              |
|  |       |        |       | DNS | name | construction |
|  |       |        |       |     |      |              |

# 3.3.7 IP TTL

Defines the "Time-To-Live" (TTL) value within the IP header for any packet being sent by the phone. The default value is "64".

This parameter can be set through the WMB interface, the local phone or DLS.

Administration via WBM

Administrator settings > Network > General IP configuration

# Administration

| General IF       | configuration |
|------------------|---------------|
| Protocol Mode    | IPv4_IPv6     |
| LLDP-MED Enabled |               |
| DHCP Enabled     |               |
| DHCPv6 Enabled   | $\checkmark$  |
| VLAN discovery   | Manual 🗸      |
| VLAN ID          | 485           |
| DNS domain       | workgroup     |
| Primary DNS      | 192.168.1.105 |
| Secondary DNS    |               |
| HTTP proxy       |               |
|                  | 64 🗸 )        |
| Submit           | Reset         |
|                  |               |

Select the desired value for IP TTL and click Submit.

Administration via Local Phone

|--- Admin |--- Network |--- General IP configuration |--- IP TTL

# 3.3.8 Configuration & Update Service

The OpenScape Deployment Service (DLS) is a OpenScape Management Application for administering workpoints in both HiPath and non-HiPath networks. Amongst the most important features are: security (e.g. PSS generation and distribution within an SRTP security domain), mobility for OpenScape SIP phones, software deployment, plug&play support, as well as error and activity logging.

DLS address, i.e. the IP address or hostname of the DLS server, and Default mode port, i.e. the port on which the DLS server is listening, are required to enable proper communication between phone and DLS. The Contact gap parameter is not used. Set Revert to default security to disable mutual authentication and return to DEFAULT mode. SECURE mode related settings are reset and certificates are removed.

The Mode (labeled Mode in the local phone's Admin menu) determines the security level for the communication between the phone and the DLS. Mutual authentication establishes a higher security level of the connection by mutually exchanging credentials between the DLS and the phone. After this, the communication is encrypted, and a different port is used, thus ensuring that the phone is unambiguously connected to the correct DLS server.

**NOTICE:** It is possible to operate the DLS server behind a firewall or NAT (Network Address Translation), which prevents the DLS from sending Contact-Me messages directly to the phone. Only outbound connections from the phone are allowed. To overcome this restriction, a DLS Contact-Me proxy (DCMP) can be deployed. The phone periodically polls the DCMP (DLS Contact- Me Proxy), which is placed outside of the phone's

network, for pending contact requests from the DLS. If there are contact requests, the phone will send a request to the DLS in order to obtain the update, just as with a regular DLS connection.

**NOTICE:** The URI of the DCMP, as well as the polling interval, are configured by the DLS. For this purpose, it is necessary that the phone establishes a first contact to the DLS, e. g. by phone restart or local configuration change.

A Security PIN can be provided which is used for decrypting data provided by the DLS during bootstrap. For further information, please refer to the DLS documentation.

## Data required

- **DLS address**: IP address or hostname of the server on which the Deployment Service is running.
- **Default mode port**: Port on which the DLS Deployment Service is listening. Default: 18443.
- **Contact gap**: Minimum time interval in seconds that must elapse between responses to a ContactMe request from the DLS, in order to prevent DoS attacks. Default: 300.
- **Revert to default security**: When set, security mode will be set to default. When using local phone administration, this will be set by selection option 'Default security' after pressing Save&exit.
- **Mode**: Determines whether the communication between the phone and the DLS is secure. Value range: "Default", "Secure", "Secure PIN". This parameter is read-only. Default: "Default".
- Security PIN: Used for enhanced security.

## Administration via WBM

Network > Update Service (DLS)

| Update service (DLS)       |              |  |
|----------------------------|--------------|--|
| DLS address                | 192.168.1.10 |  |
| Default mode port          | 18443        |  |
| Revert to default security |              |  |
| Contact gap                | 300          |  |
| Mode                       | Default 🗸    |  |
| Security PIN               | 300          |  |
| Submit                     | Reset        |  |

# Administration via Local Phone

|  | Admin |            |         |      |      |
|--|-------|------------|---------|------|------|
|  |       | Network    |         |      |      |
|  |       | Update Ser | rvice   |      |      |
|  |       | DLS        | address |      |      |
|  |       |            | Default | mode | port |

# 3.3.9 SNMP

The Simple Network Management Protocol is used by network management systems for monitoring network-attached devices for conditions that warrant administrative attention. An SNMP manager surveys and, if needed, configures several SNMP elements, e.g. VoIP phones.

OpenScape Desk Phone CP phones support SNMPv1.

There are currently 4 trap categories that can be sent by the phones:

## Standard SNMP traps

OpenScape Desk Phone CP phones support the following types of standard SNMP traps, as defined in RFC 1157:

- coldStart: sent if the phone does a full restart.
- warmStart: sent if only the phone software is restarted.
- **linkUp**: sent when IP connectivity is restored.

## **QoS Related traps**

These traps are designed specifically for receipt and interpretation by the QDC collection system. The traps are common to SIP phones, HFA phones, Gateways, etc.

## Traps specific to OpenScape Desk Phone CP

Currently, the following traps are defined:

TraceEventFatal: sent if severe trace events occur; aimed at expert users.

TraceEventError: sent if severe trace events occur; aimed at expert users.

## **Data required**

- Trap sending enabled: Enables or disables the sending of a TRAP message to the SNMP manager. Value range: "Yes", "No" Default: "No"
- **Trap destination**: IP address or hostname of the SNMP manager that receives traps.
- **Trap destination port**: Port on which the SNMP manager is receiving TRAP messages. Default: 162
- **Trap community**: SNMP community string for the SNMP manager receiving TRAP messages. Default: "snmp"
- Queries allowed: Allows or disallows queries by the SNMP manager.
- **Query password**: Password for the execution of a query by the SNMP manager.
- **Diagnostic sending enabled**: Enables or disables the sending of diagnostic data to the SNMP manager. Value range: "Yes", "No" Default: "No"
- **Diagnostic destination**: IP address or hostname of the SNMP manager receiving diagnostic data.
- **Diagnostic destination port**: Port on which the SNMP manager is receiving diagnostic data.

- Diagnostic community: SNMP community string for the SNMP manager receiving diagnostic data.
- Diagnostic to generic destination: Enables or disables the sending of diagnostic data to a generic destination. Value range: "Yes", "No" Default: "No"
- QoS traps to QCU: Enables or disables the sending of TRAP messages to the QCU server. Value range: "Yes", "No" Default: "No"
- **QCU address**: IP address or hostname of the QCU server.
- **QCU port**: Port on which the QCU server is listening for messages. Default: 12010.
- QCU community: QCU community string. Default: "QOSCD".
- **QoS to generic destination**: Enables or disables the sending of QoS traps to a generic destination. Value range: "Yes", "No" Default: "No"

#### Administration via WBM

## System > SNMP

| SNMP                              |       |
|-----------------------------------|-------|
| Generic traps                     |       |
| Traping sending enabled           |       |
| Trap destination                  |       |
| Trap destination port             | 162   |
| Trap community                    | ****  |
| Queries allowed                   |       |
| Query password                    |       |
| Diagnostic traps                  |       |
| Diagnostic sending enabled        |       |
| Diagnostic destination            |       |
| Diagnostic destination port       |       |
| Diagnostic community              |       |
| Diagnostic to generic destination |       |
| QoS report traps                  |       |
| QoS traps to QCU                  |       |
| QCU address                       |       |
| QCU port                          | 12010 |
| QCU community                     | ****  |
| QoS to generic destination        |       |
| Submit                            | Reset |

## Administration via Local Phone

| <br>Admin |        |      |        |         |          |
|-----------|--------|------|--------|---------|----------|
|           | System | ı    |        |         |          |
|           |        | SNMP |        |         |          |
|           |        |      | - Que: | ries al | Llowed   |
|           |        |      |        | Query   | password |
|           |        |      |        | Traps   | enabled  |

```
|--- Trap destination
|--- Trap detination port
|--- Trap community
|--- Diag sending enabled
    |--- Diag destination
|--- Diag destination port
|--- Diag community
    |--- QoS traps to QCU
    |--- QCU address
    |--- QCU port
    |--- QoS to generic dest.
```

# 3.4 OpenScape Service Menu

The phone's local menu allows for controlling functions provided the OpenScape system. For this purpose, the phone must be logged on at the system. For information on the available functions, see the phone's user manual.

## Administration via Local Phone

|---Service Menu

# 3.5 Wi-Fi Settings

The OpenScape Desk Phone CP700X provides the option to connect to a Wi-Fi network.

Wi-Fi parameters can be configured via WBM and local Settings. You can activate/deactivate Wi-Fi network access and set up new Wi-Fi networks that will be added to **Stored Wi-Fi networks**, to be used by the phone.

Wi-Fi connection with encryption type WPA2-PSK with pre-shared key using AES are characterized as secure network. The supported authentication protocols are the following:

- EAP-TLS
- EAP-LEAP
- FAST

**NOTICE:** Wi-Fi connection with no encryption type, WEP or WPA are characterized as unsecure networks.

The authorization by name and password is optional. User certificate and root certificate are also optional. The administrator can upload both certificates to phone via DLS. If more than one certificates are uploaded, the administrator can choose which certificate will be used.

Certificates are uploaded to phone only via DLS. There is the option to upload common certificates to be used for all networks or SSID specific ones. Common sets of certificates will also have common backup pair. For each SSID the administrator can use common or SSID specific certificates.

**NOTICE:** If WPA-EAP network is added common certificates are used as default, with no option to choose SSID specific certificates.

#### Administration via WBM

#### Network > Wi-Fi settings

| Wi-Fi settings                    |                       |  |  |
|-----------------------------------|-----------------------|--|--|
| Wi-Fi interface enabled           |                       |  |  |
| Wi-Fi MAC address                 | c0:84:7d:6b:2b:2d     |  |  |
| Wi-Fi link status                 | down                  |  |  |
| Last connected Wi-Fi network name |                       |  |  |
| Wi-Fi country settings            | United Kingdom        |  |  |
| Submit                            | Reset                 |  |  |
| Add new Wi-Fi network             |                       |  |  |
| Wi-Fi SSID                        |                       |  |  |
| Hidden SSID                       |                       |  |  |
| Wi-Fi password                    |                       |  |  |
| Encryption type                   | WPA2/WPA3-Personal V  |  |  |
| IP settings                       | DHCP V                |  |  |
| IP address                        |                       |  |  |
| Subnet mask                       |                       |  |  |
| Default route                     |                       |  |  |
| Authentication protocol           | None 🗸                |  |  |
| EAP anonymous identity            |                       |  |  |
| EAP identity                      |                       |  |  |
| EAP password                      |                       |  |  |
| Add Wi-Fi network                 | Reset                 |  |  |
| Stored Wi-Fi networks             | Stored Wi-Fi networks |  |  |
| Wi-Fi SSID Wi-Fi Password         |                       |  |  |

#### **Administration via Local Phone**

```
|--- Admin
|--- Network
|--- Wi-Fi settings
```

# 3.5.1 Setting up a CP700X for the first time with WLAN connection

When a CP700X phone is setup for the first time using only Wi-Fi to get a LAN connection a temporary Wi-Fi connection is used automatically.

The device is connected to a predefined WLAN with the following configuration:

- · SSID: AWS-INIT
- Security key: WPA-PSK / WPA2-PSK
- WPA-PSK passphrase: AWS-INIT

All other network parameters are at their default settings:

- DHCP mode: On
- 11 protocol: 802.11b/g/n
- 11b/g/n channels: 1,6,11
- World mode regulatory domain: World mode (802.11d)

If the phone is not successfully connected to this Wi-Fi within ten seconds, it will try to connect to an unsecured network for ten seconds. If this also fails, it will continue to try these two alternatives for ten seconds each until one succeeds. This process can also be interrupted by configuring the phone either through the local phone menu or through the DLS using prestaging. As soon as one of the Networks A-D has a SSID filled in, probing of AWS-INIT will stop.

Wi-Fi discovery requires that the DHCP server is configured to return a valid DLS IP address as part of the DHCP response sent to the phone. The DLS IP address is sent using DHCP Option 43 (vendor specific data).

Once the phone has acquired a DLS address, it will open up a secure connection to DLS for downloading configuration parameters using the WPI protocol. Any certificates needed for Wi-Fi authentication or SIP/TLS will also be downloaded as a part of this process. If a DLS address is specified in the downloaded configuration, that DM will be used subsequently. If not, the DLS discovery procedure will be used for each time the phone is started. The downloaded configuration should also contain a new network configuration, which will cause the phone to disconnect from the AWS-INIT SSID.

# 3.5.2 Disable LAN port

The OpenScape Desk Phone CP700X provides the option to disable the LAN port connection when a Wi-Fi network is configured.

When the LAN port is disabled, the ethernet connection is not supported.

The LAN port may be disabled whether Wi-Fi LAN is enabled or disabled. When the LAN port is disabled the Wi-Fi LAN is automatically enabled, if not already enabled, and it cannot be disabled.

Administration via WBM

Network > Port configuration

| Port conf          | iguration          |
|--------------------|--------------------|
| Gateway            | 4060               |
| Standby gateway    | 4060               |
| RTP base           | 5004               |
| System H.225       | 1720               |
| Standby H.225      | 1720               |
| System Cornet TLS  | 4061               |
| Standby Cornet TLS | 4061               |
| System H.225 TLS   | 1300               |
| Standby H.225 TLS  | 1300               |
| LDAP server        | 389                |
| HTTP proxy         | 0                  |
| LAN port status    | 1 Gbps full duplex |
| LAN port speed     | Any 🗸              |
| PC port status     | Link down          |
| PC port speed      | Any 🗸              |
| PC port mode       | disabled 🗸         |
| PC port autoMDIX   |                    |
| LAN port disabled  |                    |
| Submit             | Reset              |

## Administration via Local Phone

```
|--- Admin
|--- Network
|--- Port configuration
```

# 3.6 System Settings

# 3.6.1 System Identity

# 3.6.2 HFA Gateway Settings

To connect the OpenScape Desk Phone CP phone to the OpenScape System, the data described in the following are required.

The Gateway address is the IP address of the communication platform resp. HFA server.

The Gateway port is the port used by the HFA server for signaling messages. Usually, the default value "4060" is correct.

The Subscriber number is used as the internal extension number of the phone. It can be 1 to 24 characters long.

To log on to the HFA server, a subscriber password must be provided. A new subscriber password can be entered by the administrator.

Data required:

- IP address: IP or DNS address of the communication platform resp. HFA server.
- Subscriber number: The phoneâs extension.
- · Password: Password for logging on to the HFA server.

Optionally, a Gateway ID can be provided. The Gateway ID refers to the PBX/ Gateway/Gatekeeper to which the phone is connected. The value is the same as the "Globid" parameter in the OpenScape 4000 resp. the "H.323 ID" in the OpenScape Business.

The System type is provided by the system the phone is connected to and therefore read-only.

## Administration via WBM

System > Gateway

| Gateway           |                       |  |
|-------------------|-----------------------|--|
| System type       | OpenScape Business V1 |  |
| IP address        | 192.168.1.2           |  |
| Gateway ID        | DEFAULTH232ID         |  |
| Subscriber number | 101                   |  |
| Password          | ****                  |  |
| Submit            | Reset                 |  |

Network > Port configuration

## Administration

| Port config        | guration             |
|--------------------|----------------------|
| Gateway            | 4060                 |
| Standby gateway    | 4060                 |
| RTP base           | 5004                 |
| System H.225       | 1720                 |
| Standby H.225      | 1720                 |
| System Cornet TLS  | 4061                 |
| Standby Cornet TLS | 4061                 |
| System H.225 TLS   | 1300                 |
| Standby H.225 TLS  | 1300                 |
| LDAP server        | 389                  |
| HTTP proxy         | 0                    |
| LAN port status    | 100 Mbps half duplex |
| LAN port speed     | Any 💌                |
| PC port status     | Link down            |
| PC port speed      | Any                  |
| PC port mode       | disabled 💌           |
| PC port autoMDIX   |                      |
| Submit             | Reset                |

# Administration via Local Phone

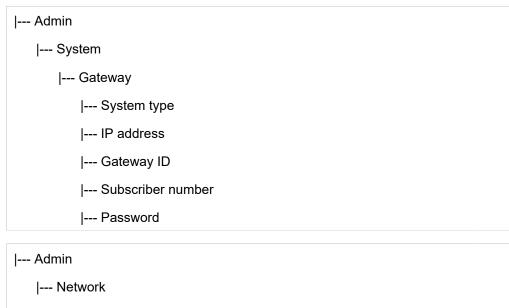

|--- Port configuration

|--- Gateway

# 3.6.3 HFA Emergency Gateway Settings

For enabling survivability, the phone switches to a backup communications system in case the main system fails.

The settings are analog to those for the main system (see Section 3.5.2,  $\hat{a}$ HFA Gateway Settings $\hat{a}$ ).

# Administration via WBM

System > Standby gateway

| Standby Gateway   |       |  |
|-------------------|-------|--|
| System type       | K     |  |
| IP address        |       |  |
| Gateway ID        |       |  |
| Subscriber number |       |  |
| Password          |       |  |
| Submit            | Reset |  |

## Network > Port configuration

| Port configuration |                      |  |  |
|--------------------|----------------------|--|--|
| Gateway            | 4060                 |  |  |
| Standby gateway    | 4060                 |  |  |
| RTP base           | 5004                 |  |  |
| System H.225       | 1720                 |  |  |
| Standby H.225      | 1720                 |  |  |
| System Cornet TLS  | 4061                 |  |  |
| Standby Cornet TLS | 4061                 |  |  |
| System H.225 TLS   | 1300                 |  |  |
| Standby H.225 TLS  | 1300                 |  |  |
| LDAP server        | 389                  |  |  |
| HTTP proxy         | 0                    |  |  |
| LAN port status    | 100 Mbps half duplex |  |  |
| LAN port speed     | Any 🔽                |  |  |
| PC port status     | Link down            |  |  |
| PC port speed      | Any                  |  |  |
| PC port mode       | disabled 💌           |  |  |
| PC port autoMDIX   |                      |  |  |
| Submit             | Reset                |  |  |

# Administration via Local Phone

|--- Admin

| System            |  |
|-------------------|--|
| Standby gateway   |  |
| System type       |  |
| IP address        |  |
| Gateway ID        |  |
| Subscriber number |  |
| Password          |  |
|                   |  |
| - Admin           |  |
|                   |  |

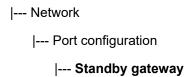

# 3.6.4 Server and Standby Server ports

In this section, the server ports for signalisation and speech data transfer are determined.

H.225.0 port determines the port used for non-secure H.225 signaling. Default: 1720.

CorNet-TC TLS port determines the port used for secure communication by the HFA server.

H.225.0 TLS port determines the port used for secure H.225 signaling.

### Administration via WBM

Network > Port configuration

| Port configuration |                    |                      |
|--------------------|--------------------|----------------------|
|                    | Gateway            | 4060                 |
|                    | Standby gateway    | 4060                 |
|                    | RTP base           | 5004                 |
|                    | System H.225       | 1720                 |
|                    | Standby H.225      | 1720                 |
|                    | System Cornet TLS  | 4061                 |
|                    | Standby Cornet TLS | 4061                 |
|                    | System H.225 TLS   | 1300                 |
|                    | Standby H.225 TLS  | 1300                 |
|                    | LDAP server        | 389                  |
|                    | HTTP proxy         | 0                    |
|                    | LAN port status    | 100 Mbps half duplex |
|                    | LAN port speed     | Any 💌                |
|                    | PC port status     | Link down            |
|                    | PC port speed      | Any                  |
| PC port mode       |                    | disabled 💌           |
|                    | PC port autoMDIX   |                      |
|                    | Submit             | Reset                |

### Administration via Local Phone

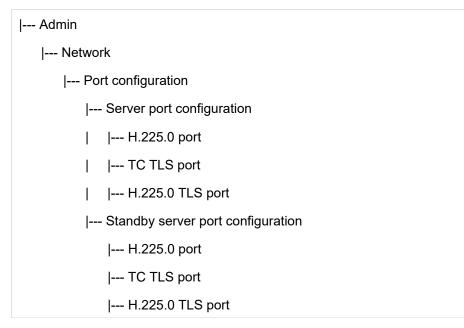

# 3.6.5 Redundancy

This section controls the switching between main HFA server and standby HFA server.

If Small remote side redundancy is activated, the phone will switch over to the standby HFA server in case the connection to the main server ist lost. By default, this is disabled.

When Auto switch back is activated, the phone will switch back to the main server as soon as the connection is re-established. By default, this is disabled.

Retry count main sets the number of trials to establish a connection to the main server before the phone switches over to the standby server. The default is 1.

The Timeout main parameter determines the time interval between the last try to get a connection to the main server and the establishing of a connection to the standby server. The default is 30.

Retry **Count Standby**: Sets the number of trials to establish a connection to the standby server before the phone switches back to the main server. The default is 3.

- **Timeout Standby**: Timeout between two "Retry count standby". The default is 30.
- Timeout main: Timeout between two "Retry count main" The default is 30.
- **TC test retry**: TC\_Test retry determines the count of how many successfull TC\_Tests the Main system need to answer before the phone switches back, if Auto switchback is enabled. The default is 3.
- TC Test Expiry: Determines how long the Previous connection needs to timeout to actually trigger any further SRSR activities.
- How much time to wait from one unsuccessfull Retry count main sequence until the next happens and in which interval the phone will send itself a TC\_Test message (in idle mode). The default is 30.

Lowering this value will significantly increase network load but the phone might detect failures faster but at an increased risk of false positive detections due to short time network outage.

After a change of the timeing values the SRSR need to be deactivated and re-activated again to take effect!

#### Administration via WBM

System > Redundancy

| Redundancy                   |       |
|------------------------------|-------|
| Small remote site reduncancy |       |
| Auto switch back             |       |
| Retry count main             |       |
| Retry count standby          |       |
| Timeout main                 |       |
| Timeout standby              |       |
| TC test retry                |       |
| TC test expiry               |       |
| Submit                       | Reset |

### Administration via Local Phone

|--- Admin

| System            |  |
|-------------------|--|
| Redundancy        |  |
| Small remote site |  |
| Auto switch back  |  |
| Retry count main  |  |
| Timeout main      |  |
| Retry count stdby |  |
| Timeout standby   |  |

# 3.6.6 Emergency number

E.911 emergency number. This number establishes a connection to the PSAP (Publiy Safety Answering Point). If a user dials this number, and an appropriate LIN (see Section 3.5.7, åLINå) is configured, the userås location is communicated to the PSAP. In the USA, the number is 911.

Administration via WBM

System > Features > Configuration

| Configuration |                        |       |
|---------------|------------------------|-------|
| (             | Emergency number       |       |
|               | LIN                    |       |
| Not           | used timeout (minutes) | 2 💌   |
|               | Submit                 | Reset |

# Administration via Local Phone

| I Admin          |
|------------------|
| System           |
| Features         |
| Configuration    |
| General          |
| Emergency number |

# 3.6.7 LIN

The Location Identification Number is a number code which provides detailed geographic information about the phone, including e. g. the office room. On issuing an emergency call using the E.911 emergency number (see Section 3.5.6, âEmergency numberâ), this code is transferred to an ALI (Automatic Location Information) system in the public network. When the ALI has looked up

the location data in its database, it transmits the data along with the call to the PSAP. The emergency operator is presented with the location data in readable form, so he can dispatch help as appropriate.

### Administration via WBM

| Configuration              |       |
|----------------------------|-------|
| Emergency number           |       |
| LIN                        |       |
| Not used timeout (minutes) | ~     |
| Submit                     | Reset |

### Administration via Local Phone

| Admin         |  |
|---------------|--|
| System        |  |
| Features      |  |
| Configuration |  |
| General       |  |
| LIN           |  |

# 3.6.8 Not Used Timeout

**NOTICE:** This is available only on OpenScape Desk Phone CP400/600/600E/700/700X phones

The timeout for the local user and admin menu is configurable. When the time interval is over, the menu is closed and the administrator/user is logged out.

The timeout may be helpful in case a user does a long press on a line key unintentionally, and thereby invokes the key configuration menu. The menu will close after the timeout, and the key will return to normal line key operation.

The timeout ranges from 1 to 5 five minutes. The default value is 2.

#### Administration via WBM

System > Features > Configuration

| Configuration              |       |     |
|----------------------------|-------|-----|
| Emergency number           |       |     |
| LIN                        |       |     |
| Not used timeout (minutes) |       | 1 🖌 |
| Submit                     | Reset |     |

### Administration via Local Phone

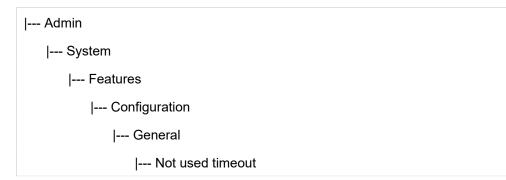

# 3.6.9 Enable telephony settings

**NOTICE:** This is available only on OpenScape Desk Phone CP400/600/600E/700/700X phones.

Users can access limited menu options and set basic telephony settings without the need of a password. Since the administrator enables the option "Enable telephony settings", the item "Configure telephone" appears on the telephone screen while navigating from the idle menu to Service/Settings. The user password is not required to navigate to this option. The option is disabled by default.

### Administration via WBM

System > Features > Configuration

| Configuration              |     |    |
|----------------------------|-----|----|
| General                    |     |    |
| Emergency number           |     |    |
| LIN                        |     |    |
| Not used timeout (minutes) | 2   | T  |
| Bluetooth                  |     |    |
| Enable bluetooth interface |     |    |
| Enable telephony           |     |    |
| Telephony settings         |     |    |
| Enable telephony settings  |     |    |
| Submit                     | Res | et |

### Administration via Local Phone

| Admin    |
|----------|
| System   |
| Features |

|--- Configuration

|--- Telephony settings

|--- Enable telephony settings

# 3.6.10 Energy Saving

# 3.6.10.1 Energy Efficient Ethernet (OpenScape Desk Phone CP205/400/600/600E only)

The OpenScape Desk Phone CP205/400/600/600E/700/700X phones support the standard IEEE 802.3az (Energy Efficient Ethernet).

The energy saving benefit provided by this standard can only be received when the phone is connected to a network component which also is able to support the IEEE 802.3az standard.

# 3.6.11 Local Features

# 3.6.11.1 Direct video

On CP600/CP600E/700/700X phones it is possible to stream video content to the phone's display by controlling an external supported camera via a URL, triggered by Free Programmable Key or menu item. Up to 4 cameras can be configured.

**NOTICE:** Phones fully support RTSP video stream up to 640x480 pixels resolution. In case a higher resolution video feed is received, then due to hardware limitations it is displayed in smaller video window in order to maintain high-quality performance.

### Data required:

- Direct video enabled (mandatory): tick to enable the feature.
- Name (mandatory): freely selectable name for the camera (can be custom name or alphanumeric).
- Protocol: protocol to transmit video, RTSP and HTTP.
- Address (mandatory): IP address or DNS name of the video server (e.g 10.10.10.1 or mycamera.local.net)
- Port (optional): target port at the server, if it is not entered 80 will be used.
- URL path (optional): URL path of the camera, e.g /videoapi/stream/
- Username: enter username for the camera.
- Password: enter password for the camera.
- Door opener (optional): name of the associated door if it configured.

Administration via WBM

## System > Local features > Direct video

| Direct video         |                 |
|----------------------|-----------------|
| Direct video enabled |                 |
| Camera 1             |                 |
| Name                 | Camera 1        |
| Protocol             | rtsp 🔻          |
| Address              |                 |
| URL                  |                 |
| Port                 |                 |
| Username             |                 |
| Password             |                 |
| Door opener          | Door opener 1 🔻 |
| Camera 2             |                 |
| Name                 | Camera 2        |
| Protocol             | rtsp 🔻          |
| Address              |                 |
| URL                  |                 |
| Port                 |                 |
| Username             |                 |
| Password             |                 |
| Door opener          | Door opener 1 🔹 |

| Camera 3    |          |
|-------------|----------|
| Name        | Camera 3 |
| Protocol    | rtsp 🔻   |
| Address     |          |
| URL         |          |
| Port        |          |
| Username    |          |
| Password    |          |
| Door opener | None 🔻   |
| Camera 4    |          |
| Name        | Camera 4 |
| Protocol    | rtsp 🔻   |
| Address     |          |
| URL         |          |
| Port        |          |
| Username    |          |
| Password    |          |
| Door opener | None 🔻   |
| Submit      | Reset    |

Administration via Local Phone

In the administration menu, go to **System Features > Local Features > Direct video**. The path is as follows:

| Admin                |
|----------------------|
| System               |
| Features             |
| Local Features       |
| Direct video         |
| Direct video enabled |
| Name                 |

| Protocol    |
|-------------|
| Address     |
| URL         |
| Port        |
| Username    |
| Password    |
| Door opener |

# 3.6.11.2 Door opener

OpenScape CP phones support up to 4 door openers. Each of them can be controlled independently by using one of the available control methods under the Door opener menu.

Administration via WBM

To select a control method for the door openers navigate to **System > Local features > Door opener** and click on the arrow icon to open the list of options. The available options are:

- Disabled
- · Call to open door
- HTTP request to open door
- HTTPS request to open door

Once a control method is selected, click the Edit button to configure the door opener.

| Door Opener                                       |      |  |  |  |  |
|---------------------------------------------------|------|--|--|--|--|
| Door Opener 1 - type Disabled                     | Edit |  |  |  |  |
| Door Opener 2 - type Call to open door            | Edit |  |  |  |  |
| Door Opener 3 - type HTTP request to open door 🔻  | Edit |  |  |  |  |
| Door Opener 4 - type HTTPS request to open door ▼ | Edit |  |  |  |  |
|                                                   |      |  |  |  |  |

The configuration of the door openers depends on the selected control method. Fill in the required data and then click on Submit button.

Data required

If the selected control method is Call to open door fill in the following fields:

- Name (mandatory): freely selectable name for the door opener (can be custom name or alphanumeric).
- Phone Number (mandatory): the phone number controlling the door opener.

- Pin (mandatory): the PIN to open the door, same PIN as configured at Door opener device.
- FPK confirmation to open door (optional): confirmation key to open the door, default value is true.
- Associated camera: name of the associated camera.
- Automatic Door Video: When someone rings at the door, the phone rings.

If the call is from door opener with associated camera and the **Automatic Door Video** option is enabled, the user can see the camera stream before answering the call by pressing "Show video" SRK or related Camera FPK button. Otherwise, video image is shown automatically only after answering the call.

If the call is from door opener with associated camera and the **Automatic Door Video** option is disabled, the user can see the camera stream either before of after answering the call by pressing "Show video" SRK or related Camera FPK button.

| DoorOpener 1                         |                       |  |  |  |  |
|--------------------------------------|-----------------------|--|--|--|--|
| Door opener type - Call to open door |                       |  |  |  |  |
| Name                                 | DoorOpener 1          |  |  |  |  |
| Phone Number                         |                       |  |  |  |  |
| Pin                                  |                       |  |  |  |  |
| FPK confirmation to open door        | <ul> <li>✓</li> </ul> |  |  |  |  |
| Associated camera                    | Disabled V            |  |  |  |  |
| Automatic Door Video                 |                       |  |  |  |  |
| Submit                               | Reset                 |  |  |  |  |

- If the selected control method is HTTP request to open door fill in the following fields:
- Name (mandatory): freely selectable name for the door opener (can be custom name or alphanumeric).
- Address (mandatory): IP address or DNS name of the door opener server e.g 10.10.10.1 or mydoor.local.net
- Port (optional): target port at the server, if it is not entered 80 will be used.
- URL path (optional): URL path of the door opener, e.g /door1/ opencommand/
- URL parameters (optional): parameters inside the URL path e.g. user=name&auth=123456
- Phone Number (optional): associated door phone number, it will be used to recognize incoming call from doorphone
- FPK confirmation to open door (optional): confirmation key to open the door, default value is true.
- Associated camera: name of the associated camera.
- Automatic Door Video: When someone rings at the door, the phone rings.

If the call is from door opener with associated camera and the **Automatic Door Video** option is enabled, the user can see the camera stream before answering the call by pressing "Show video" SRK or related Camera FPK button. Otherwise, video image is shown automatically only after answering the call.

If the call is from door opener with associated camera and the **Automatic Door Video** option is disabled, the user can see the camera stream either before of after answering the call by pressing "Show video" SRK or related Camera FPK button.

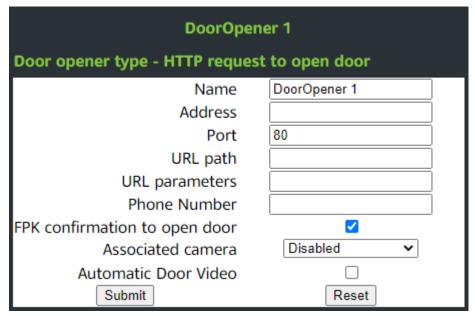

- If the selected control method is HTTPS request to open door fill in the following fields:
- Name (mandatory): freely selectable name for the door opener (can be custom name or alphanumeric).
- Address (mandatory): IP address or DNS name of the door opener server e.g 10.10.10.1 or mydoor.local.net
- Port (optional): target port at the server, if it is not entered 80 will be used.
- URL path (optional): URL path of the door opener, e.g /door1/ opencommand/
- URL parameters (optional): parameters inside the URL path e.g. user=name&auth=123456
- Phone Number (optional): associated door phone number, it will be used to recognize incoming call from doorphone
- FPK confirmation to open door (optional): confirmation key to open the door, default value is true.
- Associated camera: name of the associated camera.
- Automatic Door Video: When someone rings at the door, the phone rings.

If the call is from door opener with associated camera and the **Automatic Door Video** option is enabled, the user can see the camera stream before answering the call by pressing "Show video" SRK or related Camera FPK button. Otherwise, video image is shown automatically only after answering the call.

If the call is from door opener with associated camera and the **Automatic Door Video** option is disabled, the user can see the camera stream either before of after answering the call by pressing "Show video" SRK or related Camera FPK button.

| DoorOpener 1                                  |            |  |  |  |  |  |
|-----------------------------------------------|------------|--|--|--|--|--|
| Door opener type - HTTPS request to open door |            |  |  |  |  |  |
| Name DoorOpener 1                             |            |  |  |  |  |  |
| Address                                       |            |  |  |  |  |  |
| Port                                          | 80         |  |  |  |  |  |
| URL path                                      |            |  |  |  |  |  |
| URL parameters                                |            |  |  |  |  |  |
| Phone Number                                  |            |  |  |  |  |  |
| FPK confirmation to open door                 |            |  |  |  |  |  |
| Associated camera                             | Disabled V |  |  |  |  |  |
| Automatic Door Video                          |            |  |  |  |  |  |
| Submit                                        | Reset      |  |  |  |  |  |

Administration via Local Phone

In the administration menu, go to System > Local Features > Door Opener. The path is as follows:

| Admin                         |  |  |  |  |  |
|-------------------------------|--|--|--|--|--|
| System                        |  |  |  |  |  |
| Local Features                |  |  |  |  |  |
| Door Opener                   |  |  |  |  |  |
| Door Opener 1 -type           |  |  |  |  |  |
| Door Opener 2-type            |  |  |  |  |  |
| Door Opener 3-type            |  |  |  |  |  |
| Door Opener 4-type            |  |  |  |  |  |
| Call to open door             |  |  |  |  |  |
| Name                          |  |  |  |  |  |
| Phone Number                  |  |  |  |  |  |
| Pin                           |  |  |  |  |  |
| FPK confirmation to open door |  |  |  |  |  |
| Associated camera             |  |  |  |  |  |
| HTTP request to open door     |  |  |  |  |  |
| Name                          |  |  |  |  |  |
| Address                       |  |  |  |  |  |
| Port                          |  |  |  |  |  |

| URL path                      |
|-------------------------------|
| URL parameters                |
| Phone Number                  |
| FPK confirmation to open door |
| Associated camera             |
| HTTPS request to open door    |
| Name                          |
| Address                       |
| Port                          |
| URL path                      |
| URL parameters                |
| Phone Number                  |
| FPK confirmation to open door |
| Associated camera             |
| Automatic Door Video          |
|                               |

# 3.7 Date and Time

TIf the DHCP server in your network provides the IP address of the SNTP server, no manual configuration is necessary. If not, you have to set the SNTP IP address parameter manually.

For correct display of the current time, the Timezone offset must be set appropriately. This is the time offset from UTC (Universal Time Coordinated). If, for instance, the phone is located in Munich, Germany, the offset is +1 (or simply 1); if it is located in Los Angeles, USA, the offset is -8. For countries or areas with half-our time zones, like South Australia or India, non-integer values can be used, for example 10.5 for South Australia (UTC +10:30).

If the phone is located in a country with DST (Daylight Saving Time), you can choose whether DST is toggled manually or automatically. For manual toggling, disable Auto time change and enable or disable Daylight saving; the change will be in effect immediately. For automatical toggling, enable Auto time change; now, daylight saving is controlled by the DST zone / Time zone parameter. This parameter determines when DST starts or ends, and must be set according to the location of the phone.

The Difference (minutes) parameter defines how many minutes the clock is put forward for DST. In Germany, for instance, the value is +60.

**NOTICE:** Please note that Difference (minutes) must be specified both for manual and automatic DST toggling.

# 3.7.1 SNTP is Available, but no Automatic Configuration by DHCP Server

### **Data required**

- · SNTP IP address: IP address or hostname of the SNTP server.
- Timezone offset (hours): Shift in hours corresponding to UTC.
- **Daylight saving**: Enables or disables daylight saving time in conjunction with Auto time change. Value range: "Yes", "No".
- Difference (minutes): Time difference when daylight saving time is in effect.
- Auto time change / Auto DST: Enables or disables automatic control of daylight saving time according to the DST zone. Value range: "Yes", "No". Default setting is Yes. After a factory reset, the system will be reset to this value.
- Time zone/DST zone: Area with common start and end date for daylight saving time. Value range: "Australia 2007 (ACT, South Australia, Tasmania, Victoria)", "Australia 2007 (New South Wales)", "Australia (Western Australia)", "Australia 2008+ (ACT, New South Wales, South Australia, Tasmania, Victoria)", "Brazil", "Canada", "Canada (Newfoundland)", "Europe (Portugal, United Kingdom)", "Europe (Finland)", "Europe (Rest)", "Mexico", "United States", "New Zealand", "New Zealand (Chatham)". Default setting for US is "United States". After a factory reset, the system will be reset to this value.

### Administration via WBM

Date and Time

### Administration via Local Phone

```
|--- Administration
|--- Date and Time
|--- Time source
|--- SNTP IP address
|--- Timezone offset
```

# 3.8 Dialing

# 3.8.1 Canonical Dialing Configuration

Call numbers taken from a directory application, LDAP for instance, are mostly expressed in canonical format. Moreover, call numbers entered into the local phone book are automatically converted and stored in canonical format, thereby adding "+", Local country code, Local national code, and Local enterprise number as prefixes. If, for instance, the user enters the extension "1234", the local country code is "49", the local national code is "89", and the local enterprise number is "722", the resulting number in canonical format is "+49897221234".

For generating an appropriate dial string, a conversion from canonical format may be required. The following parameters determine the local settings of the phone, like Local country code or Local national code, and define rules for converting from canonical format to the format required by the PBX. **NOTICE:** To enable the number conversion, all parameters not marked as optional must be provided, and the canonical lookup settings must be configured (see Canonical Dial Lookup on page 90).

#### Data required

- Local country code: E.164 Country code, e.g. "49" for Germany, "44" for United Kingdom. Maximum length: 5.
- National prefix digit: Prefix for national connections, e.g. "0" in Germany and United Kingdom. Maximum length: 5.
- Local national code: Local area code or city code, e.g. "89" for Munich, "20" for London. Maximum length: 6.
- Minimal local number length: Minimum number of digits in a local PSTN number, e.g. 3335333 = 7 digits.
- Local enterprise node: Number of the company/PBX wherein the phone is residing. Maximum length: 10. (Optional)
- PSTN access code: Access code used for dialing out from a PBX to a PSTN. Maximum length: 10. (Optional)
- International access code: International prefix used to dial to another country, e.g. "00" in Germany and United Kingdom. Maximum length: 5.
- Operator codes: List of extension numbers for a connection to the operator. The numbers entered here are not converted to canonical format. Maximum length: 50. (Optional)
- Emergency numbers: List of emergency numbers to be used for the phone. If there are more than one numbers, they must be separated by commas. The numbers entered here are not converted to canonical format. Maximum length: 50. (Optional)
- Initial extension digits / Initial digits: List of initial digits of all possible extensions in the local enterprise network. When a call number could not be matched as a public network number, the phone checks if it is part of the local enterprise network. This is done by comparing the first digit of the call number to the value(s) given here. If it matches, the call number is recognized as a local enterprise number and processed accordingly. If, for instance, the extensions 3000-5999 are configured in the OpenScape Desk Phone CP100/200/205/400/600/600E, each number will start with 3, 4, or 5. Therefore, the digits to be entered are 3, 4, 5.
- Internal numbers

**NOTICE:** To enable the phone to discern internal numbers from external numbers, it is crucial that a canonical lookup table is provided (Canonical Dial Lookup on page 90).

- "Local enterprise form": Default value. Any extension number is dialed in its simplest form. For an extension on the local enterprise node, the node ID is omitted. If the extension is on a different enterprise node, then the appropriate node ID is prefixed to the extension number. Numbers that do not correspond to an enterprise node extension are treated as external numbers.
- "Always add node": Numbers that correspond to an enterprise node extension are always prefixed with the node ID, even those on the local node. Numbers that do not correspond to an enterprise node extension are treated as external numbers.

- "Use external numbers": All numbers are dialled using the external number form.
- External numbers
  - "Local public form": Default value. All external numbers are dialed in their simplest form. Thus a number in the local public network region does not have the region code prefix. Numbers in the same country but not in the local region are dialled as national numbers. Numbers for a different country are dialled using the international format.
  - "National public form": All numbers within the current country are dialled as national numbers, thus even local numbers will have a region code prefix (as dialling from a mobile). Numbers for a different country are dialled using the international format.
  - "International form": All numbers are dialled using their full international number format.
- External access code
  - "Not required": The access code to allow a public network number to be dialled is not required.
  - "For external numbers": Default value. All public network numbers will be prefixed with the access code that allows a number a call to be routed outside the enterprise network. However, international numbers that use the + prefix will not be given access code.
- International gateway code:
  - "Use national code": Default value. All international formatted numbers will be dialled explicitly by using the access code for the international gateway to replace the "+" prefix.
  - "Leave as +": All international formatted numbers will be prefixed with "+".

### Administration via WBM

Local functions > Locality > Canonical dial settings

| Canonical dial settings     |         |  |  |  |  |
|-----------------------------|---------|--|--|--|--|
| Local country code          | 49      |  |  |  |  |
| National prefix digit       | 0       |  |  |  |  |
| Local national code         | 89      |  |  |  |  |
| Minimum local number length | 4       |  |  |  |  |
| Local enterprise node       | 723     |  |  |  |  |
| PSTN access code            | 0       |  |  |  |  |
| International access code   | 00      |  |  |  |  |
| Operator codes              |         |  |  |  |  |
| Emergency numbers           |         |  |  |  |  |
| Initial extension digits    | 1,2,3,4 |  |  |  |  |
| Submit                      | Reset   |  |  |  |  |

Local functions > Locality > Canonical dial

## Administration

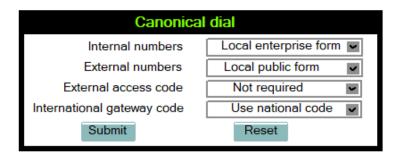

### Administration via Local Phone

```
|--- Admin
      |--- Local Functions
            |--- Locality
                  |--- Canonical settings
                        |--- Local country code
                        |--- National prefix digit
                        |--- Local national code
                        |--- Min(imum) local num(ber)
length
                        |--- Local enterprise node
                        |--- PSTN access code
                        |--- International access code
                        |--- Operator code
                        |--- Emergency number
                        |--- Initial extension digits
|--- Admin
      |--- Local Functions
            |--- Locality
                  |--- Canonical dial
                        |--- Internal numbers
                             |--- External numbers
                             |--- External access code
                             |--- Internat(iona)l access
```

# 3.8.2 Canonical Dial Lookup

The parameters given here are important for establishing outgoing calls and for recognizing incoming calls.

In the local phonebook, and, mostly, in LDAP directories, numbers are stored in canonical format. In order to generate an appropriate dial string according to the settings in Internal numbers and External numbers (Canonical Dialing Configuration on page 87), internal numbers must be discerned from external numbers. The canonical lookup table provides patterns which allow for operation.

Furthermore, these patterns enable the phone to identify callers from different local or international telephone networks by looking up the caller's number in the phone book. As incoming numbers are not always in canonical format, their composition must be analyzed first. For this purpose, an incoming number is matched against one or more patterns consisting of country codes, national codes, and enterprise nodes. Then, the result of this operation is matched against the entries in the local phone book. **NOTICE:** To make sure that canonical dial lookup works properly, at least the following parameters of the phone must be provided:

- Local country code (Canonical Dialing Configuration on page 87)
- Local area code (Canonical Dialing Configuration on page 87)
- Local enterprise code (Canonical Dialing Configuration on page 87)

You can view and edit the first five entries via the WBM. The Local code 1 ... 5 parameters define up to 5 different local enterprise nodes, whilst International code 1... 5 define up to 5 international codes, that is, fully qualified E.164 call numbers for use in a PSTN. The whole list of entries are not visible on the phone but can be seen and handled using the DLS.

### Data required

- Local code 1 ... 5: Local enterprise code for the node/PBX the phone is connected to. Example: "7007" for Unify office in Munich.
- International code 1 ... 5: Sequence of "+", local country code, local area code, and local enterprise node corresponding to to one or more phone book entries. Example: "+49897007" for Unify office in Munich.

#### Administration via WBM

#### Locality > Canonical dial lookup

| Canonical dial lockup                                                                          |                       |  |  |  |  |
|------------------------------------------------------------------------------------------------|-----------------------|--|--|--|--|
| Warning- changes to these settings could prevent calls being matched to existing conversations |                       |  |  |  |  |
| Equivalent number forms                                                                        |                       |  |  |  |  |
| Local code 1:                                                                                  | International code 1: |  |  |  |  |
| Local code 2:                                                                                  | International code 2: |  |  |  |  |
| Local code 3:                                                                                  | International code 3: |  |  |  |  |
| Local code 4:                                                                                  | International code 4: |  |  |  |  |
| Local code 5:                                                                                  | International code 5: |  |  |  |  |
| Submit                                                                                         | Reset                 |  |  |  |  |

### Administration via Local Phone

```
|--- Administrator settings
    |--- Local Functions
    |--- Locality
    |--- Canonical dial lookup
    |--- Local code 1
    |--- International code1
    |--- Local code 2
    |--- International code 2
    |--- Local code 3
    |--- International code 3
```

|--- Local code 4
|--- International code4
|--- Local code 5
|--- International code5

# 3.9 Distinctive Ringing

The HFA server may provide information indicating a specific type of call within an incoming call. The phone can use this information to choose a ring tone according to the call type. A list of different ring types is maintained in the phone.

Any ringer sound may either be

- OpenScape specified tones
- Audio file (selected from the pool of ringer files on the phone)
- Constructed (from melody and tone sequence settings)

The ringer sounds are system controlled by default.

Once distinctive ringing is configured locally a system control of the ringer parameters is not possible. If system control of the ringer is desired the ringer mode must be set to "HiPath".

Even though the ringers are configured locally the behaviour of the ringers should be the same as system controlled ones. In particular, cyclic ringers shall be played endlessly until the switch commands to stop playing (and therefore repeated if necessary), whereas single shot ringers should play for just a short period - the intention being to alert the phone user to a new state of the phone but not to hinder the ongoing conversation. This short period is defined to be 3 seconds. It should be possible to interrupt the playing of the cyclic ringer to play the single shot ringer and after timeout the cyclic ringing should resume. This behaviour is independent of whether low or high quality ringer files are played or whether the ringer is pattern generated.

The value in Octet 12 in the CorNet AU\_RINGER\_START message is used as an index into ringers configured on the phone. The indexed entry indicates the ringing to be used for the call.

In any cases if a distinctive ring is requested then the associated ring type is used instead of the default ringer. The ringing is played immediately when requested. If distinctive ringing is not requested or cannot be matched to a ringer then, the tone specified in the CorNet ringer message by the OpenScape system will be used to construct the ring tone.

#### **Distinctive ringer naming**

There is no configuration necessary to set the names. CorNet specifies the ringer types and enumerations. Please be aware that the naming refers to the call type as sent in the CorNet message, not to be confused with a feature or a call scenario. The mapping of call type to feature or call scenario occurs in the system and this may be configurable (e.g. in HiPath 4000 by means of AMO ZAND). It is up to the administrator to configure such that the user hears the required ring tones for the various features/call scenarios. Also note that only the set of call types actually implemented by the system should be offered for configuration of the ringers.

Currently OpenScape Business only implements a subset of those in CorNet. It is assumed that this set is relatively stable.

### **Ringer setting and preview**

The configuration of distinctive ringers overlaps considerably with the general ringer configuration feature and the ability to preview (manually and automatically) what a ringer sounds like.

### Data required

- Name: Selects the call type to be used. In OpenScape 4000, for "Speaker call" function the call type "Rollover call" is used in the CorNet AU\_RINGER\_START message. Value range OpenScape 4000: "Internal call", "External call", "Buzz call", "Rollover call", "Alert (simple)", "Alert (multiple)", "Special #1", "Special #2", "Special #3", "Attention ringer", "Unspecified call", " US DSN precedence ring", "US DSN routine ring", "Emergency call" Value range OpenScape Business: "Internal call", "External call", "Attention ringer" Default: "Internal call".
- Ringer sound: "Pattern" or the name of the selected ring tone file. Sets the distinctive ringer to use the currently set pattern (melody and sequence). This is the pattern that will be used if the configured ring tone file cannot be played for any reason.
- Value range: "Pattern", "<audio file>"

Default: "Pattern".

- Pattern melody: Selects the melody pattern that will be used if Ringer sound is set to "Pattern".
- Value range: "1"... "8"

Default: "2".

- Pattern sequence: Determines the length for the melody pattern, and the interval between the repetitions of the pattern.
- Value range: "1": 1 sec ON, 4 sec OFF "2": 1 sec ON, 2 sec OFF "3": 0.7 sec ON, 0.7 sec OFF, 0.7 sec ON, 3 sec OFF

Default: "2".

- User changeable: Selects if the user is allowed to change distinctive ringer settings.
- Value range: "Yes", "No"

Default: "Yes".

- Ringer mode: Determines the source of ringer tone.
- Value range: "HiPath ", "Local ringer"

Default: "HiPath".

- Emergency ringer mode: Determines the ringer parameters.
- Value range:

"Normal": emergency ringer follows the distinctive ringing rules,

"Always": the phone plays the emergency ringer configured as that ringer at maximum volume overriding any other ringer control settings and preventing the user from changing the ringer parameters even if User changeable is checked.

Default: "Normal".

### Administration via WBM

OpenScape 4000: Admin > Ringer > Local ringers

| Local ringers     |              |                |                  |  |  |
|-------------------|--------------|----------------|------------------|--|--|
| Name              | Ringer sound | Pattern melody | Pattern sequence |  |  |
| Internal          | Pattern      | 2              | 2                |  |  |
| Extermal          | Pattern      |                | 2                |  |  |
| Buzz              | Pattern      |                | 2                |  |  |
| Rollover          | Pattern      |                | 2                |  |  |
| Simple alert      | Pattern 🗸    |                | 2 •              |  |  |
| Multiple alert    | Pattern 💌    | 2 🗸            | 2                |  |  |
| Special 1         | Pattern 💌    | 2 🗸            | 2 🖬              |  |  |
| Special 2         | Pattern 🗣    | 2 🗸            | 2 💌              |  |  |
| Special 3         | Pattern 🗣    | 2 🗸            | 2 💌              |  |  |
| Attention         | Pattern 🚽    | 2 🗸            | 2 💌              |  |  |
| Unspecified       | Pattern 💌    |                | 2 💌              |  |  |
| US DSN-Precedence | Pattern 💌    |                | 2                |  |  |
| US DSN-Routine    | Pattern 💌    | 2 🗸            | 2                |  |  |
| Emergency         | Pattern 💌    | 2 🗸            | 2                |  |  |
| Submit            |              |                |                  |  |  |

OpenScape Business: Admin > Ringer > Local ringers

| Local ringers |         |            |    |               |     |                     |
|---------------|---------|------------|----|---------------|-----|---------------------|
| Name          |         | Ringer sou | nd | Pattern melod | ly  | Pattern<br>sequence |
| Internal      | Pattern |            | 2  | •             | 2   | •                   |
| External      | Pattern | . •        | 2  | •             | 2   | •                   |
| Attention     | Pattern | •          | 2  | •             | 2   | •                   |
| Emergency     | Pattern | •          | 2  | •             | 2   | ¥                   |
| [             | Submit  |            |    | Re            | set |                     |

Admin > Ringer > Ringer setting

| Ringer setting        |                |  |
|-----------------------|----------------|--|
| User changeable       |                |  |
| Ringer mode           | Local ringer 🔹 |  |
| Emergency ringer mode | Always 🔹       |  |
| Submit                | Reset          |  |

## Administration via Local Phone

|--- Admin

| Settings              |
|-----------------------|
| Ringer                |
| Local ringer          |
| Name                  |
| Ringer sound          |
| Ringer melody         |
| Ringer sequence       |
| Ringer Setting        |
| Options               |
| User changeable       |
| Ringer mode           |
| Emergency ringer mode |

# 3.10 User Mobility

The Set Mobility Mode parameter controls the behaviour of the phone if mobile user logs on to the phone. The following settings are possible:

- Basic (Default): When a new user logs on at the phone, all user data of the precedent user will be shown.
- Data Privacy: When a new user logs on at the phone, an empty conversation list will be presented to the mobile user. When the mobile user logs off, all conversation list entries which have been created while he was using the phone, will be deleted. No synchronization to and from DLS will happen.

# 3.11 Free Programmable Keys

The OpenScape Desk Phone CP700 comes with 12 free programmable keys with LED (red/green/amber), all of which can be programmed on two separate levels. The 6 first programmable keys are permanently displayed on the left panel. The 6 last programmable keys are available in Favorites. The number of programmable keys can be increased by attaching one or more OpenScape Key Module 600s to your phone.

The OpenScape Desk Phone CP400 phone provides 16 free programmable keys (FPKs) which can be associated with special phone functions. This is called "Phone keys". On the OpenScape Desk Phone CP600 12 free programmable permanent favourites are provided, which can be associated with special phone functions.

The OpenScape Desk Phone CP400 can be extended with up to two key modules KM400 providing 16 FPKs each. The OpenScape Desk Phone CP600 can be extended with up to four key modules KM600 providing 12 FPKs each. The OpenScape Desk Phone CP600E can be extended with up to two key modules KM600 providing 12 FPKs each.

Transferring Phone Software, Application, and Media Files

The OpenScape Desk Phone CP200/CP205 phone provides four free programmable keys (FPKs). This is called "Phone keys".

The key programming can be accessed via the WBM, via the Local Phone and via DMS.

# 3.11.1 Feature Key for CP700/700X

The OpenScape Desk Phone CP700/700X has a Feature Key at the right lower corner. Feature Key is configurable in WBM and DLS.

### Program key via WBM

WBM presents a Feature Key page as an additional key at below path:

Admin Settings > System > Features > Feature Key

| Administrator settings                                                                                             | User |              |                                           |                            |
|----------------------------------------------------------------------------------------------------|------|--------------|-------------------------------------------|----------------------------|
| Admin login<br>Bluetooth<br><b>Network</b><br><b>System</b><br>System identity                                     | Î    |              | Feature Key<br>v function to a key, selec | t from the drop down list  |
| SIP interface<br>Registration<br>SNMP<br><b>Features</b>                                                           | U.   | Edit button. | ify the parameters assoc                  | iated with the key,use the |
| Configuration<br>Keyset operation<br>DSS settings<br>Addressing<br>Feature access                                  |      |              |                                           |                            |
| Feature Key<br>Permanent Favourites<br>Key module 1<br>Key module 2<br>Key module 3<br>Key module 4<br>Door opener |      |              |                                           |                            |
| Security                                                                                                    |      |              |                                           |                            |

To assign a new function to the Feature Key, select from the drop down list box. To view or modify the parameters associated with the key, use the Edit button.

# 3.12 Transferring Phone Software, Application, and Media Files

New software images, hold music, picture clips for phonebook entries, LDAP templates, company logos, screensaver images, and ring tones can be uploaded to the phone via DLS (Deployment Service) or WBM (Web Based Management).

**NOTICE:** For all user data, which includes files as well as phonebook content, the following amounts of storage place are available:

- OpenScape Desk Phone CP700/CP700X:100MB
- OpenScape Desk Phone CP600: 100 MB
- OpenScape Desk Phone CP400: 100 MB
- OpenScape Desk Phone CP200/CP205: 25 MB
- OpenScape Desk Phone CP100: 25MB

# 3.12.1 File name

In Linux based file systems, the null character and the path separator "/" are prohibited. Other characters may have an adverse effect during the creation or deletion of the particular file in the Linux operating system.

### Prevent invalid file names

Saving a file with an invalid filename on the phone could lead to operational or security issues. To protect against this the phone will ensure that the filename for the file to be saved does not contain non-allowed characters.

The set of allowed characters are:

- 0 to 9
- a to z
- A to Z
- "-" (hyphen)
- " " (underscore)

A space character is explicitly not allowed in a Linux filename. Any non-allowed characters are replaced with an "\_" (underscore) character. The filename must not start with a "-" (hyphen) character.

The solution is to replace invalid characters in the names of files to be downloaded onto the phone with a dummy character.

This should cover any download mechanism:

- WBM download of user files (such as ringers)
- WBM download of binds
- FTP or HTTPS download of files to the phone

When a file is downloaded to the phone, sanity checks are carried out to ensure there are no operational or security impacts on the phone.

WBM checks the filename entered in any FTP/HTTPS file transfer panel only contains characters that are valid in a filename.

• If a file path character is detected in the filename then an error is displayed and the file transfer is not allowed.

Example: Picture clip

| Picture clip      |                  |  |
|-------------------|------------------|--|
| Use defaults      |                  |  |
| Download method   | HTTPS 🔻          |  |
| HTTPS base URL 17 | 2.23.37.195:8080 |  |
| Filename tra      | ain1.jpg         |  |
| After submit      | do nothing 🔹     |  |
| Filename contain  | s path character |  |
| Submit            | Reset            |  |

WBM checks that the file extension is valid for the type of file transfer

• If an invalid file extension is detected in the filename then an error is displayed and the file transfer is not allowed.

| Example: Picture clip             |  |  |
|-----------------------------------|--|--|
| Picture clip                      |  |  |
| Use defaults                      |  |  |
| Download method HTTPS •           |  |  |
| HTTPS base URL 172.23.37.195:8080 |  |  |
| Filename train1.xml               |  |  |
| After submit do nothing •         |  |  |
| File extension is not allowed     |  |  |
| Submit Reset                      |  |  |

# 3.12.2 FTP/HTTPS Server

There are no specific requirements regarding the FTP server for transferring files to the OpenScape Desk Phone CP. Any FTP server providing standard functionality will do.

# 3.12.3 Common FTP/HTTPS Settings (Defaults)

For each one of the various file types, e.g. phone software, or logos, specific FTP/HTTPS access data can be defined. If some or all file types have the parameters Download method, FTP Server, FTP Server port, FTP Account, FTP Username, FTP path, and HTTPS base URL in common, they can be specified here. These settings will be used for a specific file type if its Use defaults parameter is set to "Yes".

**NOTICE:** If Use defaults is activated for a specific file type, any specific settings for this file type are overridden by the defaults.

Additional log messages are issued for the following scenarios:

- · Update has been allowed due to override flag being set
- Whole part number is not recognized
- Block 4 of part number is not recognized
- Downloaded software does not have a hardware level included

### **Data required**

- **Download method**: Selects the protocol to be used. Value range: "FTP", "HTTPS". Default: "FTP".
- FTP Server: IP address or hostname of the FTP server in use.
- **FTP Server port**: Port number of the FTP server in use. For HTTPS, port 443 is assumed, unless a different port is specified in the HTTPS base URL. Default: 21.
- FTP Account: Account at the server (if applicable).
- FTP Username: User name for accessing the server.
- FTP Password: Password corresponding to the user name.

- FTP path: Path of the directory containing the files.
- HTTPS base URL: IP address or hostname of the HTTPS server in use. If no port number is specified here, port 443 is used. Only applicable if Download method is switched to "HTTPS".

### Administration via WBM

### 

Administration via Local Phone

```
|--- Admin

|--- File Transfer

|--- Defaults

|--- Download method

|--- Server

|--- Port

|--- Account

|--- Username

|--- Password

|--- FTP path

|--- HTTPS base URL
```

# 3.12.4 Phone Application

The firmware for the phone can be updated by downloading a new software file to the phone.

If an incorrect software image is being attempted to be loaded onto the phone, the phone will reject the request and return to normal operation without reboot. As part of this security mechanism, new software binds are identified by a "Supported Hardware Level" information built into the header.

Prerequisite: The phone knows it's own hardware level (from the part number and/or by a dynamical check of its HW level).

When a new software bind is downloaded to the phone, the following verifcation is performed:

- 1) If new software bind has hardware level header included (in the bind header): Hardware level of new bind is compared with phone's hardware level.
  - · If compatible (or if Override is set): Proceed with update
  - If NOT compatible: Abandon update and return to original application
- 2) If new software bind does NOT have hardware level header included (in the bind header): Software version of new bind is compared with minimum known supported SW level.
  - · If compatible (or if Override is set): Proceed with update
  - · If NOT compatible: Abandon update and return to original application

**NOTICE:** Do not disconnect the phone from the LAN or power unit during software update. An active update process is indicated by blinking LEDs and/or in the display.

## 3.12.4.1 Upgrade using File

You can upgrade the phone application by uploading a local file. This can be done only by WBM administration.

#### Administration via WBM

#### File transfer > Phone application

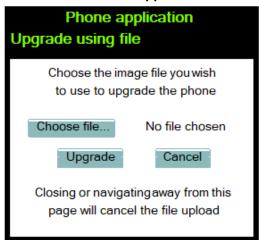

Click on **Browse...**, select the file you want to install and click Upgrade.

Wait until the upgrade process is finished.

Please note that the "Cancel" functionality will not work once the process is in burn state.

## 3.12.4.2 Upgrade using FTP/HTTPS

If the default FTP/HTTPS access settings (see Common FTP/HTTPS Settings (Defaults) on page 98) are to be used, Use defaults must be set to "Yes", and only the Filename must be specified.

### Data required (in every case)

- Use defaults: Specifies whether the default FTP/HTTPS access settings shall be used. Value range: "Yes", "No".
- Filename: Specifies the file name of the phone software.

### Data required (if not derived from Defaults)

- **Download method**: Selects the protocol to be used. Value range: "FTP", "HTTPS". Default: "FTP".
- **Server**: IP address or hostname of the FTP/HTTPS server in use.
- Server port: Port number of the FTP/HTTPS server in use. Default: 21.
- Account: Account at the server (if applicable).
- Username: User name for accessing the server.
- **Password**: Password corresponding to the user name.
- FTP path: Path of the directory containing the files.
- **HTTPS base URL**: IP address or hostname of the HTTPS server in use; only applicable if Download method is switched to "HTTPS".
- After submit: Specifies actions after submit button is pressed. Value range: "do nothing", "start download". Default: "do nothing".

#### Administration via WBM

### File transfer > Phone application

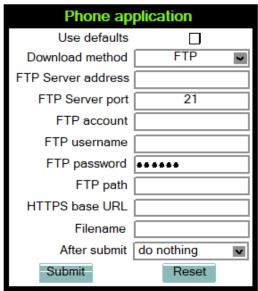

### Administration via Local Phone

```
|--- Admin

|--- File Transfer

|--- Phone application

|--- Use default

|--- Download method

|--- Server

|--- Port

|--- Account

|--- Username

|--- Password

|--- FTP path
```

```
|--- HTTPS base URL
|--- Filename
```

# 3.12.4.3 Download/Update Phone Application

If applicable, phone software should be deployed using the Deployment Service (DLS). Alternatively, the download can be triggered from the WBM interface or from the Local phone menu. When the download has been successful, the phone will restart and boot up using the new software.

Start Download via WBM

File transfer > Phone application

| Phone ap           | plication  |   |
|--------------------|------------|---|
| Use defaults       |            |   |
| Download method    | FTP        | ¥ |
| FTP Server address |            |   |
| FTP Server port    | 21         |   |
| FTP account        |            |   |
| FTP username       |            |   |
| FTP password       |            |   |
| FTP path           |            |   |
| HTTPS base URL     |            |   |
| Filename           |            |   |
| After submit       | do nothing | ¥ |
| Submit             | Reset      |   |

In the **File transfer > Phone application** dialog, set After submit to "start download" and press the Submit button.

## Start Download via Local Phone

In the administration menu, set the focus to Phone app.

|--- Admin |--- File Transfer |--- Phone app

On OpenScape Desk Phone CP200/CP205:

Press the OK key. A context menu opens. In the context menu, select Download. The download will start immediately.

On OpenScape Desk Phone CP400/CP600/600E/CP700/700X:

Press the Soft Key labeled Download. The download will start immediately.

# 3.12.5 Picture Clips

٠

**NOTICE:** Picture clips are available only on OpenScape Desk Phone CP600/600E and CP700/700X phones. **NOTICE:** The file size for a picture clip is limited to 300 KB.

Picture Clips are small images used for displaying a picture of a person that is calling on a line. The supported file formats for picture clips are JPEG, BMP and PNG. The file extensions supported for JPEG are jpeg and jpg.

## 3.12.5.1 FTP/HTTPS Access Data

If the default FTP/HTTPS access settings (see Common FTP/HTTPS Settings (Defaults) on page 98) are to be used, Use default must be set to "Yes", and only the Filename must be specified.

#### Data required (in any case)

- Use default: Specifies whether the default FTP/HTTPS access settings shall be used. Value range: "Yes", "No".
- Filename: Specifies the file name of the image file.
- Download method: Selects the protocol to be used. Value range: "FTP", "HTTPS". Default: "FTP".
- Server: IP address or hostname of the FTP/HTTPS server in use.
- Server port: Port number of the FTP/HTTPS server in use. Default: 21.
- Account: Account at the server (if applicable).
- Username: User name for accessing the server.
- **Password**: Password corresponding to the user name.
- FTP path: Path of the directory containing the files.
- HTTPS base URL: IP address or hostname of the HTTPS server in use; only applicable if Download method is switched to "HTTPS".
- After submit: Specifies actions after submit button is pressed. Value range: "do nothing", "start download". Default: "do nothing".

#### Administration via WBM

#### File transfer > Picture clip

| Picture cli        | P          |
|--------------------|------------|
| Use defaults       |            |
| Download method    | FTP 💌      |
| FTP Server address |            |
| FTP Server port    | 21         |
| FTP account        |            |
| FTP username       |            |
| FTP password       | *****      |
| FTP path           |            |
| HTTPS base URL     |            |
| Filename           |            |
| After submit       | do nothing |
| Submit             | Reset      |

### Administration via Local Phone

```
|--- Admin

|--- File Transfer

|--- Use default

|--- Download method

|--- Server

|--- Port

|--- Account

|--- Username

|--- Password

|--- FTP path

|--- HTTPS base URL

|--- Filename
```

### On OpenScape Desk Phone CP400/600/600E/700/700X:

Press the Soft Key labeled Download. The download will start immediately.

# 3.12.5.2 Download Picture Clip

If applicable, picture clips should be deployed using the Deployment Service (DLS). Alternatively, the download can be triggered from the web interface or from the local phone menu.

Start Download via WBM

```
Picture clip
      Use defaults
                           \Box
                        FTP
 Download method
                                  ¥
FTP Server address
   FTP Server port
                          21
      FTP account
    FTP username
    FTP password ...
                     ....
         FTP path
 HTTPS base URL
         Filename
      After submit
                   start download
                                  ¥
    Submit
                         Reset
```

File transfer > Phone application

In the **File transfer > Picture clip** dialog, set After submit to "start download" and press the Submit button.

### Start Download via Local Phone

In the administration menu, set the focus to Picture clip.

```
|--- Admin
|--- File Transfer
|--- Picture clip
```

- On OpenScape Desk Phone CP400/600/600E/700/700X:
- · Press the Soft Key labeled Download. The download will start immediately.

# 3.12.5.3 Picture Clips via LDAP

conversation, so that he can easily recognize his conversation partners. The LDAP template identifies if avatars are available for LDAP entries and how they are accessed by the phone.

The LDAP directory must contain avatar pictures in JPEG/JIFF format (plain or base 64 encoded) or a URL that points to a web-server that can provide a picture for the contact.

Example: Plain JPEG picture attributes are "jpegPhoto" or "thumbnailPhoto". URL attribute can be "photoURL".

For best display the square format is recommended. Maximum picture size is 100 kB. The phone shows an avatar in two sizes:

- 32x32 for Conversation List and Contact Details (header)
- 64x64 for Conversation and Call screens

If another size provided, the phone will automatically resize the picture to needed dimensions.

Until a JPEG image is available a default avatar is used for the LDAP contact.

The LDAP has to be configured (for more information, see LDAP on page 119) and a suitable LDAP template has to be available on the phone. The LDAP template must support a 13th attribute to allow access to a contact's picture (for more information, see Create an LDAP Template on page 159).

If the configured address of the web server (Avatar server) is not empty, the attribute content is treated as the variable part of the URL to access the picture from a WEB server — see Configuration via DLS and WBM in this chapter. The phone then constructs a full path to the picture file on the web server, i.e. adds the attribute value to the Avatar server field value. The photoURL atribute may be a direct URL which ends up with <filename>.jpg. The address can include a HTTP address or a HTTPS address. HTTPS is assumed by default.

If configured address of the web server (Avatar server) is empty, the attribute value is treated as a LDAP DN and the LDAP server will be asked for the content of the attribute. The content must be plain JPEG or base64 encoded.

Example: Avatar server value is "https://my.image.server.com/internal". The photoURL atribute is "employee1.jpg". Phone will sent http request for https://my.image.server.com/internal/employee1.jpg.

If the picture cannot be displayed (wrong format, download error, etc.) then a default avatar continues to be shown.

Configuration via Admin menu:

Settings -> Administrator -> Local functions -> LDAP -> Avatar server

Configuration via DLS:

DeploymentService -> IP Devices -> IP Phone Configuration -> Service Integrations -> LDAP Settings -> Avatar Server

# Administration

| OpenScape Deployment Serv               | ce                                                                                                    |                                                      |                       |
|-----------------------------------------|----------------------------------------------------------------------------------------------------|------------------------------------------------------|-----------------------|
| • ا ا                                   | Service Integrations                                                                                                    | Job ID:                                              | 🔹 Exec Time: 🕕 asap 🔳 |
| DeploymentService                       | Object Edit View Action Help                                                                                                    |                                                      |                       |
| IP Devices     IP Phone Configuration   | Views:      Search      Template                                                                                                    |                                                      |                       |
|                                         | IP Address:       IP Address 2:         Device ID:       SW Version:         Device Type:       SW Version:         Device Type:       SW Type:         E164:       Reg-Address:         Basic E.164:       Reg-Number:         IDAP Settings       DAP Attributes         LDAP Setver Address:       IDAP Server Address:         IDAP Server Address:       IDAP Server Address: | IP Protocol Mode:<br>Location:<br>Last Registration: |                       |
|                                         | LDAP Server TCP Port:                                                                                                    | I                                                    | F                     |
| Profile Management     XML Applications |                                                                                                    |                                                      | ·                     |
| Job Coordination                        |                                                                                                    |                                                      | Clear Window Search   |
|                                         | Clear                                                                                                    | *<br>*                                               |                       |

Configuration via WBM:

Location: Admin -> Local functions -> Directory settings

Label: Avatar server.

| Directory settings     |             |  |
|------------------------|-------------|--|
| LDAP server address    |             |  |
| Transport              | TCP 🗸       |  |
| Secure port            | 636         |  |
| LDAP server port       | 389         |  |
| Authentication         | Anonymous 🗸 |  |
| User name              |             |  |
| Password               |             |  |
| Permanent LDAP Enabled |             |  |
| Avatar server          |             |  |
| Submit                 | Reset       |  |

# 3.12.6 LDAP Template

The LDAP template is an ASCII text file that uses an allocation list to assign directory server attributes to input and output fields on an LDAP client. The

LDAP template must be modified correctly for successful communication between the directory server and the LDAP client.

**NOTICE:** The OpenScape Desk Phone phones support LDAPv3.

## 3.12.6.1 FTP/HTTPS Access Data

If the default FTP/HTTPS access settings (see Common FTP/HTTPS Settings (Defaults) on page 98) are to be used, Use default must be set to "Yes", and only the Filename must be specified.

#### Data required (in any case)

- Use default: Specifies whether the default FTP/HTTPS access settings shall be used. Value range: "Yes", "No" Default: "No"
- Filename: Specifies the file name of the phone software.
- After submit: Specifies actions after submit button is pressed. Value range: "do nothing", "start download". Default: "do nothing".

#### Data required (if not derived from Defaults)

- **Download method**: Selects the protocol to be used. Value range: "FTP", "HTTPS" Default: "FTP"
- Server address: IP address or hostname of the FTP/HTTPS server in use.
- Server port: Port number of the FTP/HTTPS server in use. Default: 21
- Account: Account at the server (if applicable).
- Username: User name for accessing the server.
- **Password**: Password corresponding to the user name.
- FTP path: Path of the directory containing the files.
- HTTPS base URL: IP address or hostname of the HTTPS server in use; only applicable if Download method is switched to "HTTPS".

### Administration via WBM

File transfer > LDAP

## Administration

| LDAP               |            |  |  |
|--------------------|------------|--|--|
| Use defaults       |            |  |  |
| Download method    | FTP 💌      |  |  |
| FTP Server address |            |  |  |
| FTP Server port    | 21         |  |  |
| FTP account        |            |  |  |
| FTP username       |            |  |  |
| FTP password       | *****      |  |  |
| FTP path           |            |  |  |
| HTTPS base URL     |            |  |  |
| Filename           |            |  |  |
| After submit       | do nothing |  |  |
| Submit             | Reset      |  |  |

## Administration via Local Phone

```
|--- Admin

|--- File Transfer

|--- LDAP

|--- Use default

|--- Download method

|--- Server

|--- Port

|--- Account

|--- Username

|--- FTP path

|--- HTTPS base URL

|--- Filename
```

# 3.12.6.2 Download LDAP Template

If applicable, LDAP templates should be deployed using the DLS (Deployment Service). Alternatively, the download can be triggered from the web interface or from the Local phone menu.

**NOTICE:** The OpenScape Desk Phone CP phone supports LDAPv3.

### Start Download via WBM

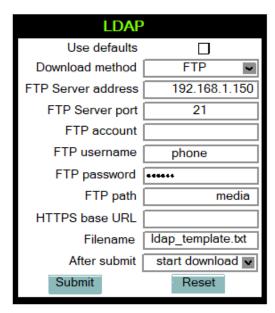

In the **File transfer > LDAP** dialog, set After submit to "start download" and press the Submit button.

### Start Download via Local Phone

In the administration menu, set the focus to LDAP.

|--- Admin |--- File Transfer |--- LDAP

On OpenScape Desk Phone CP100/200/205:

Press the OK key. A context menu opens. In the context menu, select Download. The download will start immediately.

On OpenScape Desk Phone CP400/600/600E/700/700X:

Press the Soft Key labeled Download. The download will start immediately.

# 3.12.7 Screensaver

The screensaver is displayed when the phone is in idle mode. It performs a slide show consisting of images which can be uploaded using the web interface.

**NOTICE:** Screensavers are available only on OpenScape Desk Phone CP600/600E and CP700/700X.

**NOTICE:** The file size for a screensaver image is limited to 300 KB. If the file is too large or the contents of the file are not valid, the file will not be stored in the phone.

For screensaver images, the following specifications are valid:

- **Data format**: JPEG, BMP or PNG. JPG is recommended. The file extensions supported for JPEG are jpeg and jpg.
- Screen format: 4:3. The images are resized to fit in the screen, so that images with a width/height ratio differing from 4:3 will appear with deviant proportions.
- **Resolution**: The phone's screen resolution is the best choice for image resolution:
  - OpenScape Desk Phone CP600/600E/700/700X: 320x240 px

## 3.12.7.1 FTP/HTTPS Access Data

If the default FTP/HTTPS access settings (see Common FTP/HTTPS Settings (Defaults) on page 98) are to be used, Use default must be set to "Yes", and only the Filename must be specified.

### Data required (in any case)

- Use default: Specifies whether the default FTP/HTTPS access settings shall be used. Value range: "Yes", "No" Default: "No"
- Filename: Specifies the file name of the phone software.
- **After submit**: Specifies actions after submit button is pressed. Value range: "do nothing", "start download". Default: "do nothing".

### Data required (if not derived from Defaults)

- Download method: Selects the protocol to be used. Value range: "FTP", "HTTPS" Default: "FTP"
- Server address: IP address or hostname of the FTP/HTTPS server in use.
- Server port: Port number of the FTP/HTTPS server in use. Default: 21
- Account: Account at the server (if applicable).
- Username: User name for accessing the server.
- **Password**: Password corresponding to the user name.
- FTP path: Path of the directory containing the files.
- **HTTPS base URL**: IP address or hostname of the HTTPS server in use; only applicable if Download method is switched to "HTTPS".

### Administration via WBM

File transfer > Screensaver

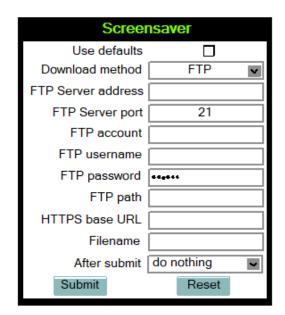

### Administration via Local Phone

```
|--- Admin

|--- File Transfer

|--- Use default

|--- Download method

|--- Server

|--- Port

|--- Port

|--- Account

|--- Username

|--- Password

|--- FTP path

|--- HTTPS base URL

|--- Filename
```

## 3.12.7.2 Download Screensaver

If applicable, screensavers should be deployed using the DLS (Deployment Service). Alternatively, the download can be triggered from the web interface or from the Local phone menu.

### Administration

### Start Download via WBM

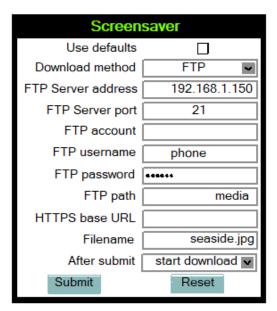

In the **File transfer > Screensaver** dialog, set After submit to "start download" and press the Submit button.

#### Start Download via Local Phone

In the administration menu, set the focus to Screensaver.

```
|--- Admin
|--- File Transfer
|--- Screensaver
```

On OpenScape Desk Phone CP600/600E/700/700X:

Press the Soft Key labeled Download. The download will start immediately.

# 3.12.8 Ringer File

**NOTICE:** The download of ringer files via WBM or local menu is possible for all CP phone models.

Custom ring tones can be uploaded to the phone.

**NOTICE:** The file size for a ringer file is limited to 1 MB. If the file is too large or the contents of the file are not valid, the file will not be stored in the phone. This limitation is only enforced on WBM.

The following file formats are supported:

- WAV format. The recommended specifications are:
  - Audio format: PCM
  - Bitrate: 16 kB/sec
  - Sampling rate: 8 kHz
  - Quantization level: 16 bit

- MIDI format.
- MP3 format (OpenScape Desk Phone CP600/600E/700/700X). The OpenScape Desk Phone CP600/600E/700/700X phones are able to play MP3 files from 32 kbit/s up to 320 kbit/s. As the memory for user data is limited to 8 MB, a constant bitrate of 48 kbit/sec to 112 kbit/s and a length of max. 1 minute is recommended. Although the phone software can play stereo files, mono files are recommended, as the phone has only 1 loudspeaker. See the following table for estimated file size (mono files).

| Length   | 64 kbit/s | 80 kbit/s | 96 kbit/s | 112 kbit/s |
|----------|-----------|-----------|-----------|------------|
| 0:15 min | 0.12 MB   | 0.15 MB   | 0.18 MB   | 0.21 MB    |
| 0:30 min | 0.23 MB   | 0.29 MB   | 0.35 MB   | 0.41 MB    |
| 0:45 min | 0.35 MB   | 0.44 MB   | 0.53 MB   | 0.62 MB    |
| 1:00 min | 0.47 MB   | 0.59 MB   | 0.70 MB   | 0.82 MB    |

## 3.12.8.1 FTP/HTTPS Access Data

If the default FTP/HTTPS access settings (see Common FTP/HTTPS Settings (Defaults) on page 98) are to be used, Use default must be set to "Yes", and only the Filename must be specified.

#### Data required (in every case)

- Use default: Specifies whether the default FTP/HTTPS access settings shall be used. Value range: "Yes", "No" Default: "No"
- Filename: Specifies the file name of the phone software.
- After submit: Specifies action after submit button is pressed. Value range: "do nothing", "start download". Default: "do nothing".

#### Data required (if not derived from Defaults)

- Download method: Selects the protocol to be used. Value range: "FTP", "HTTPS" Default: "FTP"
- Server address: IP address or hostname of the FTP/HTTPS server in use.
- Server port: Port number of the FTP/HTTPS server in use. Default: 21
- Account: Account at the server (if applicable).
- Username: User name for accessing the server.
- Password: Password corresponding to the user name.
- **FTP path**: Path of the directory containing the files.
- HTTPS base URL: IP address or hostname of the HTTPS server in use; only applicable if Download method is switched to "HTTPS".

### Administration via WBM

File transfer > Ringer file

## Administration

| Ringer             | file       |
|--------------------|------------|
| Use defaults       |            |
| Download method    | FTP 💌      |
| FTP Server address |            |
| FTP Server port    | 21         |
| FTP account        |            |
| FTP username       |            |
| FTP password       | *****      |
| FTP path           |            |
| HTTPS base URL     |            |
| Filename           |            |
| After submit       | do nothing |
| Submit             | Reset      |

## Administration via Local Phone

```
|--- Admin

|--- File Transfer

|--- Ringer

|--- Use default

|--- Download method

|--- Server

|--- Port

|--- Account

|--- Username

|--- FTP path

|--- HTTPS base URL

|--- Filename
```

## 3.12.8.2 Download Ringer File

If applicable, ring tone files should be deployed using the DLS (Deployment Service). Alternatively, the download can be triggered from the web interface or from the Local phone menu.

### Start Download via WBM

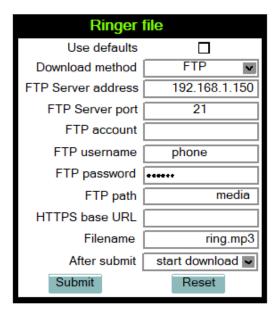

In the **File transfer** > **Ringer** dialog, set After submit to "start download" and press the Submit button.

### Start Download via Local Phone

In the administration menu, set the focus to Ringer.

|--- Admin |--- File Transfer |--- Ringer

On OpenScape Desk Phone CP600/600E/700/700X:

Press the Soft Key labeled Download. The download will start immediately.

# 3.12.9 Company logo

**NOTICE:** The upload of company logo via WBM or local menu is possible only for OpenScape Desk Phone CP400/CP600/CP600E.

Custom company logo can be uploaded to the phone.

**NOTICE:** There can only be a single logo image on the phone. When a new logo image is uploaded, the old one is deleted if there is one existing.

By default, there is no logo image file on the phone. Admin can upload a custom logo image with appropriate file extension (JPEG, JPG, PNG or BMP), which would be displayed on Menu and Phone Lock screens. The Time and Date information are shown in small format below the status bar when the logo is being displayed.

### Administration via WBM

## File transfer > Logo

| Logo<br>Transfer using file                                                                                                    |                   |         |
|----------------------------------------------------------------------------------------------------|-------------------|---------|
| Choose the image file you wish<br>to use as a logo                                                                                  |                   |         |
| Browse                                                                                                    | No file chose     | n       |
| Submit                                                                                                    | Cancel            |         |
| Closing or navigat<br>page will cance                                                                                               | <b>č</b>          |         |
| Transferusia                                                                                                    |                   |         |
| Transfer usin                                                                                                    | ig FTP/HTTP       | 'S      |
| Use defaults                                                                                                    |                   | 'S      |
|                                                                                                    |                   | 'S<br>V |
| Use defaults                                                                                                    |                   | ×<br>×  |
| Use defaults<br>Download method                                                                                                    |                   | S<br>   |
| Use defaults<br>Download method<br>FTP Server address                                                                               | FTP               | S       |
| Use defaults<br>Download method<br>FTP Server address<br>FTP Server port                                                            | FTP               |         |
| Use defaults<br>Download method<br>FTP Server address<br>FTP Server port<br>FTP account                                             | FTP               |         |
| Use defaults<br>Download method<br>FTP Server address<br>FTP Server port<br>FTP account<br>FTP username                             | FTP     21        |         |
| Use defaults<br>Download method<br>FTP Server address<br>FTP Server port<br>FTP account<br>FTP username<br>FTP password             | FTP     21        |         |
| Use defaults<br>Download method<br>FTP Server address<br>FTP Server port<br>FTP account<br>FTP username<br>FTP password<br>FTP path | FTP     21     21 |         |

If there was a logo uploaded, an additional option "delete logo file" appears under the option "After submit".

#### Administration via Local Phone

|  | Admin |         |       |                 |
|--|-------|---------|-------|-----------------|
|  |       | File Tr | ansfe | er              |
|  |       | I       | ⊿ogo  |                 |
|  |       |         |       | Use default     |
|  |       |         |       | Download method |
|  |       |         |       | Server          |
|  |       |         |       | Port            |
|  |       |         |       | Account         |
|  |       |         |       | Username        |
|  |       |         |       | Password        |
|  |       |         |       | FTP path        |
|  |       |         |       | HTTPS base URL  |
|  |       |         |       | Filename        |

## Format of the logo image file

The logo image file will be accepted by the phone in below formats:

- CP600/CP600E: PNG image
- CP400: BMP image

Image file size must not exceed 10 MBytes.

### Resizing logo image file

After successful transfer of the new logo file, the phone will check the image resolution size in pixels and decide if it needs to be resized so that the image fits in the logo image placeholder.

The maximum size of logo image placeholder is as below:

- CP600/CP600E: 220 x 70 px
- CP400: 112 x 32 px

Resizing is done by keeping the aspect ratio intact.

# 3.13 UC Server

### **Data required**

- UC Protocol: Selects the protocol to be used. Value range: "HTTP", "HTTPS".
- UC Server address: IP address or hostname of the UC server in use.
- UC Server port: Port number of the UC server in use. Default: 8802.
- User configuration enabled: indicates whether the User configuration is enabled.

### Administration via WBM

Local functions > Locality > UC Server

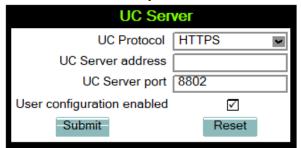

### Administration via Local Phone

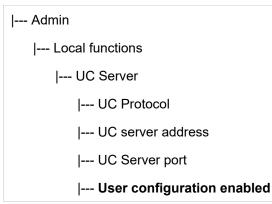

# 3.14 Send Request via HTTP/HTTPS

With this function, the phone can send a specific HTTP or HTTPS request to a server. The function is available at any time, irrespective of registration and call state. Possible uses are HTTP-controlled features on the system, or functions on a web server that can only be triggered by HTTP/HTTPS request, e.g. login/ logout for flexible working hours.

The Protocol parameter defines whether HTTP or HTTPS is to be used for sending the URL to the server.

The Web server address is the IP address or DNS name of the remote server to which the URL is to be sent.

The Port is the target port at the server to which the URL is to be sent.

The Path is the server-side path to the desired function, i.e. the part of the URL that follows the IP address or DNS name. Example: web page /checkin.html.

In the Parameters field, one or more key/value pairs in the format "<key>=<value>" can be added to the request, separated by an ampersand(&).

Example: phonenumber=3338&action=huntGroupLogon

The question mark will be automatically added between the path and the parameter mark has been entered at the start of the parameters, it will be stripped off automatically

The Method parameter determines the HTTP method to be used, which can be either GET or POST. If GET is selected, the additional parameters (Parameters) and the user id/password (Web server user ID/Web server password) are part of the URL. If POST is selected, these data form the body of the message.

In case the web server requires user authentication, the parameters Web server user ID and Web server password can be used. If not null, the values are appended between the serverside path (Path) and the additional parameters (Parameter).

### **Data required**

- Name: name for the key.
- Protocol: Transfer protocol to be used.
- Value range: "HTTP", "HTTPS"
- Web server address: IP address or DNS name of the remote server.
- Port: Target port at the server.
- Path: Server-side path to the function.
- · Parameters: Optional parameters to be sent to the server.
- Method: HTTP method used for transfer.
- Value range: "GET", "POST"
- Web server user ID: User id for user authentication at the server.
- Web server password: Password for user authentication.

Administration via WBM

Use the Name field to define or change the name (label) of the key.

System > Local Features > Send URL

| Send                | URL          |
|---------------------|--------------|
| Name                | SendURL      |
| Message details     |              |
| Protocol            | HTTPS 🔻      |
| Web server address  |              |
| Port                |              |
| Path                |              |
| Parameters          |              |
| (key1=value18       | key2=value2) |
| Method              | GET 🔹        |
| Authenticate phone  |              |
| Web server user ID  |              |
| Web server password |              |
| Submit              | Reset        |

# 3.15 Corporate Phonebook: Directory Settings

# 3.15.1 LDAP

The Lightweight Directory Access Protocol enables access to a directory server via an LDAP client. Various personal information is stored there, e.g. the name, organization, and contact data of persons working in an organization. When the LDAP client has found a person's data, e. g. by looking up the surname, the user can call this person directly using the displayed number.

The user can access the LDAP directory using the 'directory->corporate' enty. The entry is displayed only, if a LDAP server configuration exists.

**NOTICE:** The OpenScape Desk Phone CP phones support LDAPv3.

For connecting the phone's LDAP client to an LDAP server, the required access data must be configured. The parameter Server address specifies the IP

address of the LDAP server. The parameter Transport defines whether the phone has to continue to use an unencrypted TCP connection to the LDAP server, or to use an encrypted TLS connection to a separate LDAPS port on the LDAP server, or to use an encrypted TLS connection to a separate LDAPS port on the LDAP server. Depending on the setting of Transport the Secure Port (for TLS) or the Server port (for TCP) are to be defined. If the Authentication is not set to "Anonymous", the user must authenticate himself with the server by providing a User name and a corresponding Password. The user name and password are defined by the administrator. The user name is the string in the LDAP bind request, e. g. "C=GB,O=SIEMENS COMM,OU=COM,L=NTH,CN=BAYLIS MICHAEL". The internal structure will depend on the specific corporate directory.

For a quick guide on setting up LDAP on an OpenScape Desk Phone CP100/200/205/400/600/600E phone, please refer to How to Set Up the Corporate Phonebook (LDAP) on page 158.

A search field for LDAP requests is supported. The search string is submitted to the LDAP server as soon as the OK key is pressed or when the Search trigger timeout expires.

### Data required

- LDAP Server address: IP address or hostname of the LDAP server.
- Transport: Defines Transport mode, whether LDAP interface uses TCP and is unencrypted, or uses TLS and is encrypted. Value range: "TCP", "TLS" Default: "TCP"
- Secure Port: Defines the port of the appropriate TLS interface on LDAP server when Transport is set to TLS. Default: "636"
- LDAP Server port: Port on which the LDAP server is listening for requests, when Transport is set to TCP. Default: 389
- Authentication: Authentication method used for connecting to the LDAP server. Value range: "Anonymous", "Simple" Default: "Anonymous"
- **User name**: User name used for authentication with the LDAP server in the LDAP bind request.
- Password: Password used for authentication with the LDAP server.
- **Contact details update**: The update source for call party names can be set as one or more of the following: Directory, Signalling or Local.
- Avatar server: HTTP/HTTPS address, where the pictures are located. The complete HTTP/HTTPS address is built from <Avatar server> + <Avatar>.
   <Avatar> is the attribute name from the LDAP template field <Avatar>. The specified LDAP attribute must contain the filename of the picture contained in the URL specified in <Avatar Server>. Example: <Avatar Server> = "https://mypicture.server/picturepath" <Avatar> = picturename. When the phone does an LDAP lookup for user A, the field picturename returns picturename = UserA.jpg. The phone will look for the picture at: https://mypicture.server/picturepath/UserA.jpg.

### Administration via WBM

#### Local functions > Directory Settings

|   | Directory settings     |             |  |
|---|------------------------|-------------|--|
|   | LDAP server address    |             |  |
|   | Transport              | TCP 🗸       |  |
|   | Secure port            | 636         |  |
| • | LDAP server port       | 389         |  |
|   | Authentication         | Anonymous 🗸 |  |
|   | User name              |             |  |
|   | Password               |             |  |
|   | Permanent LDAP Enabled |             |  |
|   | Avatar server          |             |  |
|   | Submit                 | Reset       |  |

Administration via Local Phone

# 3.15.2 Contact details update

It is possible to update the source used to obtain call party names from one place.

**NOTICE:** Contact details update is possible only for CP400/600/600E/700/700X. Not applicable for Broadsoft.

The phone can be configured by Admin such that

- Existing contact names are updated for new calls (if one or more sources are specified and matched)
- Existing contact names are not updated (if the Local source is used, i.e. no sources set)

## 3.15.2.1 Source of the contact details

The update source can be set as one or more of the following:

- 1) Directory
  - LDAP (if an LDAP entry matches the call then the contact is update to match the LDAP entry)
- 2) Signalling
  - Via SIP (if set then the contact is updated based on the call party name in signaling)
- 3) Local
  - Alternatively the source may be local, meaning that the existing number matching rules are applied but the matched contact is not updated

When an update source has been specified then the phone will try to match the call party number signalled for a call to an entry in the update source(s). If more than one source is specified then they will be used in the following order:

- LDAP
- Signalling

### Administration via WBM

Local functions > Name update sources

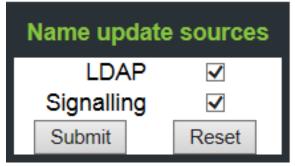

### Administration via Local Phone

```
|--- Admin

|--- Local Functions

|--- LDAP

|--- Server address

|--- Transport

|--- LDAP secure port

|--- LDAP server port

|--- Authentication

|--- User name

|--- Password

|--- Name update sources
```

# 3.15.3 System Phonebook (for OpenScape Business only)

To access the System phonebook without UC configuration it is mandatory that the subscriber does have authentication activated in the System and this password is configured in the gateway settings. Please note in case an OCAB system is used the IP of the OCAB board needs to be configured in the:

Admin --> Local functions --> UC Server to access the System Phonebook (for more information see Section 3.11, UC Server).

The user is not required to enter any UC credentials as the Gateway configuration settings are used for the System Phonebook queries.

The phone will perform a Reverse Lookup of the Number provided from the system on Outgoing and Incoming Calls so configuring of canonical dial settings (see Section 3.13.3, Canonical Dial Settings and/or Section 4.1.1 Canonical Dialing Settings) is mandatory.

Any further information available in the system Phonebook will be stored for this contact as well.

This reverse lookup is only performed if no result is returned from a configured LDAP server.

# 3.15.4 Picture via LDAP

In order to display centrally stored contact data the OpenScape Desk Phone CP400/600/600E/700/700X will request and retrieve the data from a server.

The OpenScape Desk Phone CP400/600/600E/700/700X requests the lookup for all numbers for which the local phonebook does not have a picture. In case the phonebook contains names for the number but without picture the name and picture from the directory server are displayed. If there is no entry for the number in the directory server the name from the local phonebook is displayed, so the directory server data overrides the local phonebook.

Currently two different mechanisms for storage of the picture shall be supported, both requiring a directory server for central storage:

- Direct retrieval of pictures stored within the ldap directory (preferred mechanism)
- Indirect (two step) retrieval in case the directory server contains a reference (url) to the picture instead- in this case the picture is retrieved from another server via http using the url.

The phones will only accept pictures encoded in jpg and max. 50K size.

# 3.15.5 Canonical Dial Settings

For contact data retrieval from the directory server, upon arrival of a call, the remote telephone number is converted according to the canonical dial settings (see also Section 3.13.3, Canonical Dial Settings). The format of the resulting number should match the format the numbers are stored in the directory server. It is recommended to convert the numbers to fully qualified format, i.e. adding country and area code to the subscriber number. This way it is ensured that the number used for lookup is unique.

Below is an example of settings for a company in Munich.

#### Administration via WBM

Local functions > Locality > Canonical dial settings

### Canonical dial settings

Warning ,Äì changes to these settings could prevent calls being matched to existing conversations

| Use                         | Value             |
|-----------------------------|-------------------|
| Local country code          | 49                |
| National prefix digit       | 0                 |
| Local national code         | 89                |
| Minimum local number length | 5                 |
| Local enterprise node       | 723               |
| PSTN access code            | 0                 |
| International access code   | 00                |
| Operator codes              |                   |
| Emergency numbers           |                   |
| Initial extension digits    | 1,2,3,4,5,6,7,8,9 |
| Initial extension digits    |                   |
| Submit                      | Reset             |

### Administration via Local Phone

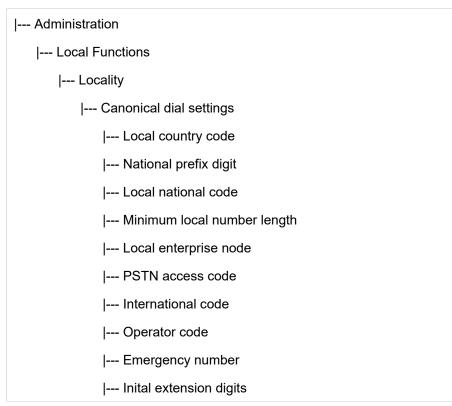

# 3.16 Speech

# 3.16.1 RTP Base Port

The port used for RTP is negotiated during the establishment of a SIP connection. The RTP base port number defines the starting point from which the phone will count up when negotiating. The default value is 5010.

The number of the port used for RTCP will be the RTP port number increased by 1.

### Administration via WBM

#### Network > Port Configuration

| Port confi                | guration             |
|---------------------------|----------------------|
| SIP server                | 5060                 |
| SIP registrar             | 5060                 |
| SIP gateway               | 5060                 |
| SIP local                 | 5060                 |
| Backup proxy              | 5060                 |
| RTP base                  | 5010                 |
| Download server (default) | 21                   |
| LDAP server               | 389                  |
| HTTP proxy                | 0                    |
| LAN port status           | 100 Mbps half duplex |
| LAN port speed            | Any 💌                |
| PC port status            | Link down            |
| PC port speed             | Any                  |
| PC port mode              | disabled             |
| PC port autoMDIX          |                      |
| Submit                    | Reset                |

### Administration via Local Phone

```
|--- Admin
|--- Network
|--- Port configuration
|--- RTP base
```

# 3.16.2 Codec Preferences

If Silence suppression is activated, the transmission of data packets is suppressed on no conversation, that is, if the user doesn't speak.

The OpenScape Desk Phone CP phones provide the codecs G.711, G.722 (not applicable for CP100), and G.729. When a SIP connection is established

between two endpoints, the phones negotiate the codec to be used. The result of the negotiation is based on the general availability and ranking assigned to each codec. The administrator can allow or disallow a codec as well as assign a ranking number to it.

The Packet size, i. e. length in milliseconds, of the RTP packets for speech data, can be set to 10ms, 20ms, 30ms, 60ms or to automatic detection.

Data required

- Silence suppression: Suppression of data transmission on no conversation. Value range: "On", "Off" Default: "Off"
- Allow "HD" icon: If "On" an additional icon is shown when codec G.722 is used. Value range: "On", "Off" Default: "On"
- Packet size: Size of RTP packets in milliseconds. Value range: "10 ms", "20ms", "30ms", "60ms", "Automatic" Default: "Automatic"
- G.711: Parameters for the G. 711 codec. Value Range: "Choice 1", "Choice 2", "Choice 3", "Disabled", "Enabled" Default: "Choice 1"
- G.729: Parameters for the G. 729 codec. Value Range: "Choice 1", "Choice 2", "Choice 3", "Disabled", "Enabled" Default: "Choice 2"
- G.722: Parameters for the G. 722 codec. Value Range: "Choice 1", "Choice 2", "Choice 3", "Disabled", "Enabled" Default: "Disabled"

### Administration via WBM

Speech > Codec preferences

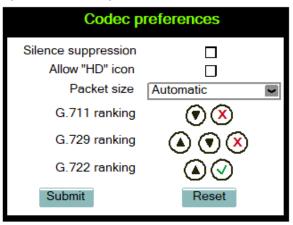

#### Administration via Local Phone

```
|--- Admin
    |--- Speech
    |--- Codec Preferences
    |--- Silence suppression
    |--- Allow "HD" icon
    |--- Packet size
    |--- G.711
    |--- G.729
    |--- G.722
    |--- Allow "HD" icon
```

# 3.16.3 Audio Settings

The usage of microphone and speaker for speakerphone mode can be controlled by the administrator. Both microphone and loudspeaker can be switched on or off separately. By default, both microphone and loudspeaker are switched on.

### Administration via WBM

### Speech > Audio Settings

| Audio settings |                              |   |  |
|----------------|------------------------------|---|--|
| Mute Settings  | Microphone ON-Loudspeaker ON | ٢ |  |
| DTMF playback  | $\checkmark$                 |   |  |
| Submit         | Reset                        |   |  |

### Administration via Local Phone

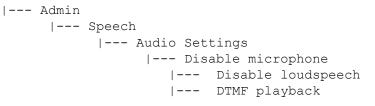

The DTMF playback feature aims at the capability to play DTMF digits received using RFC2833coding (i.e. Rtp events) in the current active audio device (headset / loudspeaker / handset).

# 3.17 Security and Policies

# 3.17.1 Password

The passwords for user and administrator can be set here. They have to be confirmed after entering. The default factory setting for the administrator password is "123456"; it should be changed after the first login (see Change Admin and User password). The factory setting for the user password is "not set", i. e. no password.

Usable characters are 0-9 A-Z a-z ."\*#,?!'+-()@/:\_

### **Default Passwords**

- Admin menu: 123456
- User menu: no password
- Factory Reset: 124816
- Soft Restart: Press keys 1-4-7 simultaneously and enter Admin password.
- Factory Reset: Press keys 2-8-9 simultaneously and enter Reset password.

### Administration via WBM

Security and Policies > Password > Change Admin password

### Administration

| Change Admin password |       |  |
|-----------------------|-------|--|
| Current password      |       |  |
| New password          |       |  |
| Confirm password      |       |  |
| Submit                | Reset |  |

Security and Policies > Password > Change User password

| Change User password |       |  |
|----------------------|-------|--|
| Admin password       |       |  |
| New password         |       |  |
| Confirm password     |       |  |
| Submit               | Reset |  |

### Administration via Local Phone

```
|--- Admin
    |--- Security and policies
    |--- Change admin password
    |    |--- Current admin
    |    |--- Admin
    |    |--- Confirm admin
    |--- Change user password
    |--- Admin password
    |--- New user password
    |--- Confirm new user
```

## 3.17.1.1 Troubleshooting: Lost Password

If the administration and/or user password is lost, and there is no DLS available, new passwords must be provided. In case of lost administration password, a factory reset is necessary. In case of lost user password, the administrator may reset the user password. Take the following steps to initiate a factory reset:

- 1) On the phone, press the Service/Settings key to activate the administration menu (the Menu key toggles between the user's configuration menu and the administration menu).
- 2) Press the number keys 2-8-9 simultaneously. The factory reset menu opens. If not, the key combination is deactivated due to security reason.
- 3) In the input field, enter the special password for factory reset "124816".
- 4) Confirm by pressing OK.

# 3.17.2 Certificates

## 3.17.2.1 Generic

### **Online Certificate Check**

The Online Certificate Status Protocol (OCSP) is used to check if a certificate to be used has been revoked. This protocol is used to query an Online Certificate Status Responder (OCSR) at the point when the certificate is being validated. The address of an OCSR can be configured on the phone and can also be obtained from the certificate to be checked (which will have the priority).

When OCSP check is activated, the configured OCSR is requested to check if the certificate has been revoked.

OCSR 1 address specifies the IP address (or FQDN) of a primary OCSP responder.

OCSR 2 address specifies the IP address (or FQDN) of a secondary OCSP responder.

### Administration via WBM

Security and Policies > Certificates > Generic

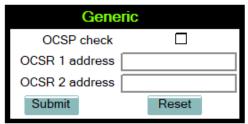

### **Administration via Local Phone**

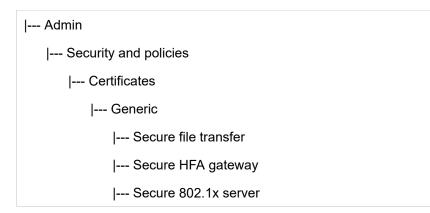

## 3.17.2.2 Authentication Policy

For individual certificates provided by specific servers, the level of authentication can be configured. When "None" is selected, no certificate check is performed. With "Trusted", the certificate is only checked against the signature credentials provided by the remote entity for signature, and the expiry date is checked. When "Full" is selected, the certificate is fully checked against the credentials provided by the remote entity for signature, the fields must match the requested subject/usage, and the expiry date is checked. Secure file transfer sets the authentication level for the HTTPS server to be used (see Section 3.10.3, aCommon FTP/HTTPS Settings (Defaults)a).

Secure HFA gateway sets the authentication level for the HFA gateway connected to the phone (see Section 3.5.12, aSecuritya).

Secure 802.1x server sets the authentication level for the 802.1x authentication server.

### Administration via WBM

Security and Policies > Certificates > Authentication policy

| Authentication policy |           |  |  |
|-----------------------|-----------|--|--|
| Secure file transfer  | None 🔽    |  |  |
| Secure HFA gateway    | None 🗸    |  |  |
| Secure 802.1x server  | Trusted 💌 |  |  |
| Submit                | Reset     |  |  |

#### Administration via Local Phone

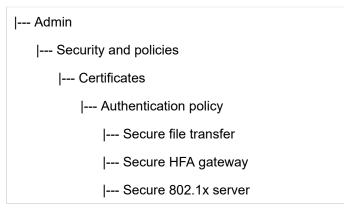

## 3.18 Restart Phone

If necessary, the phone can be restarted from the administration menu or via pressing number keys 1-4-7 simultaneously.

### Administration via WBM

Maintenance > Restart Phone

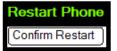

#### Administration via Local Phone

|--- Admin |--- Maintenance |--- Restart

# 3.19 Factory Reset

This function resets all parameters to their factory settings. A special reset password is required for this operation: "124816".

### Administration via WBM

#### Maintenance > Factory reset

| Factory reset          |       |  |
|------------------------|-------|--|
| Factory reset password |       |  |
| -Submit-               | Reset |  |

### Administration via Local Phone

```
|--- Admin
|--- Maintenance
|--- Factory reset
```

# 3.20 SSH — Secure Shell Access

The phone's operating system can be accessed via SSH for special troubleshooting tasks.Hereby, the administrator is enabled to use the built-in Linux commands. As soon as SSH access has been enabled using the WBM, the system can be accessed by the user "admin" for a specified timespan. When this timespan has expired, no connection is possible any more. The user "admin" has the following permissions:

- Log folder and files: read only
- User data folder and files: read/write access
- Opera deploy folders and files: read only
- Version folder: read/write access; version files: read only

**NOTICE:** It is not possible to logon as root via SSH.

When Enable access is enabled, and the parameters described underneath are specified, SSH access is activated. By default, SSH access is disabled.

With the Session password parameter, a password for the "admin" user is created. This password is required. It will be valid for the timespan specified in the parameters described underneath.

Access minutes defines the timespan in minutes within which the SSH connection must be established. After it has expired, a logon via SSH is not possible. The possible values ranges from 1 to 10.

Session minutes defines the maximum length in minutes for an SSH connection. After it has expired, the "admin" user is logged out. The possible values are 5, 10, 20, 30, 60.

### Administration via WBM

Maintenance > Secure Shell

| Secure Shell     |       |   |  |  |
|------------------|-------|---|--|--|
| Enable access    |       |   |  |  |
| Session password |       |   |  |  |
| Access minutes   | 1     | ~ |  |  |
| Session minutes  | 1     | ~ |  |  |
| Submit           | Reset |   |  |  |

# 3.21 Display License Information

The license information for the OpenScape Desk Phone CP phone software currently loaded can be viewed via the local menu.

The license information can also be viewed by users who logged on using the Use on as Admin is not permitted.

Administration via Local Phone

|--- Admin

|--- Licence information

# 3.22 Web Services Interface (WSI)

The Web Services interface (WSI) provides functions for Unified Communication (UC) users of OpenScape Business. It enables external applications to monitor and control devices of the UC users as well as to get information about their presence status, journal and phone book entries. For more information see the Web Services Interface Manual.

### Administration via WBM

Local functions > WSI

| WSI                        |         |  |  |
|----------------------------|---------|--|--|
| Protocol                   | HTTPS 💌 |  |  |
| Server address             | 389     |  |  |
| Server prot                | 8802    |  |  |
| User configuration enabled |         |  |  |
| Submit                     | Reset   |  |  |

### Administration via Local Phone (Disable)

| Administration  |  |
|-----------------|--|
| Local functions |  |
| WSI             |  |

# 3.23 HPT Interface (For Service Staff)

For special diagnosis and maintenance tasks, the service staff may employ the HPT tool, which is able to control and observe an OpenScape Desk Phone CP100/200/205/400/600/600E phone remotely.

There are 2 types of HPT sessions, control session and observation session.

A control session allows for activating phone functions remotely. When a control session is established, the following changes will occur:

- The display shows a message indicating that remote service is active.
- Handset, microphone, speaker, headset, and microphone are disabled.

An observation session allows for supervising events on the phone, like, for instance, pressing a key, incoming calls or navigating in the menus. Before an observation session is started, the user is prompted for allowing the observation. During an observation session, the phone operates normally, including loudspeaker, microphone and ringer. Thus, the local user can demonstrate an error towards the service staff that is connected via HPT.

The session data is written to a log file on the phone. It can be downloaded from the **Diagnostics** > **Fault trace configuration** menu (see Fault Trace Configuration on page 135).

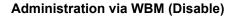

### Maintenance > HPT interface

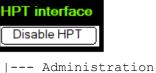

--- Administration |--- Maintenance |--- Disable HPT / Enable HTP

# 3.24 AlertBar LED hint

The administrator can control how the Alert LED is automatically turned off in OpenScape deskphone CP400/600/600E/700/700X. When the parameter is checked, the Alert LED turned off as soon as the user enters the Conversations screen or the Call Log screen. The conversations screen and the main menu screen will continue to indicate the existence of a new missed call. The default option is False.

### Administration via WBM

### System > Features > Configuration

| Configuration              |                     |                                                                                                    |   |  |
|----------------------------|---------------------|----------------------------------------------------------------------------------------------------|---|--|
| General                    |                     |                                                                                                    |   |  |
| Er                         | mergency number     | 600                                                                                                    |   |  |
| N N                        | /oice mail number   |                                                                                                    |   |  |
|                            | MWI LED             | AlertBar LED                                                                                                    | • |  |
|                            | Missed call LED     | AlertBar LED                                                                                                    | • |  |
|                            | AlertBar LED        |                                                                                                    |   |  |
|                            | Allow refuse        |                                                                                                    |   |  |
|                            | Hot/Warm phone      | No action                                                                                                    | • |  |
| Hot                        | Warm destination    |                                                                                                    |   |  |
| Initial dig                | jit timer (seconds) | 30                                                                                                    |   |  |
|                            | Allow uaCSTA        | ×                                                                                                    |   |  |
| Server features            |                     |                                                                                                    |   |  |
| Not used timeout (minutes) |                     | 2                                                                                                    | • |  |
| Tr                         | ansfer on hangup    |                                                                                                    |   |  |
| Bridging enabled           |                     |                                                                                                    |   |  |
| Dial plan enabled          |                     |                                                                                                    |   |  |
| FPK program timer          |                     | On                                                                                                    | • |  |
| Ohavy is an famal          | DSS monitored       |                                                                                                    |   |  |
|                            | I forwarding types  | <ul> <li>Image: A state of the state of the state of</li></ul> |   |  |
| · · · ·                    | nodule switchback   | •                                                                                                    |   |  |
| riide                      | mobility user icon  |                                                                                                    |   |  |

# 3.25 Diagnostics

**NOTICE:** Some of the diagnostic tools and functions may reveal personal data of the user, such as caller lists. Thus, with regards to data privacy, it is recommended to inform the user when diagnostic functions are to be executed.

# 3.25.1 LLDP-MED

When the phone is connected to a switch with LLDP-MED capabilities, it can receive a VLAN ID and QoS parameters and advertise its own network-related properties. The data is exchanged in TLV (Type-Length-Value) format.

Both sent and received LLDP-MED data can be monitored at the administrator interface.

**NOTICE:** For details on LLDP-MED, please refer to the ANSI/ TIA-1057 standard.

For a network configuration example that shows LLDP-MED in operation, please refer to Example Dial Plan.

#### **Displayed Data**

- Extended Power: Power Consumption; relevant for PoE.
- Network policy (voice): VLAN ID and QoS (Quality of Service) parameters for voice transport.
- Network policy (signalling): VLAN ID and QoS (Quality of Service) parameters for signalling.
- LLDP-MED capabilities: The LLDP-MED TLVs supported by the phone and the switch as well as the specific device class they belong to.
- **MAC\_Phy configuration**: Identifies the possible duplex and bit-rate capability of the sending device, its current duplex and bit-rate capability, and whether theses settings are the result of auto-negotiation during the initialization of the link, or of manual set override actions.
- **System capabilities**: The devices advertise their potential and currently enabled functions, e. g. "Bridge", "Telephone".
- **TTL**: Time To Live. This parameter determines how long the TLVs are valid. When expired, the device will send a new set of TLVs.
- Inventory: Inventory information of a CP phone such as "Manufacturer Name", "Model Name", "Hardware Revision", "Firmware Revision", "Software Revision", "Serial Number", "Asset ID"

### View Data From WBM

### Diagnostics > LLDP-MED TLVs

#### View Data From Local Menu

If both sent and received values are concordant, OK is appended to the parameter. If not, an error message is displayed.

```
|--- Admin
    |--- Network
    |--- LLDP-MED operation
    |--- Extended Power
    |--- Network policy (voice)
    |--- LLDP-MED cap's
    |--- MAC_Phy config
    |--- System cap's
    |--- TTL
```

## 3.25.2 Fault Trace Configuration

Error tracing and logging can be configured separately for all components, i. e. the services and applications running on the OpenScape Desk Phone CP. The resulting files can be viewed in the WBM web pages over the Download links.

The File size (bytes) parameter sets the maximum file size. When it is reached, the data is saved as old file, and a new file is generated. From then on, the trace data is written to the new file. When the maximum file size is reached again, the data is saved as old file once more, thereby overwriting the previous old file. The default value is 1048576.

**NOTICE:** The absolute maximum file size is 6290000 bytes. However, on OpenScape Desk Phone CP phones, a maximum size not greater than 1000 000 bytes is recommended due to the amount of available memory.

The Trace timeout (minutes) determines when to stop tracing. When the timeout is reached, the trace settings for all components are set to OFF, but ERROR and STATUS messages are still written to the trace file ad infinitum. When the trace file has reached its maximum size, the data is saved, and a new file is created (for more information, see File size (bytes) above). If the value is 0, the trace data will be written without time limit.

If Automatic clear before start is checked, the existing trace file will be deleted on pressing the Submit button, and a new, empty trace file will be generated. By default, it is unchecked.

You can read the log files by clicking on the appropriate hyperlinks (the hyperlinks work only if the file in question has been created). The following logs can be viewed:

- · Download trace file
- The trace data according to the settings specified for the services.
- Download old trace file

The trace file is stored in permanent memory. When the file has reached its size limit, it will be saved as old trace file, and the current exception file is emptied for future messages. The old trace file can be viewed here.

Download saved trace file

Normally, the trace file is saved only in the phone RAM. When the phone restarts in a controlled manner, the trace file will be saved in permanent memory.

Download syslog file

Messages from the phone's operating system, including error and exception messages.

Download old syslog file

Old messages from the phone's operating system.

Download saved syslog file

Saved messages from the phone's operating system.

Download exception file

If an exceptions occurs in a process running on the phone, a message is written to this file. These messages are incorporated in the syslog file (see Download syslog file also).

Download old exception file

The exception file is stored permanent memory. When the file has reached its size limit, it will be saved as old exception file, and the current exception file is emptied for future messages. The old exception file can be viewed here.

Download upgrade trace file

The trace log created during a software upgrade.

· Download upgrade error file

The error messages created during a software upgrade. These messages are incorporated in the syslog file (see Download syslog file also).

• Download dial plan file

If a dial plan has been uploaded to the phone, it is displayed here, along with its status (enabled/disabled) and error status. For details, please refer to Dial Plan and Example Dial Plan.

• Download Database file

Configuration parameters of the phone in SQLite format.

• Download HPT remote service log file

Log data from the HPT service.

Download security log file

Log data from the Security Log Service.

By pressing Submit, the trace settings are submitted to the phone. With Reset, the recent changes can be canceled.

The following trace levels can be selected:

- OFF: Default value. Only error messages are stored.
- FATAL: Only fatal error messages are stored.
- ERROR: Error messages are stored.
- WARNING: Warning messages are stored.
- LOG: Log messages are stored.
- **TRACE**: Trace messages are stored. These contain detailed information about the processes taking place in the phone.
- DEBUG: All types of messages are stored.

### **Brief Descriptions of the Components/Services**

Administration

Deals with the changing and setting of parameters within the phone database, from both the User and Admin menus.

AGP Phonelet

Deals with AGP Phonelet.

Application framework

All applications within the phone, e.g. Call view, Call log, or Phonebook, are run within the application framework. It is responsible for the switching between different applications and bringing them into and out of focus as appropriate.

Application menu

This is where applications to be run on the phone can be started and stopped.

Call Log

The Call log application displays the call history of the phone.

Call View

Handles the representation of telephony calls on the phone screen.

Certificate management

Handles the verification and exchange of certificates for security and verification purposes.

Clock Service

Handles the phone's time and date, including daylight saving and NTP functionality.

Communications

Involved in the passing of call related information and signaling to and from the CSTA service.

Component registrar

Handles data relating to the type of phone.

CSTA service

Any CSTA messages are handled by this service. CSTA messages are used within the phone by all services as a common call progression and control protocol.

Data Access service

Allows other services to access the data held within the phone database.

Desktop

Responsible for the shared parts of the phone display. Primarily these are the status bar at the top of the screen and the FPK labels.

Digit analysis service

Analyses and modifies digit streams which are sent to and received by the phone, e.g. canonical conversion.

Directory service

Performs a look up for data in the phonebook, trying to match incoming and outgoing numbers with entries in the phonebook.

• DLS client management

Handles interactions with the DLS (Deployment Service).

Health service

Monitors other components of the phone for diagnostic purposes and provides a logging interface for the services in the phone.

Help

Handles the help function.

HTTP Service

Handles the HTTP Service messages.

Instrumentation service

Used by the HPT phone tester to exchange data with the phone for remote control, testing and monitoring purposes.

Journal service

Responsible for saving and retrieving call history information, which is used by the Call log application.

Media control service

Provides the control of media streams (voice, tones, ringing etc. ) within the phone.

· Media processing service

This is a layer of software between the media control service, the tone generation, and voice engine services. It is also involved in the switching of audio devices such as the handset and loudspeaker.

Media recording service

Logs the data flow generated with call recording.

Mobility service

Handles the mobility feature whereby users can log onto different phones and have them configured to their own profile.

OpenStage client management

Provides a means by which other services within the phone can interact with the database.

Password management service

Verifies passwords used in the phone.

Phonebook

Responsible for the phonebook application.

Performance Marks

Aid for measuring the performance of the phone. For events triggered by the user, a performance mark is written to the trace file, together with a timestamp in the format hh:mm:ss yyyy.milliseconds, and information about the event. The timespan between two performance marks is an indicator for the performance of the phone.

**NOTICE:** The trace level must be set to "TRACE" or "DEBUG".

Physical interface service

Handles any interactions with the phone via the keypad, mode keys, fixed feature buttons, clickwheel and slider.

Security Log Service

Handles Security Log Service messages.

Service framework

This is the environment within which other phone services operate. It is involved in the starting and stopping of services.

Service registry

Keeps a record of all services currently running inside the phone.

- Sidecar service
- Handles interactions between the phone and any attached sidecars.
- SIP call control

Contains the call model for the phone and is associated with telephony and call handling.

SIP messages

Traces the SIP messages exchanged by the phone.

**NOTICE:** After changing the level for the tracing of SIP messages, the phone must be rebooted. Otherwise the changes would have no effect.

SIP signalling

Involved in the creation and parsing of SIP messages. This service communicates directly with the SIP stack.

Team service

Primarily concerned with keyset operation.

• Tone generation service

Handles the generation of the tones and ringers on the phone.

Transport service

Provides the IP (LAN) interface between the phone and the outside world.

USB backup service

Used to make backup/restore to/from USB stick by using password. This item is available in the phone GUI.

Video service engine

Handles the video functionality.

Voice engine service

Provides a switching mechanism for voice streams within the phone. This component is also involved in QDC, Music on hold and voice instrumentation.

Voice mail

Handles the voice mail functionality.

Web server service

Provides access to the phone via web browser.

802.1x service

Provides authentication to devices attached to a LAN port, establishing a point-to-point connection or preventing access from that port if authentication fails. The service is used for certain closed wireless access points.

### Administration via WBM

### **Diagnostics > Fault trace configuration**

File size (Max 6290000 bytes) 6290000

| Trace levels for components |     |
|-----------------------------|-----|
| 802.1x service              | OFF |
| Application framework       | OFF |
| Bluetooth service           | OFF |
| Certificate management      | OFF |
| Communications              | OFF |
| ConversationAPI             | OFF |
| Data access service         | OFF |
| Directory service           | OFF |
| Exchange service            | OFF |
| GPALAudio Core              | OFF |
| Health service              | OFF |
| Instrumentation service     | OFF |
| Media control service       | OFF |
| OBEX service                | OFF |
| OpenStage client management | OFF |
| Performance marks           | OFF |
| Security log service        | OFF |
| Service registry            | OFF |
| SWYX Service                | OFF |
| Transport service           | OFF |
| Video service engine        | OFF |
| Web server service          | OFF |
|                             |     |

Submit

# 3.25.3 EasyTrace Profiles

In order to simplify tracing for a specific problem, the tracing levels can be adjusted using predefined settings. The EasyTrace profiles provide settings for a specific area, e. g. call connection. On pressing Submit, those pre-defined settings are sent to the phone. If desired, the settings can be modified anytime using the general mask for trace configuration under Diagnostics > Fault Trace Configuration (see Fault Trace Configuration on page 135).

The following sections describe the EasyTrace profiles available for the phone.

# 3.25.3.1 Phone administration problems

| Phone administration          | on problems               |  |  |  |
|-------------------------------|---------------------------|--|--|--|
| File size (Max 6290000 bytes) | 1048576                   |  |  |  |
| Trace timeout (minutes)       | 0                         |  |  |  |
| Automatic clear before start  |                           |  |  |  |
| Trace levels for componen     | ts                        |  |  |  |
| Administration                | DEBUG 🔽                   |  |  |  |
| Clock service                 | DEBUG 🔽                   |  |  |  |
| Data sccess service           | DEBUG 🔽                   |  |  |  |
| OpenStage client management   | DEBUG 🔽                   |  |  |  |
| Password management service   | DEBUG 🔽                   |  |  |  |
| Web server service            | DEBUG 🔽                   |  |  |  |
| Download trace file           | Download saved trace file |  |  |  |
| Submit                        | Reset                     |  |  |  |
|                               |                           |  |  |  |

# Diagnostics > EasyTrace Profiles > Phone administration problems

## 3.25.3.2 Audio related problems

| Diagnostics > | <ul> <li>EasyTrace</li> </ul> | Profiles > | Audio | related | problems |
|---------------|-------------------------------|------------|-------|---------|----------|
|---------------|-------------------------------|------------|-------|---------|----------|

| Audio related problems        |                           |  |  |  |
|-------------------------------|---------------------------|--|--|--|
| File size (Max 6290000 bytes) | 1048576                   |  |  |  |
| Trace timeout (minutes)       | 0                         |  |  |  |
| Automatic clear before start  |                           |  |  |  |
| Trace levels for component    | nts                       |  |  |  |
| GPALAudio Core                | DEBUG                     |  |  |  |
| GPALAudio Framework           | DEBUG 🔽                   |  |  |  |
| Media control service         | DEBUG 🔽                   |  |  |  |
| SIP messages                  | DEBUG 💽                   |  |  |  |
| Tone generation service       | DEBUG 💽                   |  |  |  |
| Voice engine service          | DEBUG 🔽                   |  |  |  |
| Download trace file           | Download saved trace file |  |  |  |
| Submit                        | Reset                     |  |  |  |

**NOTICE:** This EasyTrace profile contains the tracing of SIP messages. Please note that after changing the level for the tracing of SIP messages, the phone must be rebooted.

## 3.25.3.3 Bluetooth problems

This profile is available only on OpenScape Desk Phone CP600 telephones.

### **Diagnostics > EasyTrace Profiles > Bluetooth problems**

| Bluetooth problems            |                           |  |  |  |
|-------------------------------|---------------------------|--|--|--|
| File size (Max 6290000 bytes) | 1048576                   |  |  |  |
| Trace timeout (minutes)       | 0                         |  |  |  |
| Automatic clear before start  |                           |  |  |  |
| Trace levels for compone      | nts                       |  |  |  |
| Bluetooth service             | DEBUG 💽                   |  |  |  |
| CSTA service                  | DEBUG 💽                   |  |  |  |
| OBEX service                  | DEBUG 🔽                   |  |  |  |
| vCard parser service          | DEBUG 💽                   |  |  |  |
| Download trace file           | Download saved trace file |  |  |  |
| Submit                        | Reset                     |  |  |  |

**NOTICE:** Bluetooth is only available on OpenScape Desk Phone CP600 and CP700/700X.

## 3.25.3.4 Call proceeding problems

**Diagnostics > EasyTrace Profiles > Call proceeding problems** 

| Call proceeding problems      |                           |  |  |  |
|-------------------------------|---------------------------|--|--|--|
| File size (Max 6290000 bytes) | 1048576                   |  |  |  |
| Trace timeout (minutes)       | 0                         |  |  |  |
| Automatic clear before start  |                           |  |  |  |
| Trace levels for componer     | nts                       |  |  |  |
| Call view                     | DEBUG                     |  |  |  |
| Communications                | DEBUG 🔽                   |  |  |  |
| CSTA service                  | DEBUG 🔽                   |  |  |  |
| SIP call control              | DEBUG 🔽                   |  |  |  |
| SIP messages                  | DEBUG 🔽                   |  |  |  |
| SIP signalling                | DEBUG 💽                   |  |  |  |
| Download trace file           | Download saved trace file |  |  |  |
| Submit                        | Reset                     |  |  |  |

**NOTICE:** This EasyTrace profile contains the tracing of SIP messages. Please note that after changing the level for the tracing of SIP messages, the phone must be rebooted.

# 3.25.3.5 Conversations / LDAP problems

| Conversations / LDAP problems |                           |  |  |  |
|-------------------------------|---------------------------|--|--|--|
| File size (Max 6290000 bytes) | 1048576                   |  |  |  |
| Trace timeout (minutes)       | 0                         |  |  |  |
| Automatic clear before start  |                           |  |  |  |
| Trace levels for component    | nts                       |  |  |  |
| Call log                      | DEBUG 💽                   |  |  |  |
| Call view                     | DEBUG 💽                   |  |  |  |
| ConversationAPI               | DEBUG 🔽                   |  |  |  |
| CSTA service                  | DEBUG 🔽                   |  |  |  |
| Digit analysis service        | DEBUG 🔽                   |  |  |  |
| Directory service             | DEBUG 💽                   |  |  |  |
| Exchange service              | DEBUG 💽                   |  |  |  |
| Journal service               | DEBUG 🔽                   |  |  |  |
| Download trace file           | Download saved trace file |  |  |  |
| Submit                        | Reset                     |  |  |  |

## Diagnostics > EasyTrace Profiles > Conversations / LDAP problems

# 3.25.3.6 Keyset problems

## Diagnostics > EasyTrace Profiles > Keyset problems

| Keyset problems               |                           |
|-------------------------------|---------------------------|
| File size (Max 6290000 bytes) | 1048576                   |
| Trace timeout (minutes)       | 0                         |
| Automatic clear before start  |                           |
| Trace levels for componen     | its                       |
| Call View                     | DEBUG 🔽                   |
| Communications                | DEBUG 🔽                   |
| CSTA service                  | DEBUG 🔽                   |
| Sidecar services              | DEBUG 💽                   |
| SIP messages                  | DEBUG 💽                   |
| Team service                  | DEBUG 💽                   |
| Download trace file           | Download saved trace file |
| Submit                        | Reset                     |

**NOTICE:** This EasyTrace profile contains the tracing of SIP messages. Please note that after changing the level for the tracing of SIP messages, the phone must be rebooted.

## 3.25.3.7 Mobility / DLS problems

| Diagnostics > | EasyTrace | Profiles > | Mobility / | DLS | problems |
|---------------|-----------|------------|------------|-----|----------|
|---------------|-----------|------------|------------|-----|----------|

| Mobility / DLS pr             | oblems                    |
|-------------------------------|---------------------------|
| File size (Max 6290000 bytes) | 1048576                   |
| Trace timeout (minutes)       | 0                         |
| Automatic clear before start  |                           |
| Trace levels for component    | nts                       |
| Call view                     | DEBUG 🔽                   |
| Communications                | DEBUG 💽                   |
| DLS client management         | DEBUG 💽                   |
| Mobility service              | DEBUG 🔽                   |
| OpenStage client management   | DEBUG 🔽                   |
| Download trace file           | Download saved trace file |
| Submit                        | Reset                     |

## 3.25.3.8 Network problems

#### Diagnostics > EasyTrace Profiles > Network problems

| Network problem               | IS                        |
|-------------------------------|---------------------------|
| File size (Max 6290000 bytes) | 1048576                   |
| Trace timeout (minutes)       | 0                         |
| Automatic clear before start  |                           |
| Trace levels for compone      | nts                       |
| 802.1x service                | DEBUG                     |
| Transport service             | DEBUG 🔽                   |
| Download trace file           | Download saved trace file |
| Submit                        | Reset                     |

## 3.25.3.9 Security problems

#### Diagnostics > EasyTrace Profiles > Security problems

| Security problem              | IS                        |
|-------------------------------|---------------------------|
| File size (Max 6290000 bytes) | 1048576                   |
| Trace timeout (minutes)       | 0                         |
| Automatic clear before start  |                           |
| Trace levels for component    | nts                       |
| Certificate management        | DEBUG 💽                   |
| Password management service   | DEBUG 💽                   |
| Security log service          | DEBUG 🔽                   |
| Download trace file           | Download saved trace file |
| Submit                        | Reset                     |

# 3.25.4 Advanced Audio Traces

This feature allows the admin to turn on EPT (Broadcom EndPoint) traces, so that audio related issues can be collected directly from the users' phones. This helps to analyze those audio issues faster and come to a solution.

The following information can be collected:

- · EPT traces
- · The status of the EPT component
- The existence of the eptMsg thread that processes the microphone packets (available only for CP100 and CP20x)

#### **Data required**

• **EPT trace level**: can be configured from 0 (tracing disabled) up to 5 (maximum trace level).

- Automatic clear before start: if checked, the ept file will be cleared after pressing the Submit button.
- Capture and stop (only available for CP100/20x):
  - if checked, tracing will continue until the maximum number of lines is reached and thenit will stop. Also, this feature will remain enabled after restart.
  - if unchecked, the trace file will continuously wrap around, overwriting the older lines.
- Number of lines (Max 100000)(only available for CP100/20x): the maximum number of lines in the eptlog file.
- **Download eptlog file**: opens a new web page presenting the contents of the trace file "eptlog.txt".
- **Download saved eptlog file**: saves the trace file "eptlog.txt.save.gz" captured before the last reboot, if there was any. In order to save the flash memory space, this file is compressed.
- Download audio status: the current status of the audio devices, streams and the gain setting. The origin of the information differs according to the platform:
  - CP\_LO phone models: information from /proc/ept filesystem and from pxcon tool.
  - CP\_HI phone models: information from mxcon tool.

#### Administration via WBM

#### Diagnostics > Advanced audio traces

| Advanced au                  | udio traces                       |
|------------------------------|-----------------------------------|
| EPT trace level              | 0 🗸                               |
| Automatic clear before start |                                   |
| Capture and stop             |                                   |
| Number of lines(Max 100000)  | 1000                              |
| Submit                       | Reset                             |
| Download eptlog file         | <u>Download saved eptlog file</u> |
| Download au                  | <u>udio status</u>                |

# 3.25.5 QoS Reports

### 3.25.5.1 Conditions and Thresholds for Report Generation

**NOTICE:** For details about the functionality, please refer to the Release Notes.

The generation of QoS (Quality of Service) reports which are sent to a QCU server (see SNMP on page 64) is configured here.

#### Data required

- **Report mode**: Sets the conditions for generating a QoS report. Value range:
  - **"OFF"**: No reports are generated.
  - "EOS Threshold exceeded": Default value. A report is created if a) a telephone conversation longer than the Minimum session length has just ended, and b) a threshold value has been exceeded during the conversation.
  - "EOR Threshold exceeded": A report is created if a) the report interval has just passed, and b) a threshold value has been exceeded during the observation interval.
  - "EOS (End of Session)": A report is created if a telephone conversation longer than the Minimum session length has just ended.
  - "EOR (End of Report Interval)": A report is created if the report interval has just passed.
- **Report interval (seconds)**: Time interval between the periodical observations. Default: 60
- **Observation interval (seconds)**: During this time interval, the traffic is observed. Value: 10
- Minimum session length (100 millisecond units): When the Report mode is set to "EOS Threshold exceeded" or "EOS (End of Session)", a report can be created only if the duration of the conversation exceeds this value. Default: 20
- **Maximum jitter (milliseconds)**: When the jitter exceeds this value, a report is generated. Default: 20
- Average round trip delay (milliseconds): When the average round trip time exceeds this value, a report is generated. Default: 100

#### Non-compressing codecs:

The following threshold values apply to non-compressing codecs.

- Lost packets (per 1000 packets): When the number of lost packets exceeds this maximum value during the observation interval, a report is created. Default: 10.
- **Consecutive lost packets**: When the number of lost packets following one another exceeds this maximum value during the observation interval, a report is created. Default: 2.
- **Consecutive good packets**: When the number of good packets following one another falls below this minimum value, a report is created. Default: 8.

#### Compressing codecs:

The following threshold values apply to compressing codecs.

- Lost packets (per 1000 packets): When the number of lost packets exceeds this maximum value during the observation interval, a report is created. Default: 10.
- **Consecutive lost packets**: When the number of lost packets following one another exceeds this maximum value during the observation interval, a report is created. Default: 2.
- **Consecutive good packets**: When the number of good packets following one another falls below this minimum value, a report is created. Default: 8.

General:

 Resend last report: If checked, the previous report is sent once again on pressing Submit. By default, this is unchecked.

The transmission of report data can be triggered manually by pressing Send now in the local menu.

#### Administration via WBM

**Diagnostics > QoS Reports > Generation** 

#### Administration via Local Phone

```
|--- Admin
     |--- Network
           |--- QoS
                 |--- Reports
                            |--- Generation
                                |--- Mode
                            |--- Report interval
                            |--- Observe interval
                                 |--- Minimum session
                            length
                        |--- Send now
                            |--- Thresholds
                                  |--- Maximum jitter
                                   |--- Round-trip delay
                              |--- Non-compressing:
                              |--- ...Lost packets (K)
                              |--- ...Lost consecutive
                              |--- ... Good consecutive
                              |--- Compressing:
                              |--- ...Lost packets (K)
                              |--- ...Lost consecutive
                              |--- ... Good consecutive
```

#### 3.25.5.2 View Report

OpenScape Desk Phone CP phones generate QoS reports using a HiPath specific format, QDC (QoS Data Collection). The reports created for the last 6 sessions, i. e. conversations, can be viewed on the WBM.

To enable the generation of reports, please ensure that:

- the switch QoS traps to QCU (System > SNMP) is activated (see SNMP on page 64);
- the conditions for the generation of reports are set adequately (see Conditions and Thresholds for Report Generation on page 147).

For details about QoS reports on OpenScape Desk Phone CP devices, see the HiPath QoS Data Collection V 1.0 Service Manual.

A QoS report contains the following data:

- Start of report period seconds: NTP time in seconds for the start of the report period.
- Start of report period fraction of seconds: Additional split seconds to be added to the seconds for an exact start time.

- **End of report period seconds**: NTP time in seconds for the end of the report period.
- End of report period fraction of seconds: Additional split seconds to be added to the seconds for an exact end time.
- **SNMP specific trap type**: The trap type is a 5 bit value calculated from a list of threshold-exceeding bits. Every time a threshold is exceeded, the associated bit is set, otherwise it is cleared. The trace type bits are defined as follows:
  - Bit 0: Jitter threshold was exceeded.
  - Bit 1: Delay threshold was exceeded.
  - Bit 2: Threshold for lost packets was exceeded.
  - Bit 3: Threshold for consecutive lost packets was exceeded.
  - Bit 4: Threshold for consecutive good packets was exceeded.
- IP address (local): IP address of the local phone.
- Port number (local): RTP receiving port of the local phone.
- **IP address (remote)**: IP address of the remote phone that took part in the session.
- Port number (remote): RTP sending port of the local phone.
- **SSRC (receiving)**: RTP Source Synchronization Identifier of the local phone.
- **SSRC (sending)**: RTP Source Synchronization Identifier of the remote phone.
- **Codec**: Number of the Payload Type applied in the session; see RFC 3551 (Table 4 and 5).
- **Maximum packet size**: Maximum size (in ms) of packets received during the report interval.
- **Silence suppression**: Number of silence suppression activation objects found in the RTP stream received. A silence suppression activation object is defined as a period of silence when no encoded voice signals were transmitted by the sender.
- · Count of good packets: Total amount of good packets.
- Maximum jitter: Maximum jitter (in ms) found during the report interval.
- **Maximum inter-arrival jitter**: Maximum of the interarrival jitter values (in ms). The interarrival jitter is the smoothed absolute value of the jitter measurements. It is calculated continuously. For details about the calulation, see RFC 3550.
- **Periods jitter threshold exceeded**: Number of observation intervals in which the threshold for maximum jitter was exceeded.
- **Round trip delay**: Average value of delay calculated for each RTCP packet. The first value is available after about 15 sec.
- **Round trip delay threshold exceeded**: Set to "true" if the average round trip delay threshold value was exceeded in the report interval.
- Count of lost packets: Number of packets lost in the course of speech decoding.
- **Count of discarded packets**: Number of the packets discarded without transferring the contents.
- **Periods of lost packets**: Number of observation intervals in which the threshold for lost packets was exceeded.
- **Consecutive packet loss (CPL)**: List of sequences consecutive packets that were all lost, grouped according to the amount of packets per sequence. The first number in the list counts single lost packets, the second number

counts sequences of two lost packets, and so on. The last number counts sequences of more than 10 lost packets.

- **Periods of consecutive lost packets**: Number of observation intervals in which the threshold for consecutive lost packets was exceeded.
- **Consecutive good packets (CGP)**: List of sequences consecutive packets that were all processed, grouped according to the amount of packets per sequence. The first number in the list counts single good packets, the second number counts sequences of two good packets, and so on. The last number counts sequences of more than 10 good packets. All values are reset to 0 after an interval without packet loss.
- **Periods of consecutive good packets**: Number of intervals in which the count of lost packets went below the threshold.
- **Count of jitter buffer overruns**: Number of packets rejected because the jitter buffer was full.
- **Count of jitter buffer under-runs**: Increased by one whenever the decoder requests new information on decoding and finds an empty jitter buffer.
- Codec change on the fly: The value is 1, if there has been a codec or SSRC change during the observation period, and 0, if there has been no change.
- **Periods with at least one threshold exceeded**: Number of observation intervals with at least one threshold exceedance. If there is no data, the value is 255. The threshold values included are:
  - maximum jitter;
  - lost packets;
  - consecutive lost packets;
  - consecutive good packets.
- **HiPath Switch ID**: Unique number identifying the HiPath switch to which the endpoints are assigned.
- **LTU number**: In HiPath 4000 only, the shelf identification is taken from the shelf containing a gateway.
- Slot number: The slot number where the phone is connected in the shelf.
- Endpoint type : Type of the local phone.
- Version: Software version of the local phone.
- Subscriber number type: Type of subscriber number assigned to the local phone. The possible types are:
  - 1: local number, extension only
  - 2: called number, network call
  - 3: E.164 number of the local phone
- Subscriber number: Subscriber number of the local phone.
- Call ID: SIP call id.
- MAC address: MAC address of the local phone.

#### Data viewing via WBM

Diagnostics > QoS reports > View Session Data

## 3.25.6 Miscellaneous

## 3.25.6.1 IP tests

For network diagnostics, the OpenScape Desk Phone CP phone can ping any host or network device to determine whether it is reachable.

#### Data required

- Pre Defined Ping tests: Pings a predefined IP address. Value range: "Ping DLS", "Ping HiPath gatekeeper", "Ping standby HiPath gatekeeper"
- Ping tests: Pings the entered hostâs IP address or hostname.
- Pre Defined Trace tests: Pings a predefined Traceroute IP address. Value range: "Traceroute DLS", "Traceroute HiPath gatekeeper", "Traceroute standby HiPath gatekeeper"
- Traceroute: Pings the entered hostâs IP address or hostname.

#### Administration via WBM

| IP tests                |            |
|-------------------------|------------|
| Pre Defined Ping tests  |            |
| Ping DLS                | Ping       |
| Ping tests              |            |
|                         | Ping       |
| Pre Defined Trace tests |            |
| Traceroute DLS          | Traceroute |
| Traceroute              |            |
|                         | Traceroute |

### 3.25.6.2 Memory Status Information

The processes currently running on the phoneâs operating system as well as their CPU and memory usage can be monitored here. 100 processes are monitored on the web page. For further information, please refer to the manual of the "top" command for Unix/Linux systems, or to related documentation.

The amount of free memory is checked on a regular basis in order to prevent problems caused by low memory. This check determines whether a recovery is necessary.

When Disable reboot is checked, no reboot will take place when a memory problem has been found. However, recovery requires a reboot.

The recovery process will be triggered when the available main memory (RAM) falls below a given threshold value. As memory consumption is assumed to be higher during working hours, two thresholds are configurable. The High Threshold (MBs) parameter defines the threshold for off-time. For OpenScape Desk Phone CP100/200/205, the default value is 10 MB, and for OpenScape Desk Phone CP400/600/600E/700/700X, it is 30 MB. With Low Threshold (MBs), the threshold for off-time is defined. For OpenScape Desk Phone

CP100/200/205, the default value is 8 MB, and for OpenScape Desk Phone CP400/600/600E/700/700X, it is 20 MB.

The beginning and end of the working hours are defined in 24 hours format with Working Hour Start (Default: 5) and Working Hour End (Default: 24).

When memory shortage has occured, information about the incident is written to a log file which can be viewed via the Download memory info file link. If there has been a previous case of memory shortage, the corresponding log file can be viewed via Download memory info file.

#### Administration via WBM

Diagnostics > Miscellaneous > Memory information

|                                                                                                    | Mem                                                                                            | ory in                                                                                                    | format                                                                                                    | tion                                                                                                    |                                                                                                  |                                                                                  |                                                                                                    |                                                                                                    |                                                                                                    |                                                                                                    |                                                                                                    |                                                                    |
|----------------------------------------------------------------------------------------------------|------------------------------------------------------------------------------------------------|----------------------------------------------------------------------------------------------------|----------------------------------------------------------------------------------------------------|----------------------------------------------------------------------------------------------------|--------------------------------------------------------------------------------------------------|----------------------------------------------------------------------------------|----------------------------------------------------------------------------------------------------|----------------------------------------------------------------------------------------------------|----------------------------------------------------------------------------------------------------|----------------------------------------------------------------------------------------------------|----------------------------------------------------------------------------------------------------|--------------------------------------------------------------------|
| Memory Monitor Configuration                                                                                          |                                                                                                |                                                                                                    |                                                                                                    |                                                                                                    |                                                                                                  |                                                                                  |                                                                                                    |                                                                                                    |                                                                                                    |                                                                                                    |                                                                                                    |                                                                    |
|                                                                                                    |                                                                                                |                                                                                                    |                                                                                                    |                                                                                                    |                                                                                                  |                                                                                  |                                                                                                    | Disab                                                                                                    | le Rebo                                                                                                   | oot                                                                                                    |                                                                                                    |                                                                    |
|                                                                                                    |                                                                                                |                                                                                                    |                                                                                                    |                                                                                                    |                                                                                                  |                                                                                  | Hig                                                                                                    | h Thresł                                                                                                    | nold(ME                                                                                                   | Bs)                                                                                                    |                                                                                                    |                                                                    |
|                                                                                                    |                                                                                                |                                                                                                    |                                                                                                    |                                                                                                    |                                                                                                  |                                                                                  | Lov                                                                                                    | v Thresh                                                                                                    | nold(ME                                                                                                   | Bs)                                                                                                    |                                                                                                    |                                                                    |
|                                                                                                    |                                                                                                |                                                                                                    |                                                                                                    |                                                                                                    |                                                                                                  |                                                                                  | N                                                                                                    | /orking H                                                                                                    | Hour St                                                                                                   | art                                                                                                    |                                                                                                    |                                                                    |
|                                                                                                    |                                                                                                |                                                                                                    |                                                                                                    |                                                                                                    |                                                                                                  |                                                                                  | V                                                                                                    | Vorking                                                                                                    | Hour E                                                                                                    | nd                                                                                                    |                                                                                                    |                                                                    |
|                                                                                                    |                                                                                                |                                                                                                    |                                                                                                    |                                                                                                    |                                                                                                  |                                                                                  |                                                                                                    |                                                                                                    |                                                                                                    |                                                                                                    |                                                                                                    |                                                                    |
|                                                                                                    | <u>D</u>                                                                                       | ownloa                                                                                                    | d memo                                                                                                    | ry info f                                                                                                    | ile                                                                                              |                                                                                  |                                                                                                    |                                                                                                    |                                                                                                    |                                                                                                    |                                                                                                    |                                                                    |
|                                                                                                    |                                                                                                | í                                                                                                    | Submit                                                                                                    |                                                                                                    |                                                                                                  |                                                                                  |                                                                                                    |                                                                                                    |                                                                                                    |                                                                                                    |                                                                                                    |                                                                    |
|                                                                                                    |                                                                                                | I                                                                                                    | Cabinit                                                                                                    |                                                                                                    |                                                                                                  |                                                                                  |                                                                                                    |                                                                                                    |                                                                                                    |                                                                                                    |                                                                                                    |                                                                    |
|                                                                                                    |                                                                                                |                                                                                                    |                                                                                                    |                                                                                                    |                                                                                                  |                                                                                  |                                                                                                    |                                                                                                    |                                                                                                    |                                                                                                    |                                                                                                    |                                                                    |
|                                                                                                    |                                                                                                |                                                                                                    |                                                                                                    |                                                                                                    |                                                                                                  |                                                                                  |                                                                                                    |                                                                                                    |                                                                                                    |                                                                                                    |                                                                                                    |                                                                    |
| Mem: 1                                                                                                    | 113368                                                                                         | K used,                                                                                                    | 12380K                                                                                                    | free,                                                                                                    | OK sh                                                                                            | nrd, (                                                                           | K buff, 5                                                                                                    | 5084K c                                                                                                    | ached                                                                                                    |                                                                                                    |                                                                                                    |                                                                    |
| Mem: 1<br>CPU:                                                                                                    |                                                                                                | -                                                                                                    |                                                                                                    |                                                                                                    |                                                                                                  |                                                                                  | )K buff, 5<br>0% io                                                                                                    |                                                                                                    |                                                                                                    | sirq                                                                                                    |                                                                                                    |                                                                    |
| CPU:                                                                                                    | 5% us                                                                                          | sr 15%                                                                                                    |                                                                                                    | 5% nic                                                                                                    | 25%                                                                                              | idle                                                                             |                                                                                                    |                                                                                                    |                                                                                                    | sirq                                                                                                    |                                                                                                    |                                                                    |
| CPU:<br>Load a                                                                                                    | 5% us<br>verage                                                                                | sr 15%                                                                                                    | sys<br>0.13 0                                                                                              | 5% nic<br>.09 1/1                                                                                                    | 25%<br>196 60                                                                                    | idle<br>)98                                                                      |                                                                                                    |                                                                                                    |                                                                                                    | sirq                                                                                                    |                                                                                                    |                                                                    |
| CPU:<br>Load a<br>PID                                                                                                 | 5% us<br>verage<br>PPID                                                                        | sr 15%<br>: 0.14<br>USER                                                                                                    | sys<br>0.13 0<br>STAT                                                                                      | 5% nic<br>.09 1/1<br>VSZ                                                                                                   | 25%<br>196 60<br>%MEM                                                                            | idle<br>)98<br>%CPU                                                              | 0% io                                                                                                    | 0% irq                                                                                                    | 50% :                                                                                                    | -                                                                                                    | 1 -1 600                                                                                                 | ) -                                                                |
| CPU:<br>Load a<br>PID<br>6098                                                                                         | 5% us<br>verage<br>PPID<br>1908                                                                | sr 15%<br>: 0.14<br>USER                                                                                                    | sys<br>0.13 0<br>STAT<br>R                                                                                 | 5% nic<br>.09 1/1<br>VSZ                                                                                                   | 25%<br>196 60<br>%MEM<br>1%                                                                      | idle<br>)98<br>%CPU<br>40%                                                       | 0% io<br>COMMAND                                                                                                    | 0% irq<br>box top                                                                                                    | 50% :<br>-d 0 -                                                                                           | -a -n :                                                                                                    |                                                                                                    |                                                                    |
| CPU:<br>Load a<br>PID<br>6098<br>1929                                                                                 | 5% us<br>verage<br>PPID<br>1908<br>1877                                                        | sr 15%<br>e: 0.14<br>USER<br>root                                                                                                    | sys<br>0.13 0<br>STAT<br>R<br>S                                                                            | 5% nic<br>.09 1/1<br>VSZ<br>1420<br>44712                                                                                  | 25%<br>196 60<br>%MEM<br>1%<br>36%                                                               | idle<br>)98<br>%CPU<br>40%<br>0%                                                 | 0% io<br>COMMAND<br>/bin/busy                                                                                                    | 0% irq<br>box top<br>servic                                                                                                    | 50% :<br>-d 0 -<br>es.coni                                                                                | -a -n :<br>f -stai                                                                                                    | rtLogDae                                                                                                 | emo                                                                |
| CPU:<br>Load a<br>PID<br>6098<br>1929<br>2515                                                                         | 5% us<br>verage<br>PPID<br>1908<br>1877<br>1877                                                | sr 15%<br>e: 0.14<br>USER<br>root<br>root                                                                                                 | sys<br>0.13 O<br>STAT<br>R<br>S<br>S                                                                       | 5% nic<br>.09 1/1<br>VSZ<br>1420<br>44712                                                                                  | 25%<br>L96 60<br>%MEM<br>1%<br>36%<br>36%                                                        | idle<br>098<br>%CPU<br>40%<br>0%<br>0%                                           | 0% io<br>COMMAND<br>/bin/busy<br>SvcConfig                                                                                                    | 0% irq<br>box top<br>servic<br>servic                                                                                           | 50% :<br>-d 0 -<br>es.coni<br>es.coni                                                                     | -a -n :<br>f -stai<br>f -stai                                                                                                    | rtLogDae<br>rtLogDae                                                                                     | emo                                                                |
| CPU:<br>Load a<br>PID<br>6098<br>1929<br>2515<br>1902                                                                 | 5% us<br>verage<br>PPID<br>1908<br>1877<br>1877<br>1877                                        | sr 15%<br>2: 0.14<br>USER<br>root<br>root<br>root                                                                                         | sys<br>0.13 O<br>STAT<br>R<br>S<br>S<br>S                                                                  | 5% nic<br>.09 1/1<br>VSZ<br>1420<br>44712<br>44712                                                                         | 25%<br>196 60<br>%MEM<br>1%<br>36%<br>36%<br>36%                                                 | idle<br>)98<br>%CPU<br>40%<br>0%<br>0%                                           | 0% io<br>COMMAND<br>/bin/busy<br>SvcConfig<br>SvcConfig                                                                                                    | 0% irq<br>box top<br>servic<br>servic<br>servic                                                                                 | 50% :<br>-d 0 -<br>es.coni<br>es.coni                                                                     | -a -n :<br>f -stai<br>f -stai<br>f -stai                                                                                         | rtLogDae<br>rtLogDae<br>rtLogDae                                                                         | em<br>em<br>em                                                     |
| CPU:<br>Load a<br>PID<br>6098<br>1929<br>2515<br>1902<br>2992                                                         | 5% us<br>verage<br>PPID<br>1908<br>1877<br>1877<br>1877<br>1877                                | sr 15%<br>2: 0.14<br>USER<br>root<br>root<br>root<br>root                                                                                 | sys<br>0.13 O<br>STAT<br>R<br>S<br>S<br>S                                                                  | 5% nic<br>.09 1/1<br>VSZ<br>1420<br>44712<br>44712<br>44712                                                                | 25%<br>196 60<br>%MEM<br>1%<br>36%<br>36%<br>36%<br>36%                                          | idle<br>098<br>%CPU<br>40%<br>0%<br>0%<br>0%                                     | 0% io<br>COMMAND<br>/bin/busy<br>SvcConfig<br>SvcConfig<br>SvcConfig                                                                                            | 0% irq<br>box top<br>servic<br>servic<br>servic<br>servic                                                                       | 50% :<br>-d 0 -<br>es.coni<br>es.coni<br>es.coni                                                          | -a -n :<br>f -stai<br>f -stai<br>f -stai<br>f -stai                                                                              | rtLogDae<br>rtLogDae<br>rtLogDae<br>rtLogDae                                                             | em<br>em<br>em                                                     |
| CPU:<br>Load a<br>PID<br>6098<br>1929<br>2515<br>1902<br>2992<br>1876                                                 | 5% u:<br>verage<br>PPID<br>1908<br>1877<br>1877<br>1877<br>1877<br>1855                        | sr 15%<br>c 0.14<br>USER<br>root<br>root<br>root<br>root<br>root                                                                          | sys<br>0.13 O<br>STAT<br>R<br>S<br>S<br>S<br>S                                                             | 5% nic<br>.09 1/J<br>VSZ<br>1420<br>44712<br>44712<br>44712<br>44712                                                       | 25%<br>L96 60<br>%MEM<br>1%<br>36%<br>36%<br>36%<br>36%<br>36%                                   | idle<br>098<br>%CPU<br>40%<br>0%<br>0%<br>0%<br>0%                               | 0% io<br>COMMAND<br>/bin/busy<br>SvcConfig<br>SvcConfig<br>SvcConfig<br>SvcConfig                                                                               | 0% irq<br>box top<br>servic<br>servic<br>servic<br>servic<br>servic<br>servic                                                   | -d 0 -<br>es.coni<br>es.coni<br>es.coni<br>es.coni                                                        | -a -n :<br>f -stan<br>f -stan<br>f -stan<br>f -stan<br>f -stan<br>f -stan                                                        | rtLogDae<br>rtLogDae<br>rtLogDae<br>rtLogDae<br>rtLogDae                                                 | 2m(<br>2m(<br>2m(<br>2m(<br>2m(                                    |
| CPU:<br>Load a<br>PID<br>6098<br>1929<br>2515<br>1902<br>2992<br>1876<br>1880                                         | 5% u:<br>verage<br>PPID<br>1908<br>1877<br>1877<br>1877<br>1877<br>1877<br>1855<br>1877        | sr 15%<br>e: 0.14<br>USER<br>root<br>root<br>root<br>root<br>root                                                                         | sys<br>0.13 0<br>STAT<br>R<br>S<br>S<br>S<br>S<br>S                                                        | 5% nic<br>.09 1/1<br>VSZ<br>1420<br>44712<br>44712<br>44712<br>44712<br>44712                                              | 25%<br>196 60<br>%MEM<br>1%<br>36%<br>36%<br>36%<br>36%<br>36%<br>36%                            | idle<br>098<br>%CPU<br>40%<br>0%<br>0%<br>0%<br>0%<br>0%                         | 0% io<br>COMMAND<br>/bin/busy<br>SvcConfig<br>SvcConfig<br>SvcConfig<br>SvcConfig                                                                               | 0% irq<br>box top<br>servic<br>servic<br>servic<br>servic<br>servic<br>servic                                                   | -d 0 -<br>es.coni<br>es.coni<br>es.coni<br>es.coni<br>es.coni                                             | -a -n :<br>f -stan<br>f -stan<br>f -stan<br>f -stan<br>f -stan<br>f -stan                                                        | rtLogDae<br>rtLogDae<br>rtLogDae<br>rtLogDae<br>rtLogDae<br>rtLogDae                                     | 2m(<br>2m(<br>2m(<br>2m(<br>2m(<br>2m(                             |
| CPU:<br>Load a<br>PID<br>6098<br>1929<br>2515<br>1902<br>2992<br>1876<br>1880<br>2057                                 | 5% u:<br>verage<br>PPID<br>1908<br>1877<br>1877<br>1877<br>1877<br>1877<br>1855<br>1877        | sr 15%<br>e: 0.14<br>USER<br>root<br>root<br>root<br>root<br>root<br>root<br>root                                                         | sys<br>0.13 0<br>STAT<br>R<br>S<br>S<br>S<br>S<br>S<br>S<br>S                                              | 5% nic<br>.09 1/1<br>VSZ<br>1420<br>44712<br>44712<br>44712<br>44712<br>44712<br>44712<br>44712                            | 25%<br>196 60<br>%MEM<br>1%<br>36%<br>36%<br>36%<br>36%<br>36%<br>36%                            | idle<br>098<br>%CPU<br>40%<br>0%<br>0%<br>0%<br>0%<br>0%<br>0%                   | 0% io<br>COMMAND<br>/bin/busy<br>SvcConfig<br>SvcConfig<br>SvcConfig<br>SvcConfig<br>SvcConfig<br>SvcConfig                                                     | 0% irq<br>box top<br>servic<br>servic<br>servic<br>servic<br>servic<br>servic<br>servic<br>servic                               | -d 0 -<br>es.coni<br>es.coni<br>es.coni<br>es.coni<br>es.coni<br>es.coni                                  | -a -n :<br>f -star<br>f -star<br>f -star<br>f -star<br>f -star<br>f -star<br>f -star                                             | rtLogDae<br>rtLogDae<br>rtLogDae<br>rtLogDae<br>rtLogDae<br>rtLogDae                                     | 2m(<br>2m(<br>2m(<br>2m(<br>2m(<br>2m(                             |
| CPU:<br>Load a<br>PID<br>6098<br>1929<br>2515<br>1902<br>2992<br>1876<br>1880<br>2057<br>1881                         | 5% u:<br>verage<br>PPID<br>1908<br>1877<br>1877<br>1877<br>1855<br>1877<br>1877<br>1877<br>187 | sr 15%<br>e: 0.14<br>USER<br>root<br>root<br>root<br>root<br>root<br>root<br>root                                                         | sys<br>0.13 0<br>STAT<br>R<br>S<br>S<br>S<br>S<br>S<br>S<br>S<br>S<br>S                                    | 5% nic<br>.09 1/1<br>VSZ<br>1420<br>44712<br>44712<br>44712<br>44712<br>44712<br>44712<br>44712                            | 25%<br>196 60<br>%MEM<br>1%<br>36%<br>36%<br>36%<br>36%<br>36%<br>36%<br>36%                     | idle<br>098<br>%CPU<br>40%<br>0%<br>0%<br>0%<br>0%<br>0%<br>0%                   | 0% io<br>COMMAND<br>/bin/busy<br>SvcConfig<br>SvcConfig<br>SvcConfig<br>SvcConfig<br>SvcConfig<br>SvcConfig<br>SvcConfig                                        | 0% irq<br>box top<br>servic<br>servic<br>servic<br>servic<br>servic<br>servic<br>servic<br>servic                               | -d 0 -<br>es.coni<br>es.coni<br>es.coni<br>es.coni<br>es.coni<br>es.coni<br>es.coni                       | -a -n :<br>f -star<br>f -star<br>f -star<br>f -star<br>f -star<br>f -star<br>f -star<br>f -star                                  | rtLogDae<br>rtLogDae<br>rtLogDae<br>rtLogDae<br>rtLogDae<br>rtLogDae<br>rtLogDae                         | 2m(<br>2m(<br>2m(<br>2m(<br>2m(<br>2m(<br>2m(<br>2m(<br>2m(<br>2m( |
| CPU:<br>Load a<br>PID<br>6098<br>1929<br>2515<br>1902<br>2992<br>1876<br>1880<br>2057<br>1881<br>2064                 | 5% u:<br>verage<br>PPID<br>1908<br>1877<br>1877<br>1877<br>1855<br>1877<br>1877<br>1877<br>187 | sr 15%<br>e: 0.14<br>USER<br>root<br>root<br>root<br>root<br>root<br>root<br>root<br>roo                                                  | sys<br>0.13 0<br>STAT<br>R<br>S<br>S<br>S<br>S<br>S<br>S<br>S<br>S<br>S                                    | 5% nic<br>.09 1/1<br>VSZ<br>1420<br>44712<br>44712<br>44712<br>44712<br>44712<br>44712<br>44712<br>44712                   | 25%<br>196 60<br>%MEM<br>1%<br>36%<br>36%<br>36%<br>36%<br>36%<br>36%<br>36%<br>36%<br>36%       | idle<br>)98<br>%CPU<br>40%<br>0%<br>0%<br>0%<br>0%<br>0%<br>0%<br>0%<br>0%<br>0% | 0% io<br>COMMAND<br>/bin/busy<br>SvcConfig<br>SvcConfig<br>SvcConfig<br>SvcConfig<br>SvcConfig<br>SvcConfig<br>SvcConfig                                        | 0% irq<br>box top<br>servic<br>servic<br>servic<br>servic<br>servic<br>servic<br>servic<br>servic<br>servic                     | -d 0 -<br>es.coni<br>es.coni<br>es.coni<br>es.coni<br>es.coni<br>es.coni<br>es.coni                       | -a -n :<br>f -stan<br>f -stan<br>f -stan<br>f -stan<br>f -stan<br>f -stan<br>f -stan<br>f -stan<br>f -stan                       | rtLogDae<br>rtLogDae<br>rtLogDae<br>rtLogDae<br>rtLogDae<br>rtLogDae<br>rtLogDae<br>rtLogDae             | em(<br>em(<br>em(<br>em(<br>em(<br>em(<br>em(                      |
| CPU:<br>Load a<br>PID<br>6098<br>1929<br>2515<br>1902<br>2992<br>1876<br>1880<br>2057<br>1881<br>2064<br>2058         | 5% u:<br>verage<br>PPID<br>1908<br>1877<br>1877<br>1877<br>1877<br>1877<br>1877<br>1877<br>18  | sr 15%<br>2: 0.14<br>USER<br>root<br>root<br>root<br>root<br>root<br>root<br>root<br>root<br>root<br>root<br>root                         | sys<br>0.13 0<br>STAT<br>R<br>S<br>S<br>S<br>S<br>S<br>S<br>S<br>S<br>S<br>S<br>S<br>S                     | 5% nic<br>.09 1/1<br>VSZ<br>1420<br>44712<br>44712<br>44712<br>44712<br>44712<br>44712<br>44712<br>44712<br>44712          | 25%<br>196 60<br>%MEM<br>1%<br>36%<br>36%<br>36%<br>36%<br>36%<br>36%<br>36%<br>36%<br>36%<br>36 | idle<br>)98<br>%CPU<br>40%<br>0%<br>0%<br>0%<br>0%<br>0%<br>0%<br>0%<br>0%<br>0% | 0% io<br>COMMAND<br>/bin/busy<br>SvcConfig<br>SvcConfig<br>SvcConfig<br>SvcConfig<br>SvcConfig<br>SvcConfig<br>SvcConfig<br>SvcConfig                           | 0% irq<br>box top<br>servic<br>servic<br>servic<br>servic<br>servic<br>servic<br>servic<br>servic<br>servic<br>servic           | -d 0 -<br>es.coni<br>es.coni<br>es.coni<br>es.coni<br>es.coni<br>es.coni<br>es.coni<br>es.coni            | -a -n :<br>f -star<br>f -star<br>f -star<br>f -star<br>f -star<br>f -star<br>f -star<br>f -star<br>f -star                       | rtLogDae<br>rtLogDae<br>rtLogDae<br>rtLogDae<br>rtLogDae<br>rtLogDae<br>rtLogDae<br>rtLogDae             | 2m0<br>2m0<br>2m0<br>2m0<br>2m0<br>2m0<br>2m0<br>2m0               |
| CPU:<br>Load a<br>PID<br>6098<br>1929<br>2515<br>1902<br>2992<br>1876<br>1880<br>2057<br>1881<br>2064<br>2058<br>5400 | 5% us<br>verage<br>PPID<br>1908<br>1877<br>1877<br>1877<br>1877<br>1877<br>1877<br>1877<br>18  | sr 15%<br>2: 0.14<br>USER<br>root<br>root<br>root<br>root<br>root<br>root<br>root<br>root<br>root<br>root<br>root<br>root<br>root<br>root | sys<br>0.13 0<br>STAT<br>R<br>S<br>S<br>S<br>S<br>S<br>S<br>S<br>S<br>S<br>S<br>S<br>S<br>S<br>S<br>S<br>S | 5% nic<br>.09 1/1<br>VSZ<br>1420<br>44712<br>44712<br>44712<br>44712<br>44712<br>44712<br>44712<br>44712<br>44712<br>44712 | 25%<br>196 60<br>%MEM<br>1%<br>36%<br>36%<br>36%<br>36%<br>36%<br>36%<br>36%<br>36%<br>36%<br>36 | idle<br>)98<br>%CPU<br>40%<br>0%<br>0%<br>0%<br>0%<br>0%<br>0%<br>0%<br>0%<br>0% | 0% io<br>COMMAND<br>/bin/busy<br>SvcConfig<br>SvcConfig<br>SvcConfig<br>SvcConfig<br>SvcConfig<br>SvcConfig<br>SvcConfig<br>SvcConfig<br>SvcConfig<br>SvcConfig | 0% irq<br>box top<br>servic<br>servic<br>servic<br>servic<br>servic<br>servic<br>servic<br>servic<br>servic<br>servic<br>servic | -d 0 -<br>es.coni<br>es.coni<br>es.coni<br>es.coni<br>es.coni<br>es.coni<br>es.coni<br>es.coni<br>es.coni | -a -n :<br>f -stan<br>f -stan<br>f -stan<br>f -stan<br>f -stan<br>f -stan<br>f -stan<br>f -stan<br>f -stan<br>f -stan<br>f -stan | rtLogDae<br>rtLogDae<br>rtLogDae<br>rtLogDae<br>rtLogDae<br>rtLogDae<br>rtLogDae<br>rtLogDae<br>rtLogDae | 2m(<br>2m(<br>2m(<br>2m(<br>2m(<br>2m(<br>2m(<br>2m(<br>2m(<br>2m( |

#### 3.25.6.3 Core dump

If Enable core dump is checked, a core dump will be initiated in case of a severe error. The core dump will be saved to a file. By default, this function is activated.

If Delete core dump is activated, the current core dump file is deleted on Submit. By default, this is not activated.

If one or more core dump file exist, hyperlinks for downloading will be created automatically.

#### Administration via WBM

Diagnostics > Miscellaneous > Core Dump

| Core                                  | Dump                                  |
|---------------------------------------|---------------------------------------|
| Enable core dump*<br>Delete core dump |                                       |
| *Changes to this item do not tak      | e effect until the phone is restarted |
| Download core.4                       | 567.gz(date:27.05.2014 20:33:23       |
| Submit                                | Reset                                 |

# 3.25.7 Remote Tracing — Syslog

All trace messages created by the components of the phone software can be sent to a remote server using the syslog protocol. This is helpful especially for long-term observations with a greater number of phones.

To enable remote tracing, Remote trace status must be set to "Enabled". Furthermore, the IP address of the server receiving the syslog messages must be entered in Remote ip, and the corresponding server port must be given in Remote port.

With version V2, the User notification parameter controls whether the user is notified about the remote tracing or not. If user notification is

enabled, a blinking symbol ( on OpenScape Desk Phone CP400/

OpenScape Desk Phone CP600; on OpenScape Desk Phone CP200/ CP205) will inform the user when remote tracing is active, that is, when Remote trace status is set to "Enabled".

#### Administration via Local Phone

```
|--- Admin
    |--- Maintenance
    |--- Remote trace
    |--- Remote trace status
    |--- User notification
    |--- Remote ip
    |--- Remote port
```

### Administration

#### Administration via WBM

| Remote trace        |            |  |  |  |  |
|---------------------|------------|--|--|--|--|
| Remote Trace Status | Disabled 💌 |  |  |  |  |
| Use Notification    | Enabled 🔽  |  |  |  |  |
| Remote Server       |            |  |  |  |  |
| Remote Server Port  | 514        |  |  |  |  |
| Submit              | Reset      |  |  |  |  |

# 4 Examples and HowTos

# **4.1 Canonical Dialing**

# 4.1.1 Canonical Dialing Settings

The following example shows settings suitable for the conversion of given dial strings to canonical format. The example phone is located in Nottingham, UK.

| Parameter                      | Example<br>value | Explanation                                                                                                    |
|--------------------------------|------------------|----------------------------------------------------------------------------------------------------|
| Local country code             | 44               | International country code for the UK.                                                                                                    |
| National prefix digit          | 0                | Used in front of national codes when dialled without international prefix.                                                                             |
| Local national code            | 115              | Area code within the UK (here:<br>Nottingham).                                                                                                    |
| Minimum local number<br>length | 7                | Minimum number of digits in a local<br>PSTN number (e. g. 3335333 = 7<br>digits).                                                                      |
| Local enterprise node          | 780              | Prefix to access Nottingham numbers from within the Siemens network.                                                                                   |
| PSTN access code               | 9                | Prefix to make an international call in the UK.                                                                                                    |
| Operator codes                 | 0,7800           | Set of numbers to access the local<br>operators. (No blank after comma, or<br>else the subsequent entry is ignored.)                                   |
| Emergency numbers              | 999,555          | Set of numbers to access emergency<br>services. (No blank after comma, or<br>else the subsequent entry is ignored.)                                    |
| Initial extension digits       | 2,3,4,5,6,8      | 1st digits of numbers that are used for<br>extension numbers on the local node.<br>(No blank after comma, or else the<br>subsequent entry is ignored.) |

# 4.1.2 Canonical Dial Lookup

The following example shows settings suitable for recognizing incoming numbers and assigning them to entries in the local phonebook, and for generating correct dial strings from phone book entries, depending on whether the number is internal or external.

| Parameter              | Example<br>value | Explanation                                                                                                    |
|------------------------|------------------|----------------------------------------------------------------------------------------------------|
| Local code <1>         | 780              | Enterprise node prefix (here:<br>Nottingham).                                                                                                    |
| International code <1> | +44115943        | Equivalent prefix to access numbers<br>on this node from the PSTN. Here, the<br>prefix used by the PSTN (DID/DDI:<br>direct inward dialing) is 943, which<br>differs from the enterprise node prefix<br>used within the enterprise network. |
| Local code <2>         | 7007             | Enterprise node prefix (here: Munich).                                                                                                    |
| International code <2> | +49897007        | Equivalent prefix to access numbers<br>on this node from the PSTN. Here,<br>the prefix used by the PSTN for<br>direct inward dialing is identical to the<br>enterprise node prefix.                                                         |

## 4.1.2.1 Conversion examples

In the following examples, numbers entered into the local phonebook by the user are converted according to the settings given above.

## Example 1: Internal number, same node as the local phone

| User entry                     |                                             | 2345              |
|--------------------------------|---------------------------------------------|-------------------|
| External numbers               |                                             | Local public form |
| External access code           |                                             | Not required      |
| International gateway code     |                                             | Use national code |
| Number stored in the phonebook |                                             | +441159432345     |
| Dial string<br>sent when       | Internal numbers = Local enterprise<br>form | 1234              |
| dialing from the<br>phonebook  | Internal numbers = Always add node          | 7802345           |
|                                | Internal numbers = Use external<br>numbers  | 9432345           |

## Example 2: Internal number, different node

| User entry       | 70072345          |
|------------------|-------------------|
| External numbers | Local public form |

How to Set Up the Corporate Phonebook (LDAP)

| External access code           |                                             | Not required      |
|--------------------------------|---------------------------------------------|-------------------|
| International gateway code     |                                             | Use national code |
| Number stored in the phonebook |                                             | +498970072345     |
| Dial string<br>sent when       | Internal numbers = Local enterprise<br>form | 2345              |
| dialing from the<br>phonebook  | Internal numbers = Always add node          | 7802345           |
|                                | Internal numbers = Use external<br>numbers  | 9432345           |

Example 3: External number, same local national code as the local phone

| User entry                                 |                                            | 011511234567      |
|--------------------------------------------|--------------------------------------------|-------------------|
| External<br>numbers                        |                                            | Local public form |
| External access code                       |                                            | Not required      |
| International gateway code                 |                                            | Use national code |
| Number stored in the phonebook             |                                            | +4411511234567    |
| Dial string                                | External numbers = Local public form       | 234567            |
| sent when<br>dialing from the<br>phonebook | External numbers = National public<br>form | 011511234567      |
|                                            | External numbers = International form      | 004411511234567   |

# 4.2 How to Set Up the Corporate Phonebook (LDAP)

The Corporate Phonebook function is based on an LDAP client that can be connected to the company's LDAP service. A variety of LDAP servers can be used, for instance Microsoft Active Directory, OpenLDAP, or Apache Directory Server.

**NOTICE:** LDAP is available only on OpenScape Desk Phone CP400, CP600/600E and CP700/700X.

# 4.2.1 Prerequisites

- 1) An LDAP server is present and accessible to the phone's network. The standard Server port for LDAP is 389, the standard transport for LDAP is TCP.
- 2) Query access to the LDAP server must be provided. Unless anonymous access is used, a user name and password must be provided. It might be feasible to use a single login/password for all OpenScape Desk Phone CP phones.
- 3) To enable dialing internal numbers from the corporate phonebook, an LDAP entry must be provided that contains the proper number format required by OpenScape Desk Phone CPfor OpenScape Voice.

In Microsoft Active Directory, the standard LDAP attribute telephoneNumber is typically populated as follows: +1<area code><call number>. However, in a standard configuration, OpenScape Desk Phone CP will not handle this dial string correctly, due to the +1 prefix. Therefore, it is recommended to use the ipPhone field, which is typically unused in Active Directory. It can be found in the Telephones tab of the Active Directory User Manager.

# 4.2.2 Create an LDAP Template

The task of an LDAP template is to map the phone's search and display fields to LDAP attributes that can be delivered by the server. In the LDAP template, the fields are represented by hard-coded names: ATTRIB01, ATTRIB02, and so on. These field names are assigned to LDAP attributes, as appropriate.

The following examples show the relations between GUI field names, the attribute labels used in the template, and exemplary mappings to LDAP attributes.

**NOTICE:** In an LDAP template for OpenScape Desk Phone CP, the entries must be sorted according to the sequential number of the template labels, as shown in the example underneath.

#### Generic Example (Standard Attributes)

| OpenScape<br>Desk Phone CP<br>Field | LDAP<br>Template<br>Lables | LDAP Attribute    | Example Value |
|-------------------------------------|----------------------------|-------------------|---------------|
| Last name                           | ATTRIB01                   | surnameNational   | Doe           |
| First name                          | ATTRIB02                   | givenNameNational | John          |
| Work 1                              | ATTRIB03                   | telephoneNumber   | 9991234       |
| Work 2                              | ATTRIB04                   | alternatePhone    | 9992345       |
| Mobile                              | ATTRIB05                   | mobile            | 017711223344  |
| Home                                | ATTRIB06                   | otherTelephone    | 441274333444  |
| Company                             | ATTRIB07                   | ou                | Example Inc.  |

#### **Examples and HowTos**

| OpenScape<br>Desk Phone CP<br>Field | LDAP<br>Template<br>Lables | LDAP Attribute | Example Value                                                                                       |
|-------------------------------------|----------------------------|----------------|----------------------------------------------------------------------------------------------------|
| Address 1                           | ATTRIB08                   | departmentText | 0815                                                                                                |
| Address 2                           | ATTRIB09                   |                |                                                                                                    |
| Role                                | ATTRIB10                   | mainFunction   | Product<br>Manager                                                                                  |
| Email                               | ATTRIB11                   | mail           | doe@example.com                                                                                     |
| Nickname                            | ATTRIB12                   | nickname       |                                                                                                    |
| Avatar                              | ATTRIB13                   |                | jpeg image or<br>image name,<br>more information<br>in the Picture<br>Clips via LDAP on<br>page 105 |

Given "example.com" as the LDAP subtree to be searched, the LDAP template file looks like this:

```
OpenScape Desk Phone CP LDAP TEMPLATE (v.1)
SEARCHBASE="O=SIEMENS COMM, C=GB"
ATTRIB01="surnameNational"
ATTRIB02="givenNameNational"
ATTRIB03="telephonenumber"
ATTRIB04="alternatePhone"
ATTRIB05="mobile"
ATTRIB06="otherTelephone"
ATTRIB07="ou", READONLY
ATTRIB08="departmentText", READONLY
ATTRIB09=""
ATTRIB10="mainFunction"
ATTRIB11="mail"
ATTRIB12="nickname"
ATTRIB13=""
EOF
```

#### **Microsoft Active Directory Specific Example**

| OpenScape<br>Desk Phone CP<br>Field | LDAP<br>Template<br>Attribute | LDAP Attribute | Example Value |
|-------------------------------------|-------------------------------|----------------|---------------|
| Last name                           | ATTRIB01                      | sn             | Doe           |
| First name                          | ATTRIB02                      | givenName      | John          |
| Business 1                          | ATTRIB03                      | ipPhone        | 9991234       |
| Business 2                          | ATTRIB04                      | otherTelephone | 9992345       |
| Mobile                              | ATTRIB05                      | mobile         | 017711223344  |
| Private                             | ATTRIB06                      | homePhone      | 441274333444  |

| OpenScape<br>Desk Phone CP<br>Field | LDAP<br>Template<br>Attribute | LDAP Attribute | Example Value      |
|-------------------------------------|-------------------------------|----------------|--------------------|
| Company                             | ATTRIB07                      | company        | Example Inc.       |
| Address 1                           | ATTRIB08                      | department     | Administration     |
| Address 2                           | ATTRIB09                      | 1              |                    |
| Job function                        | ATTRIB10                      | title          | Product<br>Manager |
| Email                               | ATTRIB11                      | mail           | doe@example.com    |
| Nickname                            | ATTRIB12                      | nickname       |                    |
| Avatar                              | ATTRIB13                      |                | jpeg image         |

Given "example.com" as the LDAP subtree to be searched, the LDAP template file looks like this:

```
OpenScape Desk Phone CP LDAP TEMPLATE (v.1)
SEARCHBASE="dc=example,dc=com"
ATTRIB01="sn"
ATTRIB02="givenName"
ATTRIB03="ipPhone"
ATTRIB04="otherTelephone"
ATTRIB05="mobile"
ATTRIB06="homePhone"
ATTRIB07="company"
ATTRIB08="department"
ATTRIB09="l"
ATTRIB10="title"
ATTRIB11="mail"
ATTRIB12="nickname"
ATTRIB13=""
EOF
```

#### Administration via WBM

The LDAP template can be configured via path:

Administration setting > Local functions > LDAP template

#### **Examples and HowTos**

| Administrator settings     |              |                        |                    |
|----------------------------|--------------|------------------------|--------------------|
| Admin login                |              |                        |                    |
| Network                    |              |                        |                    |
| System                     |              | LDAP template          |                    |
| File transfer              | This page    | allows you to specify  | the LDAP attribute |
| Defaults                   |              | will be used by the ph | none, plus how the |
| Phone application<br>LDAP  | field is use | ed.                    |                    |
| Ringer file                | Use          | Field name             | Usage type         |
| Dongle key                 | Search base  |                        |                    |
| Local functions            |              |                        |                    |
| Directory settings         | Last name    |                        |                    |
| LDAP template              | First name   |                        |                    |
| Locality                   | Work 1       |                        |                    |
| UC Server<br>Date and time | Work 2       |                        |                    |
| Speech                     | Mobile       |                        |                    |
| General information        | Home         |                        |                    |
| Security and policies      | Company      |                        |                    |
| Ringer                     | Address 1    |                        |                    |
| User mobility              |              |                        |                    |
| Diagnostics                | Address 2    |                        |                    |
| Maintenance                | Role         |                        |                    |
|                            | Email        |                        |                    |
|                            | Nickname     |                        |                    |
|                            | Avatar       |                        | 1                  |

#### Example of the LDAP configuration:

| LDAP template                                                                                                    |                   |            |  |  |
|----------------------------------------------------------------------------------------------------|-------------------|------------|--|--|
| This page allows you to specify the LDAP attribute fields that will be used by the phone, plus how the field is used |                   |            |  |  |
| Use                                                                                                    | Field name        | Usage type |  |  |
| Search base                                                                                                    | O=UNIFY, C=GB     |            |  |  |
| Last name                                                                                                    | surnameNational   | ~          |  |  |
| First name                                                                                                    | givenNameNational | ~          |  |  |
| Work 1 number                                                                                                    | telephonenumber   | ~          |  |  |
| Work 2 number                                                                                                    | alternatePhone    | ~          |  |  |
| Mobile number                                                                                                    | mobile            | ~          |  |  |
| Home number                                                                                                    | otherTelephone    | ~          |  |  |
| Company name                                                                                                    | ou                | READONLY 🗸 |  |  |
| Address                                                                                                    | departmentText    | READONLY 🗸 |  |  |
| Address contd.                                                                                                    |                   | ~          |  |  |
| Role                                                                                                    | mainFunction      | ~          |  |  |
| Email                                                                                                    | mail              | ~          |  |  |
| Nickname search                                                                                                    | nickname          |            |  |  |
| Avatar                                                                                                    | jpegPhoto         |            |  |  |

# 4.2.3 Load the LDAP Template onto the Phone

When you have configured the LDAP template, you can upload it to the phone:

Submit

Reset

- 1) Save the template under a suitable name, for example, ldap- template.txt.
- 2) Copy the template file to the FTP server designated for deploying LDAP templates.
- 3) Upload the file using the WBM (see LDAP TemplateLDAP Template (Download) on page 106), or, alternatively, the Local menu, or the DLS (see the Deployment Service Administration Manual). For an example configuration, see the following WBM screenshot (path: File transfer > LDAP):

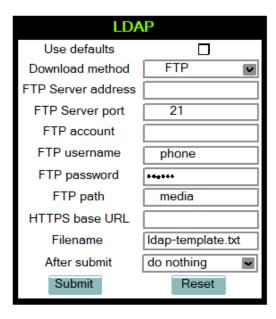

# 4.2.4 Configure LDAP Access

To enter the access data using the WBM, take the following steps:

1) Navigate to Local Functions > Directory Settings.

#### 2) Enter the following parameters:

- LDAP Server address (IP address or hostname of the LDAP server)
- Transport (allows the LDAP interface to be encrypted using TLS (via LDAPS) or unencrypted using TCP, typically TCP)
- Secure port (port used by the LDAP for encrypted (TLS) transport, typically 636)
- LDAP Server port (port used by the LDAP for unencrypted (TCP) transport, typically 389)
- Authentication (authentication method for the connection to the LDAP server)
- User name (only required if simple authentication is selected); Password (relating to the user name).
- Permanent LDAP enabled
- Avatar server (holds a contact picture for each entry). Available only for OpenScape Desk Phone CP600/600E.

| Directory settings     |             |  |  |  |
|------------------------|-------------|--|--|--|
| LDAP server address    |             |  |  |  |
| Transport              | TCP 🗸       |  |  |  |
| Secure port            | 636         |  |  |  |
| LDAP server port       | 389         |  |  |  |
| Authentication         | Anonymous 🗸 |  |  |  |
| User name              |             |  |  |  |
| Password               |             |  |  |  |
| Permanent LDAP Enabled |             |  |  |  |
| Avatar server          |             |  |  |  |
| Submit                 | Reset       |  |  |  |

3) Press Submit.

## 4.3 An LLDP-Med Example

The following example illustrates the mode of operation of LLDP-MED. In order to evoke a reaction from LLDP-MED, the LAN switch has been set to autonegotiation, whereas the phone's LAN port (see LAN Port Settings on page 46) is set to 100Mbit/s, hence a fixed value. This configuration error is discovered by LLDP-MED. The following screenshots from the phone's local menu will show the error messages.

This screenshot shows the LLDP-MED operation submenu (see LLDP-MED on page 134). Please note the status of MAC\_Phy config.

|                    | N     | P  |
|--------------------|-------|----|
| LLDP-MED operation |       |    |
| Network policy     | OK ⊖  |    |
| LLDP-MED cap's     | OK () | -0 |
| MAC_Phy config     | 0K 🌖  | -0 |
| System cap's       | OK 🌙  |    |
|                    |       |    |

When MAC\_Phy config is selected, the details are displayed.

- 1) Log in as administrator on the local phone's Admin menu.
- 2) In the Admin menu, navigate to Network > LLDP-MED Operation using the navigation keys, and click OK.
- **3)** In the LLDP-MED Operation submenu (see LLDP-MED Operation), navigate to MAC\_Phy config and note the status displayed.
- 4) Select the MAC\_Phy config submenu by pressing OK and navigate to the parameters displayed by using the navigation keys. The following status is displayed for the MAC\_Phy config parameters: AutoSet enabled = Incompatible MAU = Incompatible

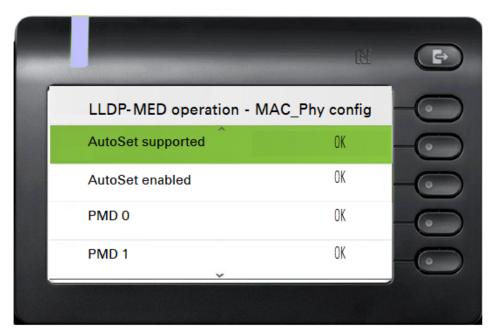

# **5** Technical Reference

# 5.1 Default Port List

The following table contains all default ports, resp. port ranges, and protocols used by the services running on OpenScape Desk Phone CP100/200/205/400/600/600E/600E phones.

| Service                                                | Server<br>Default Port | Client Default<br>Port | Protocol Stack             |
|--------------------------------------------------------|------------------------|------------------------|----------------------------|
| Payload transport (VoIP)                               | 5010 - 5059            | 5010 - 5059            | RTP - RTCP                 |
| Payload transport (VoIP)                               | 5010 - 5059            | 5010 - 5059            | SRTP - SRTCP               |
| SIP subscriber - TCP is used                           | 5060                   | 32786 - 61000          | SIP / TCP                  |
| SIP subscriber - TLS is used                           | 5061                   | 32786 - 61000          | SIP / TLS                  |
| SIP subscriber - UDP is used                           | 5060                   | 5060                   | SIP / UDP                  |
| Directory access via LDAP                              |                        | 32786 - 61000          | ТСР                        |
| Directory access via LDAP                              |                        | 32786 - 61000          | TCP- SSL/TLS               |
| DHCP Client                                            |                        | 68                     | DHCP / UDP                 |
| DNS Client                                             |                        | 1024 - 65535           | DNS /<br>TCP_UDP           |
| DLS contact me service -<br>workpoint side             | 8085                   |                        | HTTP / TCP                 |
| Default communication with the DLS workpoint interface |                        | 18443                  | HTTPS / TCP -<br>SSL / TLS |
| Secure communication with the DLS workpoint interface  |                        | 18444                  | HTTPS / TCP -<br>SSL / TLS |
| Connection to the control port of FTP server           | 21                     | 32786 - 61000          | FTP / TCP                  |
| FTP client; uses the FTP server in active mode         | 32786 -<br>61000       | 20                     | FTP / TCP                  |
| HTTPS file download server                             | 443                    | 32786 - 61000          | HTTPS / TCP -<br>SSL/TLS   |
| Client application which sends<br>QDC data to the QCU  |                        | 32786 - 61000          | SNMP / UDP                 |
| Part of SNMP-Agent - sending<br>Traps                  |                        | 32786 - 61000          | SNMP / UDP                 |
| Part of SNMP-Agent - receive<br>Set/Get commands       | 161                    |                        | SNMP / UDP                 |

| Service                                                              | Server<br>Default Port | Client Default<br>Port | Protocol Stack             |
|----------------------------------------------------------------------|------------------------|------------------------|----------------------------|
| SNTP client - queries time<br>information in unicast<br>operation    |                        | 123                    | SNTP / UDP                 |
| SNTP client - receives time<br>information in broadcast<br>operation | 123                    |                        | SNTP / UDP                 |
| Web server for WBM access                                            | 8085                   |                        | HTTP / TCP                 |
| Secure Web Server for WBM access                                     | 443                    |                        | HTTPS / TCP -<br>SSL / TLS |
| OpenStage Phone Manager                                              | 65531                  |                        | HTTP / TCP                 |
| OpenStage Phone Manager                                              | 65530                  |                        | HTTP / UDP                 |

# 5.2 Troubleshooting: Error Codes

For a set of error cases, specific error codes are defined. These error codes are shown in brackets on the display, following a general error note. Example: aNo Telephony possible (LP)a.

| Error code | Priority | Problem                              | Description                  |
|------------|----------|--------------------------------------|------------------------------|
| LP         | 0        | Unable to use LAN connection         | Physical connection error    |
| LX         | 1        | Unable to use LAN connection         | 802.1x errors                |
| L1         | 2        | Unable to register HFA main<br>line  | No IP address - Manual conf  |
| L2         | 3        | Unable to register HFA main<br>line  | No default route - Manual co |
| L3         | 4        | Unable to register HFA main<br>line  | No default route - Manual co |
| LI         | 5        | Unable to use LAN connection         | Network Configuration Error  |
| D0         | 6        | Unable to contact DHCP               | Network Configuration Error  |
| TT         | 7        | Unable to establish a TLS connection | No SNTP server               |

#### Network Errors:

#### Table 1: Troubleshooting Error Codes: Network Errors

HFA Configuration Errors:

| Error code | Priority | Problem                              | Description           |
|------------|----------|--------------------------------------|-----------------------|
| H4         | 8        | Unable to register HFA main line     | No gateway IP address |
| H5         | 9        | Unable to register HFA main line     | No subscriber number  |
| RA         | 10       | Unable to establish a TLS connection | Certificate error     |

## Table 2: Troubleshooting Error Codes: HFA Configuration Errors

Communication Errors:

#### Table 3: Troubleshooting Error Codes: Communication Errors

| Error code | Priority | Problem                          | Description                                 |
|------------|----------|----------------------------------|---------------------------------------------|
| HA         | 11       | Unable to register HFA main line | Logon: Maintenance busy                     |
| НВ         | 11       | Unable to register HFA main line | Logon: No port available                    |
| Hb         | 11       | Unable to register HFA main line | Logon: Rejected due to invalic              |
| Нс         | 11       | Unable to register HFA main line | Logon: Rejected due to mobile blocked       |
| HD         | 11       | Unable to register HFA main line | Logon: No port available (Ext)              |
| Hd         | 11       | Unable to register HFA main line | Logon: Rejected due to incom profile        |
| He         | 11       | Unable to register HFA main line | Logon: Rejected due to TCP u is required    |
| HE         | 11       | Unable to register HFA main line | Logon: Client not registered                |
| HF         | 11       | Unable to register HFA main line | Logon: Rejected due to logoff               |
| Hf         | 11       | Unable to register HFA main line | Logon: Reject due to PBX vers<br>sufficient |
| HG         | 11       | Unable to register HFA main line | Logon: Rejected due to logoff               |
| НН         | 11       | Unable to register HFA main line | Logon: Rejected due to shutde               |
| НІ         | 11       | Unable to register HFA main line | Logon: Rejected due to duplic               |
| HJ         | 11       | Unable to register HFA main line | Logon: Rejected due to alread               |
| НК         | 11       | Unable to register HFA main line | Logon: Rejected due to PIN ne               |
| HL         | 11       | Unable to register HFA main line | Logon: Rejected due to passw                |
| НМ         | 11       | Unable to register HFA main line | Logon: Rejected due to passw                |
| HN         | 11       | Unable to register HFA main line | Logon: Rejected due to invalio              |
| На         | 11       | Unable to register HFA main line | Logoff: Rejected due to missin              |
|            |          |                                  |                                             |

## **Technical Reference**

| Error code | Priority | Problem                          | Description                                                                                                    |
|------------|----------|----------------------------------|----------------------------------------------------------------------------------------------------|
| HQ         | 11       | Unable to register HFA main line | Logoff: Normal Logoff                                                                                                 |
| HR         | 11       | Unable to register HFA main line | Logoff: Client not logged                                                                                             |
| HS         | 11       | Unable to register HFA main line | Logoff: Client logged off                                                                                             |
| HT         | 11       | Unable to register HFA main line | Logoff: Forced client log                                                                                             |
| HU         | 11       | Unable to register HFA main line | Logoff: Timeout expired                                                                                               |
| HV         | 11       | Unable to register HFA main line | Logoff: OMC action                                                                                                    |
| HW         | 11       | Unable to register HFA main line | Logoff: Hfa mobile user l                                                                                             |
| HX         | 11       | Unable to register HFA main line | Logoff: Switch back to c                                                                                              |
| HY         | 11       | Unable to register HFA main line | Logoff: No bearer chann                                                                                               |
| HZ         | 11       | Unable to register HFA main line | Logoff: New logon reque                                                                                               |
| H[         | 11       | Unable to register HFA main line | Logoff: Forced client log<br>PreShared secret                                                                         |
| H0         | 12       | Unable to register HFA main line | General Error                                                                                                    |
| UC1        | 13       | UC (WSI) server not accessible   | Invalid UC server access                                                                                              |
| UC2        | 14       | UC logon rejected/not available  | No access to UC service                                                                                               |
| EX         | 15       | Exchange failure                 | <ul> <li>Exchange: please ch<br/>password</li> <li>Exchange: untrusted</li> <li>connection to Exchar</li> </ul>       |
| СІ         | 16       | Circuit failure                  | <ul> <li>Circuit: please check<br/>password</li> <li>Circuit: untrusted sen</li> <li>connection to Circuit</li> </ul> |
| NT         | 17       | SNTP server unavailable          | No SNTP connection                                                                                                    |
|            |          |                                  |                                                                                                    |

http://wiki.unify.com/wiki/OpenScape\_Desk\_Phone\_CP\_FAQ#Error\_Codes

# 6 Glossary

| Address of Record (AoR) | A SIP URI that represents the "public<br>address" of a SIP user resp. a phone<br>or line The format is similar to an E-<br>mail address: "username@hostname".                                                                                                    |
|-------------------------|----------------------------------------------------------------------------------------------------|
| ADPCM                   | Adaptive Differential Pulse Code<br>Modulation. A compressed encoding<br>method for audio signals which are<br>to be transmitted by a low bandwidth.<br>As opposed to regular Glossary on<br>page 170, a sample is coded as the<br>difference between its predicted value<br>and its real value. As this difference is<br>usually smaller than the real, absolute<br>value itself, a lesser number of bits<br>can be used to encode it. |
| CSTA                    | Computer Supported<br>Telecommunications Applications.<br>An abstraction layer for<br>telecommunications applications<br>allowing for the interaction of<br>Glossary on page 170 computer<br>applications with telephony devices<br>and networks.                                                                                                    |
| СТІ                     | Computer Telephony Integration.<br>This term denotes the interaction of<br>computer applications with telephony<br>devices and networks.                                                                                                    |
| DFT                     | Digital Feature Telephone. A phone with no line keys.                                                                                                    |
| DHCP                    | Dynamic Host Configuration Protocol.<br>Allows for the automatic configuration<br>of network endpoints, like IP Phones<br>and IP Clients.                                                                                                    |
| DiffServ                | Differentiated Services. Specifies a<br>layer 3 mechanism for classifying<br>and managing network traffic and<br>providing quality of service (Glossary<br>on page 170) guarantees on<br>Glossary on page 170 networks.<br>DiffServ can be used to provide low-<br>latency, guaranteed service for e.g.<br>voice communication.                                                                                                    |
| DLS                     | The Deployment Service (DLS) is a<br>OpenScape management application<br>for the administration of workpoints,<br>i. e. IP Phones and IP Clients, in both<br>HiPath- and non-HiPath networks.                                                                                                    |
| DNS                     | Domain Name System. Performs the translation of network domain names                                                                                                    |

|            | and computer hostnames to <b>Glossary</b> on page 170es.                                                                                                    |
|------------|----------------------------------------------------------------------------------------------------|
| DTMF       | Dual Tone Multi Frequency. A means<br>of signaling between a phone and<br>e. g. a voicemail facility. The signals<br>can be transmitted either in-band, i. e.<br>within the speech band, or out-band,<br>i. e. in a separate signaling channel.                                                            |
| EAP        | Extensible Authentication Protocol.<br>An authentication framework that is<br>frequently used in WLAN networks. It<br>is defined in RFC 3748.                                                                                                    |
| FTP        | File Transfer Protocol. Used for<br>transferring files in networks, e. g., to<br>update telephone software.                                                                                                    |
| G.711      | ITU-T standard for audio encoding,<br>used in ISDN and <u>Glossary</u> on<br>page 170. It requires a 64 kBit/s<br>bandwidth.                                                                                                    |
| G.722      | ITU-T standard for audio encoding<br>using split band Glossary on page<br>170. The audio bandwidth is 7 kHz<br>at a sampling rate of 16 kHz. There<br>are several transfer rates ranging from<br>32 to 64 kBit/s, which correspond to<br>different compression degrees. The<br>voice quality is very good. |
| G.729      | ITU-T standard for audio encoding<br>with low bandwidth requirements,<br>mostly used in VoIP. The standard<br>bitrate is 8 kBit/s. Music or tones such<br>as Glossary on page 170 or fax<br>tones cannot be transported reliably<br>with this codec.                                                       |
| Gateway    | Mediation components between<br>two different network types, e. g.,<br>Glossary on page 170 network and<br>ISDN network.                                                                                                    |
| НТТР       | Hypertext Transfer Protocol. A standard protocol for data transfer in Glossary on page 170 networks.                                                                                                    |
| IP         | Internet Protocol. A data-oriented<br>network layer protocol used for<br>transferring data across a packet-<br>switched internetwork. Within this<br>network layer, reliability is not<br>guaranteed.                                                                                                    |
| IP address | The unique address of a terminal device in the network. It consists of                                                                                                    |

|                      | four number blocks of 0 to 255 each, separated by a point.                                                                                                    |
|----------------------|----------------------------------------------------------------------------------------------------|
| Jitter               | Latency fluctuations in the data transmission resulting in distorted sound.                                                                                                    |
| LAN                  | Local Area Network. A computer<br>network covering a local area, like an<br>office, or group of buildings.                                                                                                    |
| Layer 2              | 2nd layer (Data Link Layer) of the 7-<br>layer OSI model for describing data transmission interfaces.                                                                                                    |
| Layer 3              | 3rd layer (Network Layer) of the 7-<br>layer OSI model for describing the<br>data transmission interfaces.                                                                                                    |
| LCD                  | Liquid Crystal Display. Display of<br>numbers, text or graphics with the<br>help of liquid crystal technology.                                                                                                    |
| LDAP                 | Lightweight Directory Access Protocol.<br>Simplified protocol for accessing<br>standardized directory systems, e.g., a<br>company telephone directory.                                                                                                    |
| LED                  | Light Emitting Diode. Cold light<br>illumination in different colours at low<br>power consumption.                                                                                                    |
|                      |                                                                                                    |
| MAC Address          | Media Access Control address.<br>Unique 48-bit identifier attached to network adapters.                                                                                                    |
| MAC Address<br>MDI-X | Unique 48-bit identifier attached to                                                                                                    |
|                      | <ul> <li>Unique 48-bit identifier attached to network adapters.</li> <li>Media Dependent Interface crossover (X). The send and receive pins are inverted. This MDI allows the connection of two endpoints without using a crossover cable. When Auto MDI-X is available, the MDI can switch between regular MDI and MDI-X automatically, depending on the</li> </ul>                                                                                                    |
| MDI-X                | <ul> <li>Unique 48-bit identifier attached to network adapters.</li> <li>Media Dependent Interface crossover (X). The send and receive pins are inverted. This MDI allows the connection of two endpoints without using a crossover cable. When Auto MDI-X is available, the MDI can switch between regular MDI and MDI-X automatically, depending on the connected device.</li> <li>Management Information Base. A type of database used to manage the</li> </ul>                                                                                                    |
| MDI-X<br>MIB         | <ul> <li>Unique 48-bit identifier attached to network adapters.</li> <li>Media Dependent Interface crossover (X). The send and receive pins are inverted. This MDI allows the connection of two endpoints without using a crossover cable. When Auto MDI-X is available, the MDI can switch between regular MDI and MDI-X automatically, depending on the connected device.</li> <li>Management Information Base. A type of database used to manage the devices in a communications network.</li> <li>Message Waiting Indicator. A signal, typically a LED, to notify the user that</li> </ul> |

|      | quantized samples taken in regular time intervals.                                                                                                    |
|------|----------------------------------------------------------------------------------------------------|
| PING | Packet Internet Gro(u)per. A program<br>to test whether a connection can be<br>made to a defined IP target. Data is<br>sent to the target and returned from<br>there during the test.                                                                                                    |
| ΡοΕ  | Power over Ethernet. The IEEE<br>802.3af standard specifies how to<br>supply power to compliant devices<br>over Ethernet cabling (10/100Base-T).                                                                                                    |
| Port | Ports are used in Glossary on<br>page 170 networks to permit<br>several communication connections<br>simultaneously. Different services<br>often have different port numbers.                                                                                                    |
| PSTN | Public Switched Telephone Network.<br>The network of the world's public<br>circuit-switched telephone networks.                                                                                                    |
| QoS  | Quality of Service. The term refers to<br>control mechanisms that can provide<br>different priority to different users or<br>data flows, or guarantee a certain<br>level of performance to a data flow in<br>accordance with requests from the<br>application program. The OpenScape<br>Desk Phone CP phone allows for the<br>setting of QoS parameters on layer 2<br>and layer 3 (DiffServ). |
| RAM  | Random Access Memory. Memory<br>with read / write access.                                                                                                    |
| ROM  | Read Only Memory. Memory with read only access.                                                                                                    |
| RTCP | Realtime Transport Control Protocol.<br>Controls the Glossary on page 170<br>stream and provides information about<br>the status of the transmission, like<br>QoS parameters.                                                                                                    |
| RTP  | Realtime Transport Protocol. This application layer protocol has been designed for audio communication.                                                                                                    |
| SDP  | Session Description Protocol.<br>Describes and initiates multimedia<br>sessions, like web conferences. The<br>informations provided by SDP can<br>be processed by Glossary on page<br>170.                                                                                                    |
| SNMP | Simple Network Management<br>Protocol. Used for monitoring,                                                                                                    |

|             | controlling, and administration of<br>network and network devices.                                                                                                    |
|-------------|----------------------------------------------------------------------------------------------------|
| SNTP        | Simple Network Time Protocol. Used to synchronize the time of a terminal device with a timeserver.                                                                                                    |
| Subnet Mask | To discern the network part from the<br>host part of an Glossary on page<br>170, a device performs an AND<br>operation on the IP address and the<br>network mask. The network classes<br>A, B, and C each have a subnet<br>mask that demasks the relevant bits:<br>255.0.0.0 for Class A, 255.255.0.0 for<br>Class B and 255.255.255.0 for Class<br>C. In a Class C network, for instance,<br>254 IP addresses are available. |
| Switch      | Network device that connects multiple<br>network segments and terminal<br>devices. The forwarding of data<br>packets is based on Glossary on<br>page 170es: data targeted to a<br>specific device is directed to the<br>switch port that device is attached to.                                                                                                    |
| ТСР         | Transfer Control Protocol. The<br>protocol belongs to the transport layer<br>and establishes a connection between<br>two entities on the application layer.<br>It guarantees reliable and in-order<br>delivery of data from sender to<br>receiver.                                                                                                    |
| TLS         | Transport Layer Security. Ensures<br>privacy between communicating<br>applications. Typically, the server<br>is authenticated, but mutual<br>authentication is also possible.                                                                                                    |
| URI         | Uniform Resource Identifier. A<br>compact string of characters used to<br>identify or name a resource.                                                                                                    |
| URL         | Uniform Resource Locator. A special<br>type of Glossary on page 170<br>which provides means of acting<br>upon or obtaining a representation<br>of the resource by describing its<br>primary access mechanism or network<br>location.                                                                                                    |
| VLAN        | Virtual Local Area Network. A method<br>of creating several independent logical<br>networks within a physical network.<br>For example, an existing network can<br>be separated into a data and a voice<br>VLAN.                                                                                                    |

| VoIP | Voice over IP. A term for the protocols<br>and technologies enabling the routing<br>of voice conversations over the<br>internet or through any other Glossary<br>on page 170-based network |
|------|----------------------------------------------------------------------------------------------------|
| WBM  | Web Based Management. A web<br>interface which enables configuration<br>of the device using a standard web<br>browser.                                                                     |

# Index

# A

Advanced Audio Traces 146 AlertBar LED hint 133 Audio advanced traces 146 Audio Settings 127

# В

Bluetooth handsfree profile 143 headset profile 143

# С

Canonical Dial Lookup 90 Canonical Dialing 87 Codec Preferences 125 Connectors 19 Core dump 154 Corporate Phonebook 119 CSTA 170 CTI 170

# D

Date and Time (SNTP) 86 Daylight Saving 86 Default Route 57 DFT 170 DHCP 54, 170 Diffserv 53 Directory Settings 119 DLS (Deployment Service) 17, 35, 62, 170 DNS 60, 171 Domain Name 60 DST Zone (Daylight Saving Time Zone) 87 DTMF playback 127

# Ε

Easy Trace Profiles 141 Bluetooth handsfree profile 143 Bluetooth headset profile 143 Call Connection 145 Call Log 145, 146 DAS Connection 146 Emergency Number 88 Energy Saving 79 Error Codes 167 External Access Code 89 External Numbers 89

# F

Factory Reset 131 Fault Trace Configuration 135 FTP Settings 98

## G

G.711 126 G.722 126 G.729 126 Gateway 57

## Н

HPT Interface 133

## I

Initial Digits 88 Internal Numbers 88 International Code (Local Country Code) 88 International Gateway Code 89 International Prefix (International Access Code) 88 IP Address 27, 55

Address (Manual configuration) 56 IP 171 Specific Routing 59

## Κ

Key module (phone types) 22 Keys programmable 95

# L

LAN 172 Port 46 Layer 2 51 Layer 3 53 LDAP 119, 158, 172 LDAP Template (Download) 106 License Information 132 LLDP-MED 134 Local Country Code (International Code) 88 Local Enterprise Number 88 Local National Code (Local Area Code) 88

## Μ

MAC Address 172

MDI-X 46, 172 MIB 172 MWI (Message Waiting Indicator) 172

## Ν

National Prefix (Trunk Prefix) 88 Network port configuration 47

# 0

OCSP 129 Operator Code 88

# Ρ

Password Change 127 Lost 128 PBX 172 PC port 46 Phone Restart 130 Phone application Download/Update 102 Upgrade using File 100 Upgrade using FTP/HTTPS 100 Phone software (Download) 99 Phonebook 119 Picture Clips (Download) 102 PoE (Power over Ethernet) 21, 173 Port configuration 47 Port List 166 Power Consumption/Supply 21 Programmable Keys 95 **PSTN 173** PSTN Access Code 88

# Q

QCU 65, 65 QoS 51 Quick Start 23

# R

Remote Tracing — Syslog 154 Reset Factory 131 Restart Phone 130 Ringer File 112 RTP 173 Base Port 125

# S

Screensaver (Download) 109

Secure file transfer 130 SIP server 130 Shipment 18 Silence suppression 125 SNMP 64, 174 SSH — Secure Shell Access 131 Subnet Mask 27 Subnet Mask (Manual configuration) 56

# Т

TCP 174 Timezone Offset 86 TLS 174 Trace Configuration 135 Trace Profiles 141 Traps 64

# U

UDP 174 Update Service 62

# V

Vendor Class (DHCP) 29, 36 View Report 149 VLAN 48

# W

WBM (Web Based Management) 17, 23, 175 Wi-Fi settings 66